<span id="page-0-0"></span>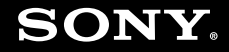

# Εγχειρίδιο χρήσης

Προσωπικός Υπολογιστής Σειρά VGN-FW

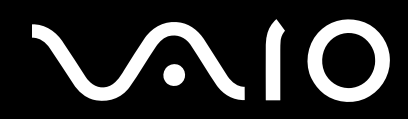

## <span id="page-1-0"></span>Περιεχόμενα

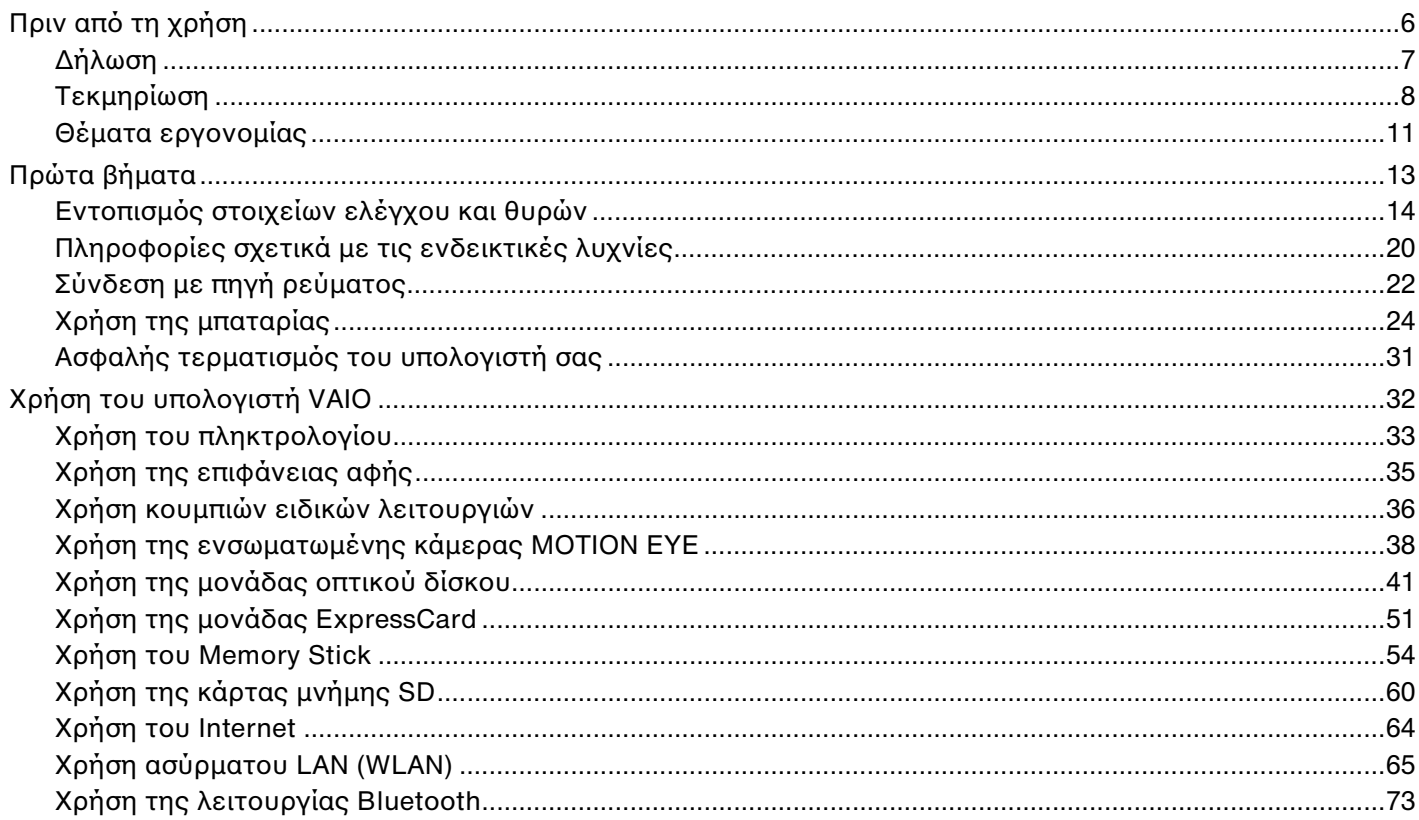

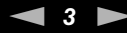

<span id="page-2-0"></span>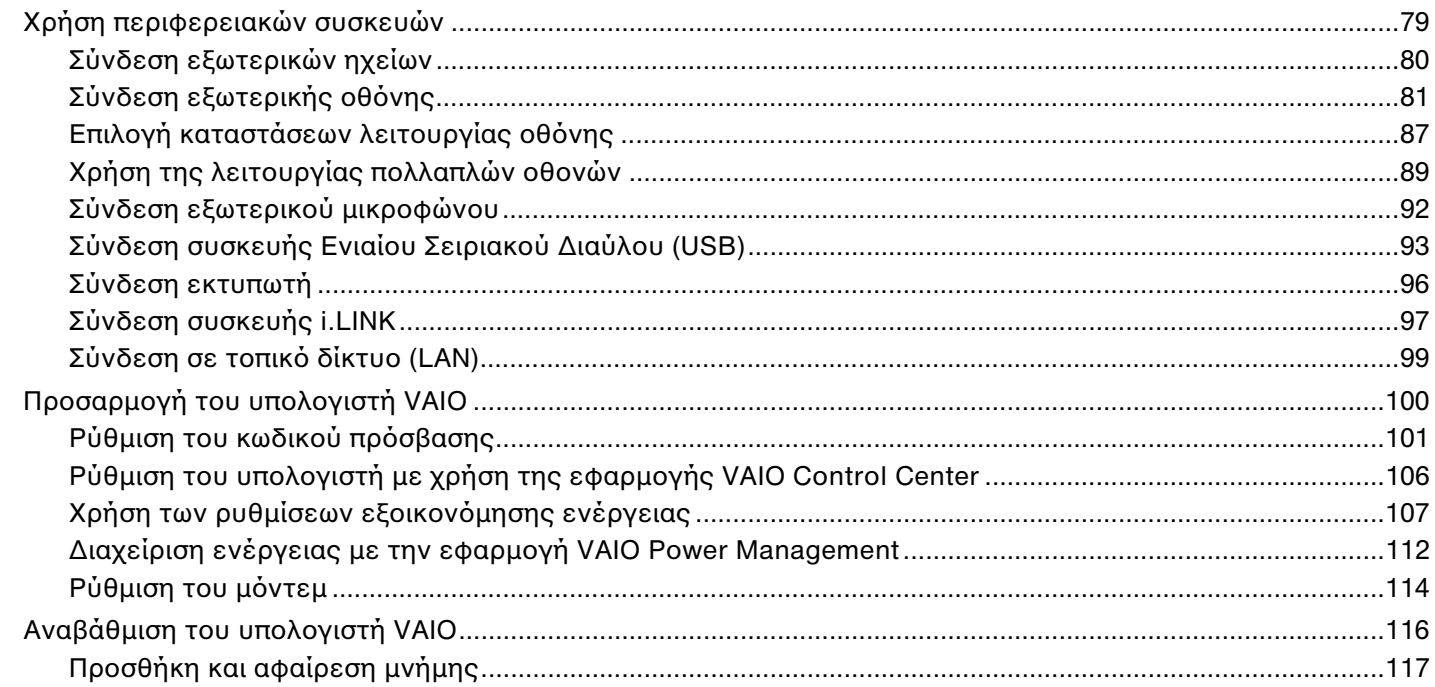

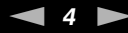

<span id="page-3-0"></span>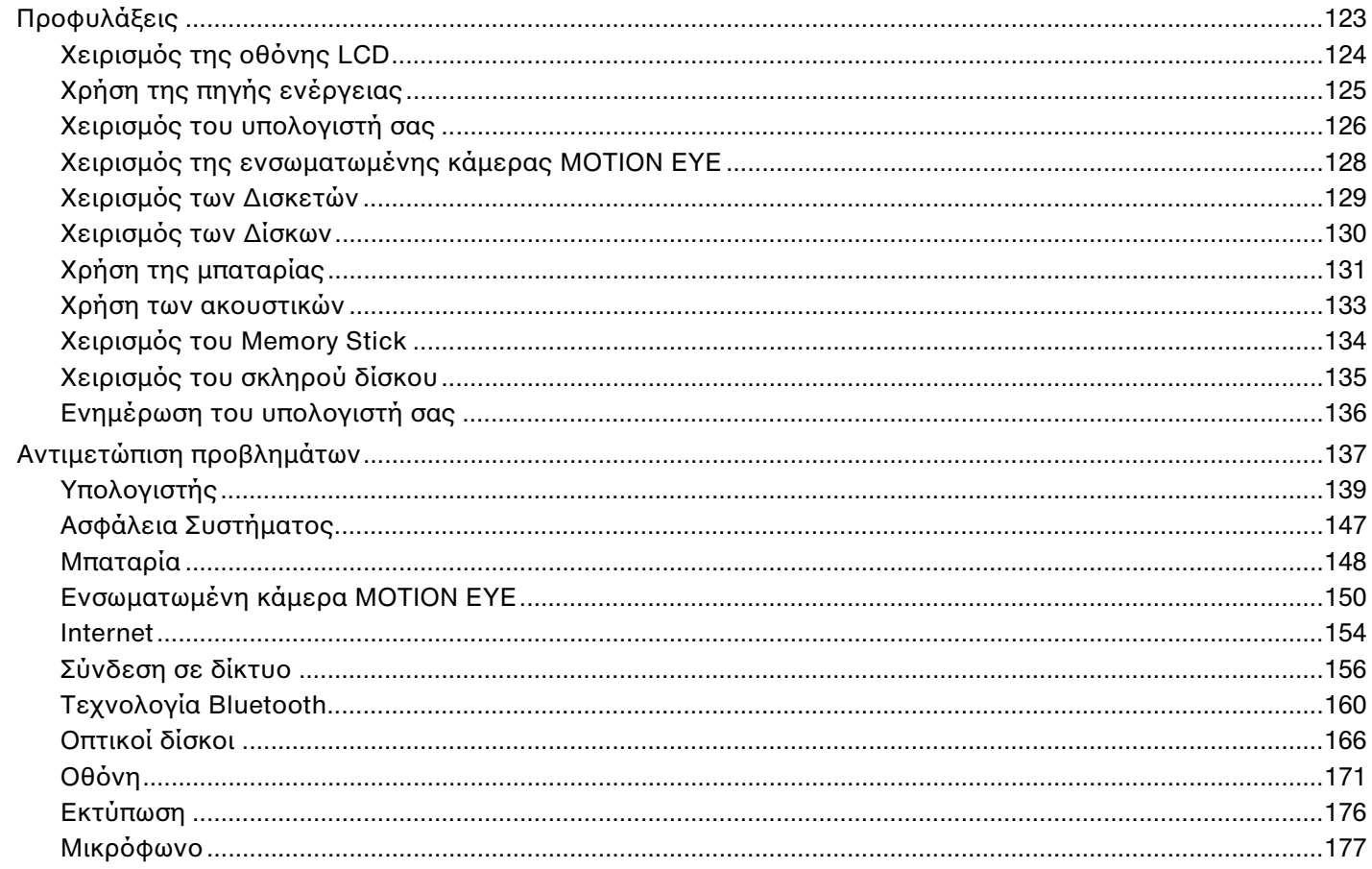

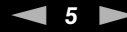

<span id="page-4-0"></span>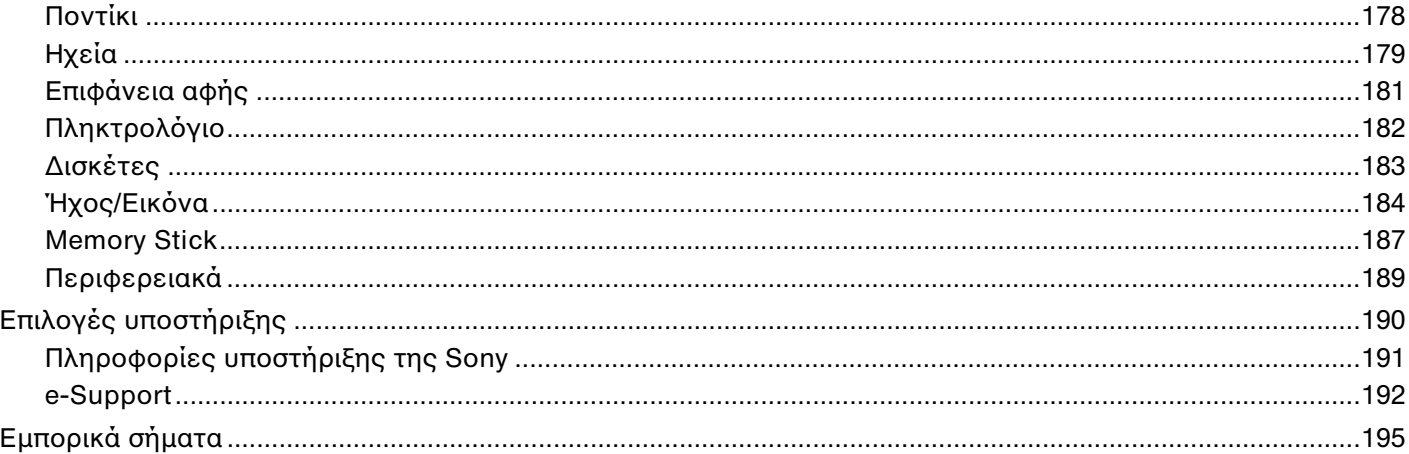

# <span id="page-5-1"></span><span id="page-5-0"></span>Πριν από τη χρήση

Συγχαρητήρια για την αγορά αυτού του υπολογιστή Sony VAIO<sup>®</sup> και καλώς ήρθατε στο ηλεκτρονικό Εγχειρίδιο χρήσης. Η Sony έχει συνδυάσει την αιχμή τεχνολογίας στον ήχο, την εικόνα, το υπολογιστικό σύστημα και τις επικοινωνίες, προκειμένου να σας παρέχει έναν υπερσύγχρονο προσωπικό υπολογιστή.

<mark>!</mark><br>Οι εικόνες των εξωτερικών πλευρών που απεικονίζονται στο παρόν εγχειρίδιο, ενδέχεται να διαφέρουν ως ένα βαθμό από τον υπολογιστή σας.

# <span id="page-6-1"></span><span id="page-6-0"></span>Δήλωση

© 2008 Sony Corporation. Με την επιφύλαξη κάθε δικαιώματος.

Απαγορεύεται η αναπαραγωγή, η μετάφραση ή η μετατροπή σε οποιαδήποτε αναγνώσιμη από μηχανήματα μορφή, ολόκληρου ή μέρους του παρόντος εγχειριδίου, καθώς και του λογισμικού που περιγράφεται σε αυτό, χωρίς πρ ηγ ύμενη γραπτή έγκριση.

Η εταιρεία Sony Corporation δεν παρέχει καμία εγγύηση αναφορικά με το παρόν εγχειρίδιο, το λογισμικό ή οποιαδήποτε άλλη πληροφορία που περιέχεται σε αυτό και δια του παρόντος αποποιείται ρητώς κάθε έμμεσης εγγύησης ή ευθύνης σχετικά με την εμπορευσιμότητα ή καταλληλότητα για κάποιον συγκεκριμένο σκοπό σε ό, τι αφορά το παρόν εγχειρίδιο, το λογισμικό ή άλλες σχετικές πληροφορίες. Η εταιρεία Sony Corporation δεν φέρει καμία ευθύνη για οποιαδήποτε συμπτωματική, παρεπόμενη ή ειδική βλάβη είτε αυτή προκύπτει εκ συμβάσεων, αδικοπραξίας ή άλλως πώς, εγειρόμενη από ή σε σχέση με το παρόν εγχειρίδιο, το λογισμικό ή οποιεσδήποτε άλλες πληροφορίες που περιέχονται στο παρόν ή από τη χρήση αυτού.

Στο παρόν εγχειρίδιο δεν εμφανίζονται τα σύμβολα ™ ή ®.

H εταιρεία Sony Corporation διατηρεί το δικαίωμα να τροποποιήσει το παρόν εγχειρίδιο ή τις πληροφορίες εναιρ που περιλαμβάνονται σε αυτό οποιαδήποτε χρονική στιγμή χωρίς προηγούμενη ειδοποίηση. Το λογισμικό που περιγράφεται στο παρόν διέπεται από τους όρους ξεχωριστής συμφωνίας άδειας χρήσης.

# <span id="page-7-1"></span><span id="page-7-0"></span>Τεκμηρίωση

Η τεκμηρίωση που έχετε στην κατοχή σας περιλαμβάνει έντυπες πληροφορίες, καθώς και εγχειρίδια χρήσης που μπορείτε να διαβάσετε μέσω του υπολογιστή VAIO.

### Έντυπη τεκμηρίωση

- ❑**□ Οδηγός Γρήγορης Εκκίνησης —** Περιγράφει τη διαδικασία από την αποσυσκευασία μέχρι την έναρξη λειτουργίας ι του υπολογιστἡ VAIO.
- ❑ **Εγειρίδι αντιμετώπισης πρλημάτων και ανάκτησης**  Περιλαμάνει λύσεις σε πρ λήματα εκτς αυτών που αντιμετωπίζετε κατά την κανονική λειτουργία.
- **□ Κανονισμοἱ, εγγὑηση, συμφωνἰα ἀδειας χρήσης τελικού χρήστη και υποστήριξη σέρβις —** Περιέχει τους ὀρους για την εγγύηση της Sony, τους κανονισμούς για την ασφάλεια, τους κανονισμούς σχετικά με τη χρήση του μόντεμ, τους κανονισμούς για τα ασύρματα δίκτυα LAN, τους κανονισμούς για τα ασύρματα δίκτυα WAN, τους κανονισμούς Bluetooth, τη σύμβαση άδειας χρήσης λογισμικού από τον τελικό χρήστη και τις πληροφορίες υπηρεσιών υποστήριξης Sony.

### <span id="page-8-0"></span>Τεκμηρίωση σε ηλεκτρονική μορφή

**□ Εγχειρίδιο χρήσης** (το παρόν εγχειρίδιο) — Περιγράφει τις λειτουργίες του υπολογιστή σας. Περιέχει επίσης πληροφορίες σχετικά με τα προγράμματα λογισμικού που περιλαμβάνονται στον υπολογιστή σας, καθώς και πληροφορίες για την επίλυση συνήθων προβλημάτων. Το **Εγχειρίδιο χρήσης** είναι διαθέσιμο σε μορφή PDF για εύκ λη περιήγηση και εκτύπωση.

Για να προβάλλετε αυτόν τον ηλεκτρονικό οδηγό:

- **11** – Κάντε διπλό κλικ στο εικονίδιο **VAIO User Guide** στην επιφάνεια εργασίας.
- **2** Ανοίξτε τον φάκελο για τη γλώσσα σας.
- **3**3 – Επιλέξτε το εγχειρίδιο που θέλετε να διαβάσετε.

#### ✍

Μπορείτε να περιηγηθείτε μη αυτόματα στα εγχειρίδια χρήσης ακολουθώντας τη διαδρομή: **Υπολογιστής > VAIO (C:)** (δίσκος C) **> Documentation > Documentation** και ανοίγετε τον φάκελο που αντιστοιχεί στη δική σας γλώσσα.

Για να μεταβείτε στις τοποθεσίες web που περιγράφονται στο παρόν εγχειρίδιο κάνοντας κλικ στις αντίστοιχες διευθύνσεις URL που αρχίζουν με http://, ο υπολογιστής σας πρέπει να είναι συνδεδεμένος στο Internet.

❑ **Πρδιαγραφές** — Η ηλεκτρ νική τεκμηρίωση πρ διαγραφών περιγράφει τις ρυθμίσεις υλικ ύ και λ γισμικ ύ του υπολογιστἡ VAIO.

Προβολή της ηλεκτρονικής τεκμηρίωσης προδιαγραφών:

- **1**1 Συνδεθείτε στο Internet.
- **22** Μεταβείτε στην τοποθεσία web ηλεκτρονικής υποστήριξης της Sony στη διεύθυνση <http://www.vaio-link.com>.

∕Ζπ<br>Ίσως να έχετε έναν ξεχωριστό δίσκο ο οποίος θα περιλαμβάνει την τεκμηρίωση των συμπεριλαμβανομένων εξαρτημάτων.

### <span id="page-9-0"></span>Boἡθεια και υποστήριξη των Windows

**Η Βοἠθεια και υποστήριξη των Windows** αποτελεί μια περιεκτική πηγή πληροφοριών με πρακτικές συμβουλές, προγράμματα εκμάθησης και επιδείξεις για να μάθετε να χρησιμοποιείτε τον υπολογιστή σας.

Με τη λειτουργία αναζήτησης, το ευρετήριο και τον πίνακα περιεχομένων μπορείτε να δείτε πόρους βοήθειας των Windows, συμπεριλαμβανομένων και αυτών που βρίσκονται στο Internet.

Για να απ κτήσετε πρσαση στη **Βήθεια και υπστήρι\$η των Windows**, κάντε κλικ στ κ υμπί **Έναρ\$η** και μετά στο **Βοήθεια και υποστήριξη**. Εναλλακτικά, μεταβείτε στη **Βοήθεια και υποστήριξη των Windows** πατώντας και κρατώντας πατημένο το πλήκτρο των Microsoft Windows και το πατώντας το πλήκτρο **F1**.

### Άλλες πηγές

- □ Ανατρέξτε στα αρχεία βοήθειας του λογισμικού που χρησιμοποιείτε για λεπτομερείς πληροφορίες σχετικά με τις δυνατότητές του, καθώς και για τον τρόπο αντιμετώπισης προβλημάτων.
- □ Μεταβείτε στη διεύθυνση <u>http://www.club-vaio.com</u>, για να βρείτε ηλεκτρονικά προγράμματα εκμάθησης για το αγαπημένο σας λογισμικό VAIO.

## <span id="page-10-1"></span><span id="page-10-0"></span>Θέματα εργ ν μίας

Ο υπολογιστής μπορεί να χρησιμοποιηθεί ως φορητή συσκευή σε διάφορα περιβάλλοντα. Όποτε είναι δυνατόν, θα πρέπει να λαμβάνετε υπόψη σας τα παρακάτω θέματα σχετικά με την εργονομία, όταν ο υπολογιστής χρησιμοποιείται τόσο ως σταθερός όσο και ως φορητός:

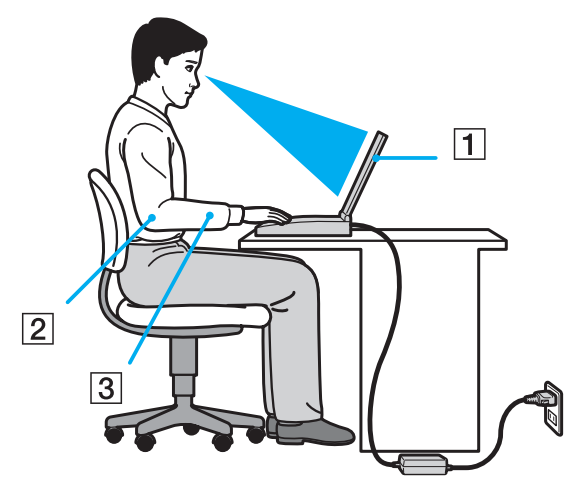

**□ Θέση του υπολογιστή σας** – Τοποθετήστε τον υπολογιστή ακριβώς μπροστά σας (1). Έχετε τους πήχεις σας σε οριζόντια θέση (2), με τους καρπούς να βρίσκονται σε μια ουδέτερη, άνετη θέση (3) κατά τη χρήση του πληκτρολογίου, της επιφάνειας αφής ή του εξωτερικού ποντικιού. Οι βραχίονες πρέπει να κρέμονται με φυσικό τρόπο δίπλα στα πλευρά σας. Κάντε τακτικά διαλείμματα όταν χρησιμοποιείτε τον υπολογιστή σας. Η υπερβολική χρήση του υπολογιστή μπορεί να καταπονήσει τα μάτια, τους μύες και τους τένοντες.

<span id="page-11-0"></span>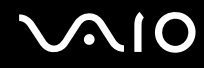

- **□ Κάθισμα και στάση του σώματος** Να κάθεστε σε καρέκλα η οποία στηρίζει καλά την πλάτη σας. Ρυθμίστε το ύψος της καρέκλας, έτσι ώστε τα πόδια σας να πατάνε καλά στο δάπεδο. Ένα υποπόδιο μπορεί να σας προσφέρει περισσότερη άνεση. Να κάθεστε σε χαλαρή, όρθια στάση και να αποφεύγετε να καμπουριάζετε προς τα εμπρός ή να γέρνετε υπερ λικά πρ ς τα πίσω.
- **□ Γωνία θέασης της οθόνης του υπολογιστή** Χρησιμοποιήστε τη δυνατότητα ρύθμισης της κλίσης της οθόνης για να βρείτε την καλύτερη θέση. Μπορείτε να περιορίσετε την καταπόνηση των ματιών και των μυών σας ρυθμίζοντας την κλίση της οθόνης στην κατάλληλη θέση. Ρυθμίστε επίσης τη φωτεινότητα της οθόνης.
- **□ Φωτισμός** Επιλέξτε μια θέση όπου δεν δημιουργούνται λάμψεις και αντανακλάσεις επάνω στην οθόνη από παράθυρα ή φώτα. Μη χρησιμοποιείτε άμεσο φως για να αποφύγετε τη δημιουργία φωτεινών σημείων επάνω στην οθόνη. Ο σωστός φωτισμός αυξάνει την άνεση με την οποία εργάζεστε και την απόδοση της εργασίας.
- **□ Θέση εξωτερικής οθόνης** Όταν χρησιμοποιείτε εξωτερική οθόνη, τοποθετήστε την σε απόσταση κατάλληλη για άνετη θέαση. Βεβαιωθείτε ότι η οθόνη βρίσκεται στο ύψος των ματιών ή ελαφρώς χαμηλότερα όταν κάθεστε μπρ στά σε αυτήν.

# <span id="page-12-1"></span>**210**

# <span id="page-12-0"></span>Πρώτα βήματα

Αυτή η ενότητα περιγράφει τα πρώτα βήματα όσον αφορά στη χρήση του υπολογιστή VAIO.

- ❑□ Εντοπισμός στοιχεἶων ελέγχου και θυρών <mark>[\(σελίδα 14\)](#page-13-0)</mark>
- ❑Πληροφορίες σχετικά με τις ενδεικτικές λυχνίες [\(σελίδα 20\)](#page-19-0)
- ❑**Σύνδεση με πηγή ρεύματς [\(σελίδα 22\)](#page-21-0)**
- ❑**/ρήση της μπαταρίας [\(σελίδα 24\)](#page-23-0)**
- ❑ $\square$  Ασφαλής τερματισμός του υπολογιστή σας <mark>(σελίδα 31</mark>)

# <span id="page-13-1"></span><span id="page-13-0"></span>Εντοπισμός στοιχείων ελέγχου και θυρών

Αφιερώστε λίγο χρόνο για να εντοπίσετε τα στοιχεία ελέγχου και τις θύρες που εμφανίζονται στις ακόλουθες σελίδες.

### Πρόσθια όψη

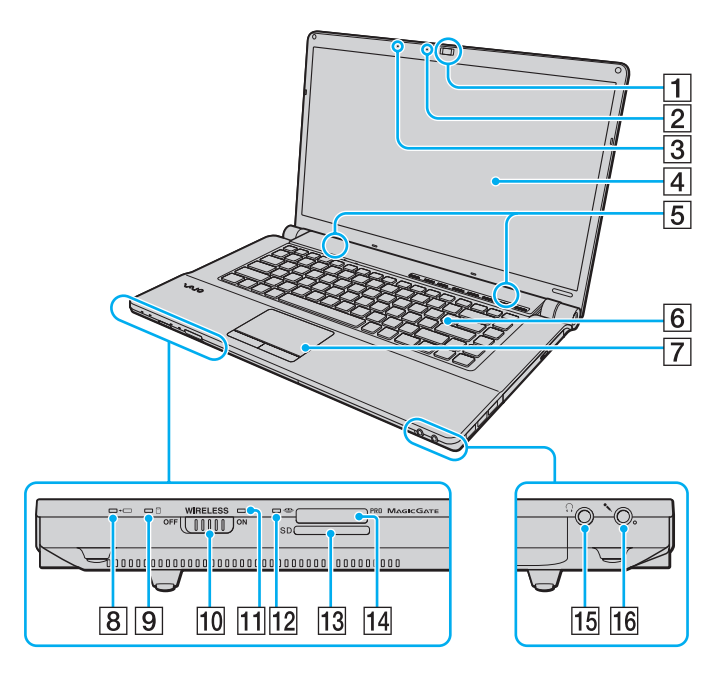

- A Ενσωματωμένη κάμερα **MOTION EYE** [\(σελίδα 38\)](#page-37-1)
- **2** Ενδεικτική λυχνία ενσωματωμένης κάμερας **MOTION EYE** [\(σελίδα 20\)](#page-19-0)
- 3 Ενσωματωμένο μικρόφωνο (μονοφωνικό)
- $\overline{4}$  0θόνη LCD [\(σελίδα 124\)](#page-123-1)
- [5] Ενσωματωμένα ηχεία (στερεοφωνικά)
- 6 Πληκτρολόγιο [\(σελίδα 33\)](#page-32-1)
- G Επιφάνεια αφής [\(σελίδα 35\)](#page-34-1)
- Β Ενδεικτική λυχνία φόρτισης [\(σελίδα 20\)](#page-19-0)
- 9 Ενδεικτική λυχνία μονάδας σκληρού δίσκου/μονάδας οπτικού δίσκου [\(σελίδα 20\)](#page-19-0)
- 10 Διακόπτης **WIRELESS** [\(σελίδα 65\)](#page-64-1)
- K Ενδεικτική λυνία **WIRELESS** [\(σελίδα 20\)](#page-19-0)
- 12 Ενδεικτική λυχνία πρόσβασης σε μέσο αποθήκευσης [\(σελίδα 20\)](#page-19-0)
- 13 Υποδοχή για κάρτα μνήμης SD [\(σελίδα 60\)](#page-59-1)
- 14 Υποδοχή Memory Stick<sup>\*</sup> [\(σελίδα 54\)](#page-53-1)
- 15 Υποδοχή ακουστικών [\(σελίδα 80\)](#page-79-1)
- 16 Υποδοχή μικροφώνου [\(σελίδα 92\)](#page-91-1)
- \*Ο υπολογιστής σας υποστηρίζει Memory Stick τόσο τυπικού όσο και διπλού μεγέθ υς.

<span id="page-14-0"></span>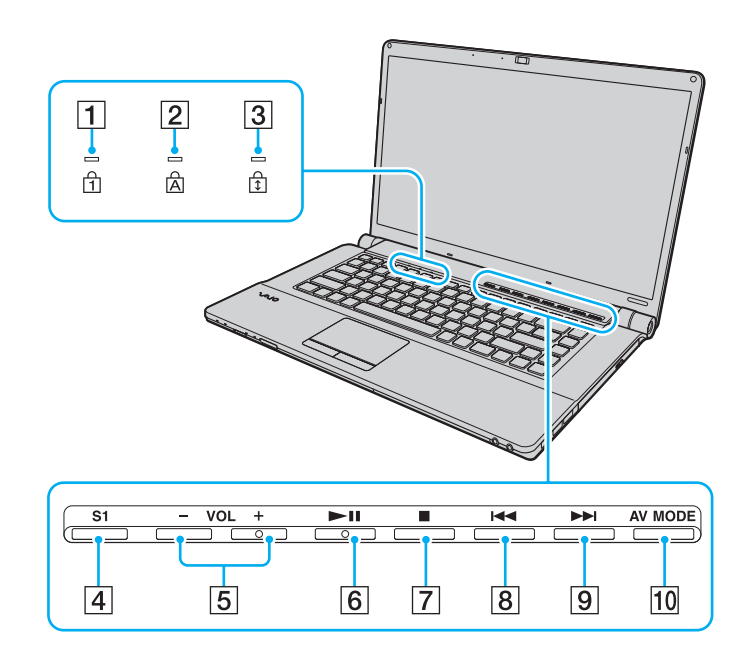

- 1 Ενδεικτική λυχνία Num lock [\(σελίδα 20\)](#page-19-0)
- **2** Ενδεικτική λυχνία Caps lock [\(σελίδα 20\)](#page-19-0)
- **3** Ενδεικτική λυχνία Scroll lock [\(σελίδα 20\)](#page-19-0)
- D <sup>Κ</sup>υμπί **S1** [\(σελίδα 36\)](#page-35-1)
- E <sup>Κ</sup>υμπιά **VOL-**/**VOL+** [\(σελίδα 36\)](#page-35-1)
- F <sup>Κ</sup>υμπί αναπαραγωγής/παύσης [\(σελίδα 36\)](#page-35-1)
- 7 Κουμπί διακοπής [\(σελίδα 36\)](#page-35-1)
- 8 Κουμπί προηγούμενου κομματιού [\(σελίδα 36\)](#page-35-1)
- 9 Κουμπί επόμενου κομματιού [\(σελίδα 36\)](#page-35-1)
- 10 Κουμπί AV MODE [\(σελίδα 36\)](#page-35-1)

<span id="page-15-0"></span>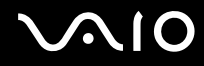

### Πίσω όψη

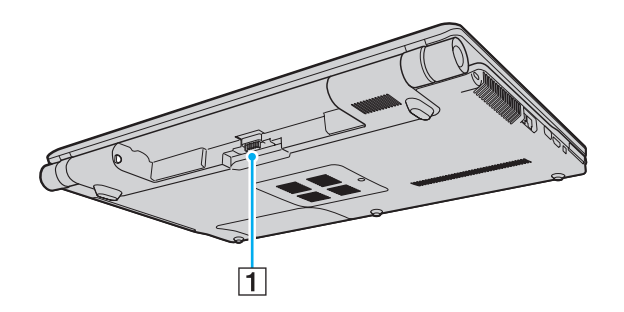

1 Σύνδεση μπαταρίας

# <span id="page-16-0"></span>**AIO**

### Δεξιά όψη

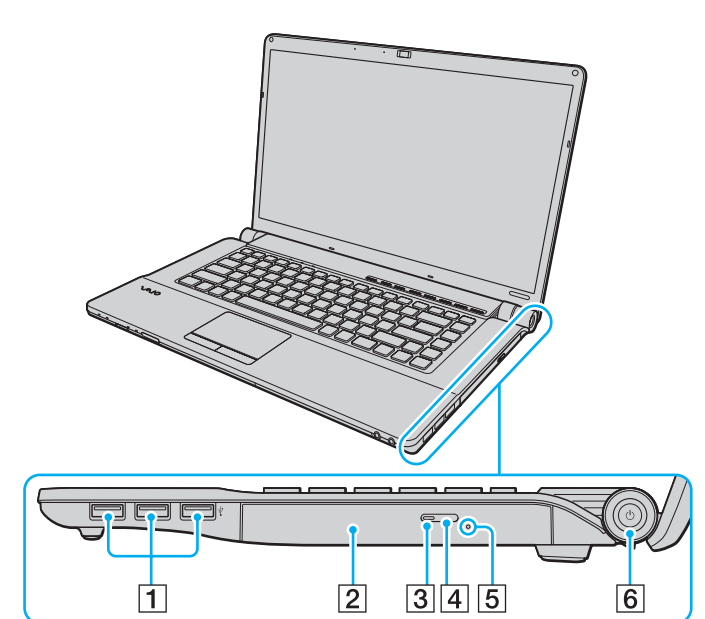

- 1 Θύρες USB υψηλής ταχύτητας (USB 2.0)<sup>\*</sup> [\(σελίδα 93\)](#page-92-1)
- 2 Μονάδα οπτικού δίσκου [\(σελίδα 41\)](#page-40-1)
- 3 Ενδεικτική λυχνία μονάδας οπτικού δίσκου [\(σελίδα 20\)](#page-19-0)
- 4 Κουμπί εξαγωγής δίσκου [\(σελίδα 41\)](#page-40-1)
- 5 Οπή χειροκίνητης εξαγωγής [\(σελίδα 166\)](#page-165-1)
- 6 Κουμπί λειτουργίας/Ενδεικτική λυχνία λειτουργίας [\(σελίδα 20\)](#page-19-0)
- \*Υποστηρίζει υψηλή/πλήρη/χαμηλή ταχύτητα.

# <span id="page-17-0"></span>**AIO**

### Αριστερή όψη

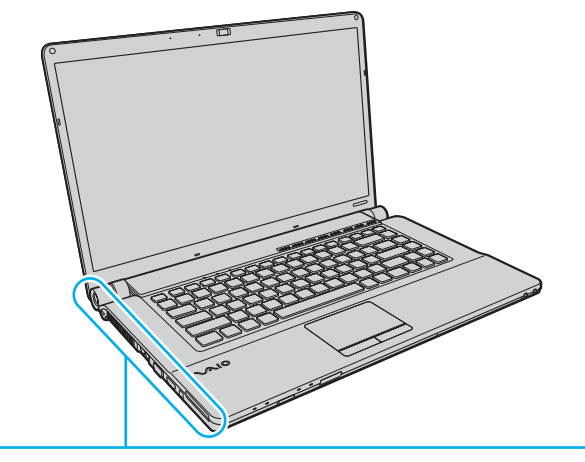

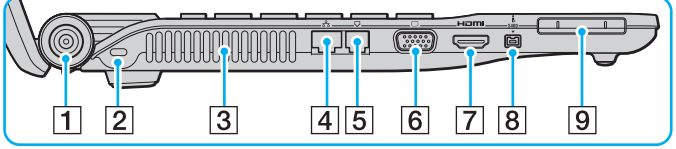

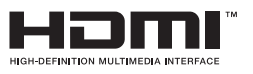

- A Θύρα **DC IN** [\(σελίδα 22\)](#page-21-0)
- 2 Υποδοχή ασφαλείας
- 3 Οπή αερισμού
- 4 Θύρα δικτύου (Ethernet) [\(σελίδα 99\)](#page-98-1)
- E Θύρα μντεμ [\(σελίδα 64\)](#page-63-1)
- F Θύρα θνης [\(σελίδα 81\)](#page-80-1)
- G Θύρα **HDMI** [\(σελίδα 81\)](#page-80-1)
- H Θύρα i.LINK 4 ακίδων (S400) [\(σελίδα 97\)](#page-96-1)
- 9 Υποδοχή ExpressCard/34 [\(σελίδα 51\)](#page-50-1)

<span id="page-18-0"></span>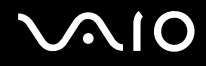

### Κάτω όψη

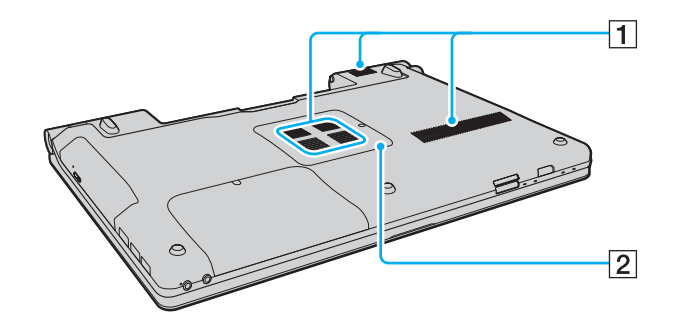

1 Οπές αερισμού

2 Κάλυμμα θήκης της μονάδας μνήμης (σελίδα 117)

# <span id="page-19-1"></span><span id="page-19-0"></span>Πληροφορίες σχετικά με τις ενδεικτικές λυχνίες

Ο υπολογιστής σας είναι εφοδιασμένος με τις εξής ενδεικτικές λυχνίες:

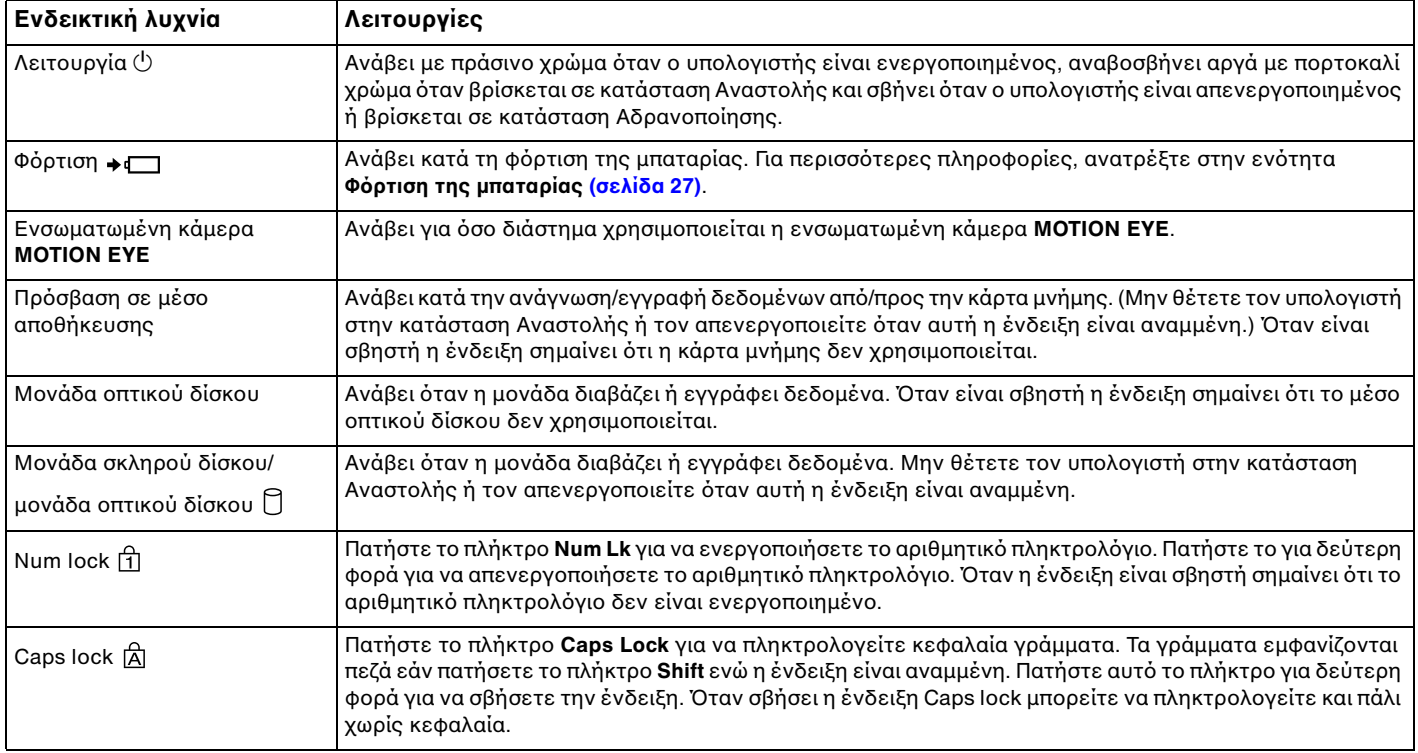

<span id="page-20-0"></span>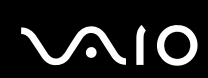

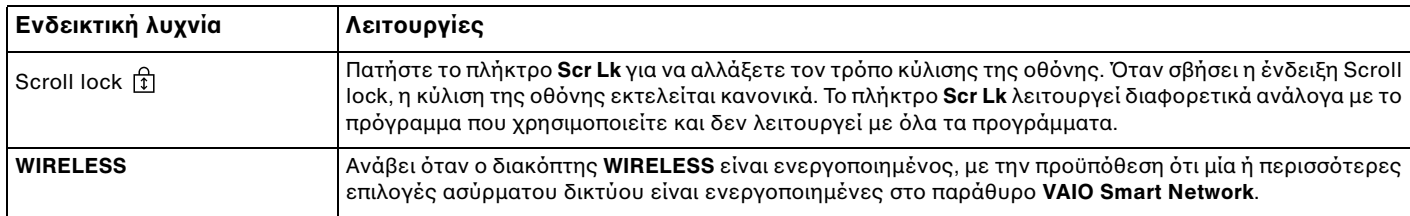

# <span id="page-21-1"></span><span id="page-21-0"></span>Σὐνδεση με πηγή ρεὐματος

Ως πηγή ρεύματος για τον υπολογιστή σας μπορείτε να χρησιμοποιήσετε είτε μετασχηματιστή εναλλασσόμενου ρεύματος είτε επαναφορτιζόμενη μπαταρία.

### Χρήση μετασχηματιστή εναλλασσόμενου ρεύματος

#### ✍

Χρησιμοποιήστε μόνο το μετασχηματιστή εναλλασσόμενου ρεύματος που παρέχεται με τον υπολογιστή σας.

Χρήση μετασχηματιστή εναλλασσόμενου ρεύματος

- **1**1 - Συνδέστε το ένα άκρο του καλωδίου ρεύματος (1) στο μετασχηματιστή (3).
- **2**2 Συνδέστε το άλλο άκρο του καλωδίου ρεύματος σε πρίζα εναλλασσόμενου ρεύματος (2).
- **3**3 Συνδέστε το καλώδιο που είναι συνδεδεμένο στο τροφοδοτικό εναλλασσόμενου ρεύματος (3) στην υποδοχή **DC IN** (4) του υπολογιστή.

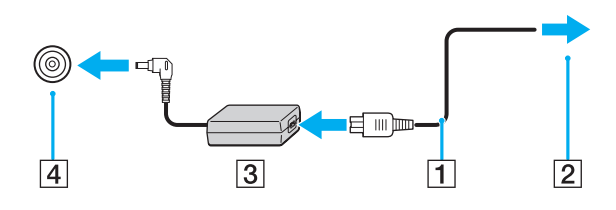

Το σχήμα του βύσματος DC In διαφέρει ανάλογα με το μετασχηματιστή εναλλασσόμενου ρεύματος.

<span id="page-22-0"></span>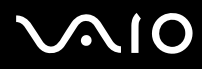

#### ✍

Για να διακόψετε εντελώς την παροχή ρεύματος στον υπολογιστή σας, αποσυνδέστε το μετασχηματιστή από την πρίζα.

Χρησιμοποιήστε πρίζα με εύκολη πρόσβαση.

Εάν δεν πρόκειται να χρησιμοποιήσετε τον υπολογιστή για μεγάλη χρονική περίοδο, θέστε τον σε κατάσταση Αδρανοποίησης. Ανατρέξτε στην ενότητα **Χρήση της κατάστασης Αδρανοποίησης [\(σελίδα 110\)](#page-109-0)**. Με αυτήν την κατάσταση εξοικονόμησης ενέργειας εξοικονομείτε το χρόνο της απενεργοποίησης και της συνέχισης της λειτουργίας του μετά από κατάσταση Αδρανοποίησης.

# <span id="page-23-1"></span>**210**

# <span id="page-23-0"></span>&ρήση της μπαταρίας

Η μπαταρία που συνοδεύει τον υπολογιστή δεν είναι πλήρως φορτισμένη κατά τη στιγμή της παράδοσης.

### Τ π θέτηση της μπαταρίας

Για να τ π θετήσετε την μπαταρία

- **1**1 - Απενεργοποιήστε τον υπολογιστή και κλείστε την οθόνη LCD.
- **22** Σύρετε το διακόπτη **LOCK** της μπαταρίας (1) προς τα μέσα.

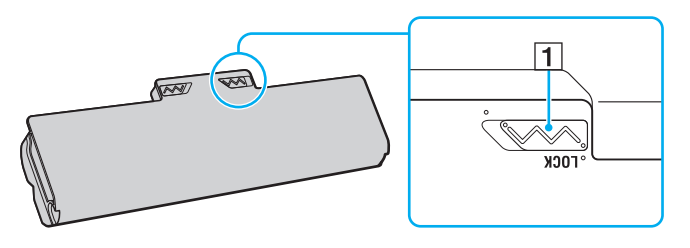

<span id="page-24-0"></span>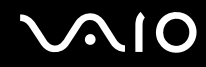

3 Σύρετε τη μπαταρία διαγωνίως στη θήκη της έως ότου οι προεξοχές (2) και στις δύο πλευρές της θήκης να εφαρμόσουν στις εγκοπές σχήματος U (3) που υπάρχουν στις δύο πλευρές της μπαταρίας.

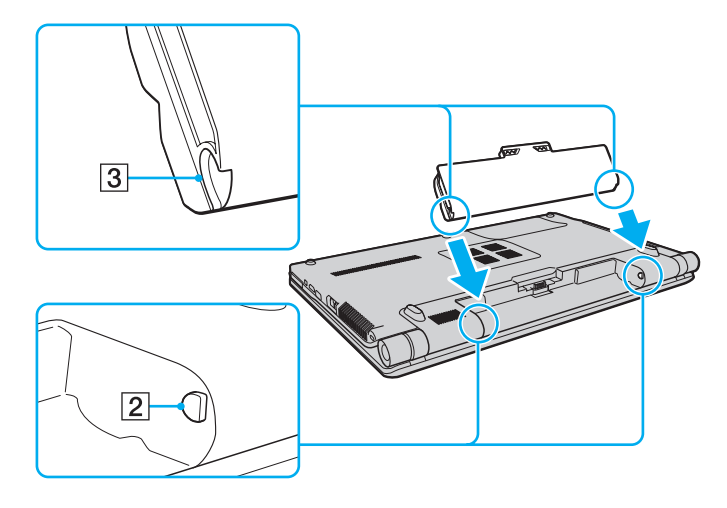

<span id="page-25-0"></span>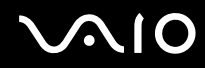

**4**4 – Περιστρέψτε τη μπαταρία προς την κατεύθυνση του βέλους και πιέστε την μέσα στη θήκη έως ότου ασφαλίσει στη θέση της.

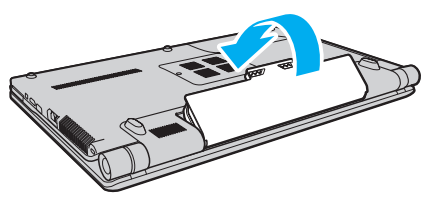

**55** Σύρετε τον διακόπτη κλειδώματος μπαταρίας **LOCK** προς τα έξω για να ασφαλίσετε τη μπαταρία στον υπολογιστή.

#### ✍

Όταν ο υπολογιστής είναι απευθείας συνδεδεμένος σε εναλλασσόμενο ρεύμα και η μπαταρία είναι τοποθετημένη, χρησιμοποιεί ενέργεια από την πρίζα εναλλασσόμενου ρεύματος.

**!**<br>Ορισμένες επαναφορτιζόμενες μπαταρίες δεν πληρούν τα πρότυπα ποιότητας και ασφάλειας της Sony. Για λόγους ασφαλείας αυτός ο υπολογιστής λειτουργεί μόνο με γνήσιες μπαταρίες Sony που έχουν σχεδιαστεί για αυτό το μοντέλο. Όταν τοποθετείτε έναν διαφορετικό τύπο μπαταρίας, η μπαταρία δεν φορτίζεται και ο υπολογιστής δεν λειτουργεί.

<span id="page-26-1"></span>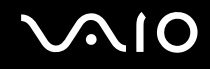

### <span id="page-26-0"></span>Φρτιση της μπαταρίας

Η μπαταρία που συνοδεύει τον υπολογιστή δεν είναι πλήρως φορτισμένη κατά τη στιγμή της παράδοσης.

### Φρτιση της μπαταρίας

- **1**1 - Τοποθετήστε την μπαταρία.
- **2**2 - Συνδέστε το μετασχηματιστή εναλλασσόμενου ρεύματος στον υπολογιστή. Η ενδεικτική λυχνία φόρτισης ανάβει κατά τη διάρκεια φόρτισης της μπαταρίας. Όταν το επίπεδο φόρτισης της μπαταρίας φτάσει στο μέγιστο επίπεδο που έχετε επιλέξει στη λειτουργία φροντίδας της μπαταρίας, η ενδεικτική λυχνία της μπαταρίας σβήνει. Για να επιλέξετε το μέγιστο επιθυμητό επίπεδο φόρτισης, ανατρέξτε στην ενότητα **/ρήση των λειτυργιών φ ρτισης της μπαταρίας [\(σελίδα 29\)](#page-28-0)**.

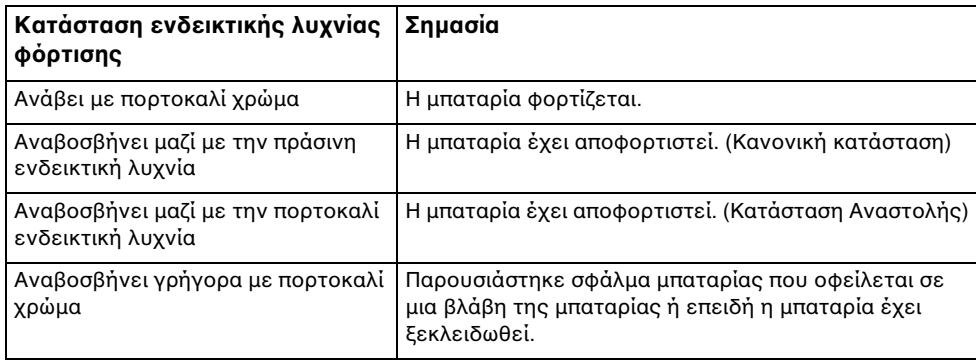

**!**Φορτίστε τη μπαταρία όπως περιγράφεται στο παρόν εγχειρίδιο από την πρώτη φορά.

<span id="page-27-0"></span>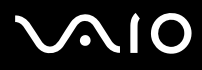

#### ✍

Διατηρείτε την μπαταρία τοποθετημένη στον υπολογιστή ενώ είναι απευθείας συνδεδεμένος με εναλλασσόμενο ρεύμα. Η μπαταρία εξακολουθεί να φορτίζεται ενόσω χρησιμοποιείτε τον υπολογιστή.

Εάν το επίπεδο φόρτισης της μπαταρίας πέσει κάτω από το 10%, πρέπει είτε να συνδέσετε το μετασχηματιστή εναλλασσόμενου ρεύματος για να φορτιστεί η μπαταρία είτε να απενεργοποιήσετε τον υπολογιστή και να τοποθετήσετε μια πλήρως φορτισμένη μπαταρία.

Ο υπολογιστής σας διαθέτει μπαταρία ιόντων λιθίου την οποία μπορείτε να φορτίζετε οποιαδήποτε στιγμή. Η φόρτιση μιας μερικώς αποφορτισμένης μπαταρίας δεν επηρεάζει τη διάρκεια ζωής της μπαταρίας.

Με ορισμένες εφαρμογές και κάποιες περιφερειακές συσκευές, ο υπολογιστής ενδέχεται να μην τεθεί σε κατάσταση Αδρανοποίησης ακόμα κι αν η διάρκεια ζωής της μπαταρίας είναι μικρή. Για να αποφύγετε την απώλεια δεδομένων όταν χρησιμοποιείτε ως πηγή ενέργειας την μπαταρία, θα πρέπει να αποθηκεύετε συχνά τα δεδομένα και να ενεργοποιήσετε με μη αυτόματο τρόπο κάποια ρύθμιση διαχείρισης ενέργειας, όπως την κατάσταση Αναστολής ή Αδρανοποίησης.

Εάν εξαντληθεί η μπαταρία όταν ο υπολογιστής περνάει σε κατάσταση Αναστολής, θα χάσετε όλα τα δεδομένα που δεν έχετε αποθηκεύσει. Δεν είναι δυνατό να επιστρέψετε στην προηγούμενη κατάσταση εργασίας. Για να μη χάνετε δεδομένα, θα πρέπει να τα αποθηκεύετε συχνά.

Όταν ο υπολογιστής είναι απευθείας συνδεδεμένος σε εναλλασσόμενο ρεύμα και η μπαταρία είναι τοποθετημένη, χρησιμοποιεί ενέργεια από την πρίζα εναλλασσόμενου ρεύματος.

### <span id="page-28-1"></span><span id="page-28-0"></span>Χρήση των λειτουργιών φόρτισης της μπαταρίας

Μπορείτε να επιλέξετε τη μέθοδο φόρτισης της μπαταρίας για τη δική σας μπαταρία με το **Battery Charge Functions** Για να αυξήσετε τη διάρκεια ζωής της μπαταρίας, ενεργοποιήστε τη λειτουργία φροντίδας της μπαταρίας.

### Για ενεργοποίηση της λειτουργίας φροντίδας μπαταρίας

- **11** Κάντε κλικ στο κουμπί **Έναρξη**, στο **Όλα τα προγράμματα** και κάντε κλικ στην επιλογή **VAIO Control Center**.
- **2**Κάντε κλικ στ **Power Management** και στ **Battery Charge Functions**.
- **33** – Κάντε κλικ για να επιλέξετε το πλαίσιο ελέγχου **Enable Battery Care Function** στο δεξιό παράθυρο.
- **44** – Κάντε κλικ στο κουμπί **Advanced**.
- **5**5 Επιλέξτε το μέγιστο επιθυμητό επίπεδο φόρτισης.
- **66** - Κάντε κλικ στο κουμπί **ΟΚ**.

#### Για να ελέγξετε το επίπεδο φθοράς της μπαταρίας

Ακολουθήστε τα βήματα 1 και 4 στην παραπάνω ενότητα **Για ενεργοποίηση της λειτουργίας φροντίδας μπαταρίας** και ανατρέξτε στις λεπτομερείς πληροφορίες. Εάν το επίπεδο φθοράς της μπαταρίας είναι υψηλό, αντικαταστήστε την μπαταρία με μια νέα γνήσια μπαταρία Sony.

<span id="page-29-0"></span>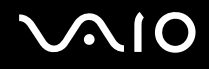

### Αφαίρεση της μπαταρίας

**!**<br>Μπορεί να χάσετε δεδομένα εάν αφαιρέσετε την μπαταρία ενώ ο υπολογιστής είναι αναμμένος και δεν είναι συνδεδεμένος στο μετασχηματιστή εναλλασσόμενου ρεύματος ή εάν αφαιρέσετε την μπαταρία ενώ ο υπολογιστής βρίσκεται σε κατάσταση Αναστολής.

#### Αφαίρεση της μπαταρίας

- **1**1 - Απενεργοποιήστε τον υπολογιστή και κλείστε την οθόνη LCD.
- **22** Σύρετε το διακόπτη **LOCK** της μπαταρίας (1) προς τα μέσα.
- **33** Σύρετε και κρατήστε το κουμπ**ί RELEASE** της μπαταρίας (2) προς τα μέσα, βάλτε την άκρη του δακτύλου σας κάτω από τη γλωττίδα (3) της μπαταρίας και στρέψτε την μπαταρία προς την κατεύθυνση του βέλους και κατόπιν σύρετε την μπαταρία έξω από τον υπολογιστή.

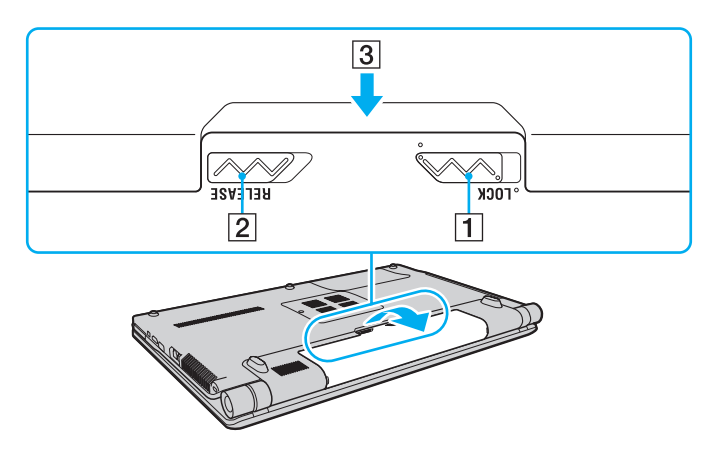

# <span id="page-30-1"></span><span id="page-30-0"></span>Ασφαλής τερματισμός του υπολογιστή σας

Για να αποφύγετε την απώλεια δεδομένων, πρέπει να τερματίζετε τον υπολογιστή σας με τον σωστό τρόπο όπως περιγράφεται στη συνέχεια.

#### Τερματισμός του υπολογιστή σας

- **1**1 Θέστε εκτός λειτουργίας όσες περιφερειακές συσκευές είναι συνδεδεμένες στον υπολογιστή.
- **22** – Κάντε κλικ στο κουμπί **Έναρξη**, στο βέλος το δίπλα στο κουμπί **Κλείδωμα αυτού του υπολογιστή** και στη συνέχεια επιλέξτε **Τερματισμός λειτουργίας**.
- **3** Απαντήστε θετικά στα μηνύματα που σας προειδοποιούν να αποθηκεύσετε έγγραφα ή να λάβετε υπόψη σας άλλους χρήστες και περιμένετε έως ότου ο υπολογιστής τεθεί αυτόματα εκτός λειτουργίας. Η ενδεικτική λυχνία λειτουργίας σβήνει.

# <span id="page-31-1"></span><span id="page-31-0"></span>Χρήση του υπολογιστή VAIO

Στην ενότητα αυτή περιγράφεται ο τρόπος χρήσης του υπολογιστή σας VAIO, έτσι ώστε να τον αξιοποιήσετε στο έπακρ .

- ❑**/ρήση τυ πληκτρλγίυ [\(σελίδα 33\)](#page-32-0)**
- ❑**/ρήση της επιφάνειας αφής [\(σελίδα 35\)](#page-34-0)**
- ❑**/ρήση κυμπιών ειδικών λειτυργιών [\(σελίδα 36\)](#page-35-0)**
- ❑**/ρήση της ενσωματωμένης κάμερας MOTION EYE [\(σελίδα 38\)](#page-37-0)**
- ❑**/ρήση της μνάδας πτικύ δίσκυ [\(σελίδα 41\)](#page-40-0)**
- ❑**/ρήση της μνάδας ExpressCard [\(σελίδα 51\)](#page-50-0)**
- ❑**/ρήση τυ Memory Stick [\(σελίδα 54\)](#page-53-0)**
- ❑**/ρήση της κάρτας μνήμης SD [\(σελίδα 60\)](#page-59-0)**
- ❑**/ρήση τυ Internet [\(σελίδα 64\)](#page-63-0)**
- ❑**/ρήση ασύρματυ LAN (WLAN) [\(σελίδα 65\)](#page-64-0)**
- ❑**/ρήση της λειτυργίας Bluetooth [\(σελίδα 73\)](#page-72-0)**

# <span id="page-32-2"></span><span id="page-32-1"></span><span id="page-32-0"></span>Χρήση του πληκτρολογίου

Το πληκτρολόγιό σας μοιάζει πολύ με το πληκτρολόγιο ενός επιτραπέζιου υπολογιστή, αλλά έχει επιπρόσθετα πλήκτρα που εκτελούν ειδικά σχεδιασμένες εργασίες.

Η τοποθεσία Web της υπηρεσίας VAIO-Link (<u>http://www.vaio-link.com</u>) περιλαμβάνει επίσης γλωσσάρι που σας βοηθά να χρησιμοποιήσετε το πληκτρολόγιο.

### Συνδυασμ ί και λειτ υργίες με τ πλήκτρ Fn

#### ✍

Ορισμένες λειτουργίες του πληκτρολογίου μπορούν να χρησιμοποιηθούν μόνο αφού ολοκληρωθεί η εκκίνηση του λειτουργικού συστήματος.

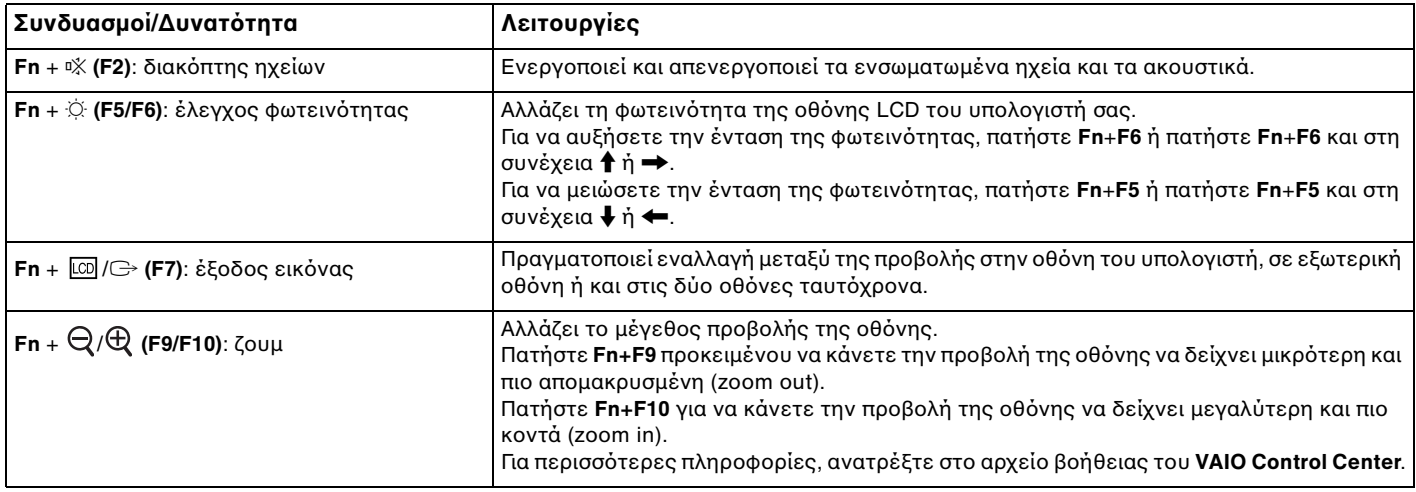

<span id="page-33-0"></span>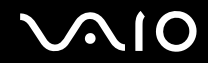

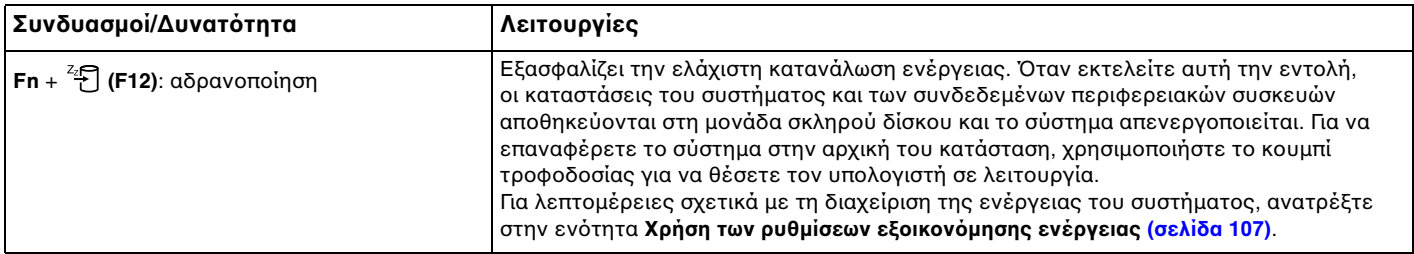

# <span id="page-34-2"></span><span id="page-34-1"></span><span id="page-34-0"></span>&ρήση της επιφάνειας αφής

Μέσω της ενσωματωμένης επιφάνειας αφής μπορείτε να καταδείξετε, να επιλέξετε, να μεταφέρετε και να πραγματοποιήσετε κύλιση σε αντικείμενα που υπάρχουν στην οθόνη.

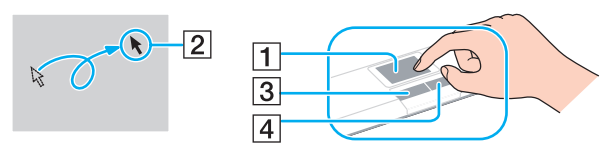

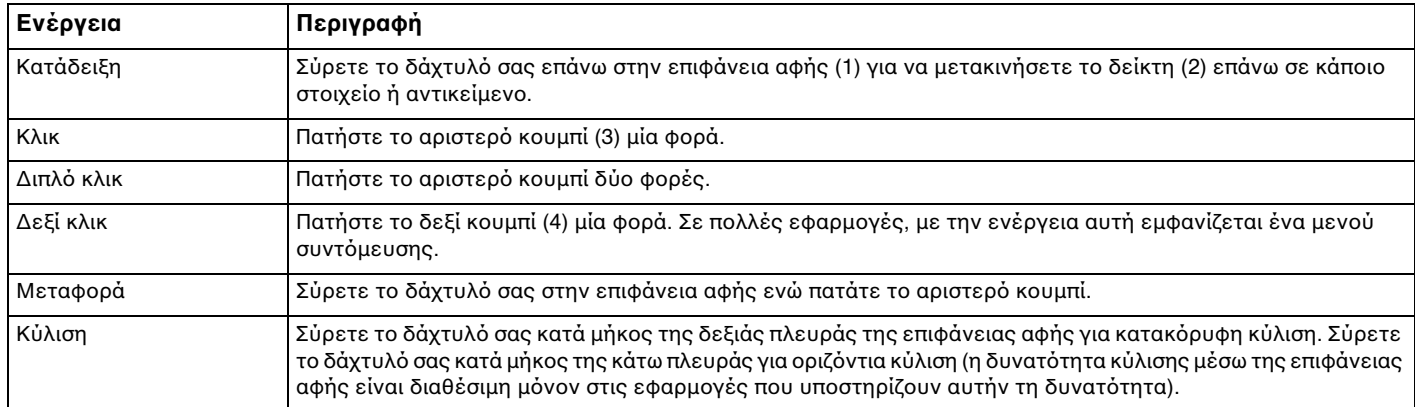

#### $\n *A*$

Μπορείτε να απενεργοποιήσετε/ενεργοποιήσετε την επιφάνεια αφής όταν ένα ποντίκι είναι συνδεδεμένο στον υπολογιστή σας. Για να αλλάξετε τις ρυθμίσεις της επιφάνειας αφής, κάντε κλικ στο κουμπί **Έναρξη**, επιλέξτε **Όλα τα προγράμματα, VAIO Control Center, Keyboard and Mouse και Pointing Device.** 

**!**Βεβαιωθείτε ότι έχετε συνδέσει ένα ποντίκι πριν απενεργοποιήσετε την επιφάνεια αφής. Εάν απενεργοποιήσετε την επιφάνεια αφής χωρίς να συνδέσετε προηγουμένως ένα ποντίκι, θα μπορείτε να χρησιμοποιείτε μόνο το πληκτρολόγιο για λειτουργίες του δείκτη.

# <span id="page-35-2"></span><span id="page-35-1"></span><span id="page-35-0"></span>Χρήση κουμπιών ειδικών λειτουργιών

Ο υπολογιστής σας είναι εξοπλισμένος με ειδικά κουμπιά ώστε να μπορείτε να χρησιμοποιείτε ειδικές λειτουργίες του υπολογιστή.

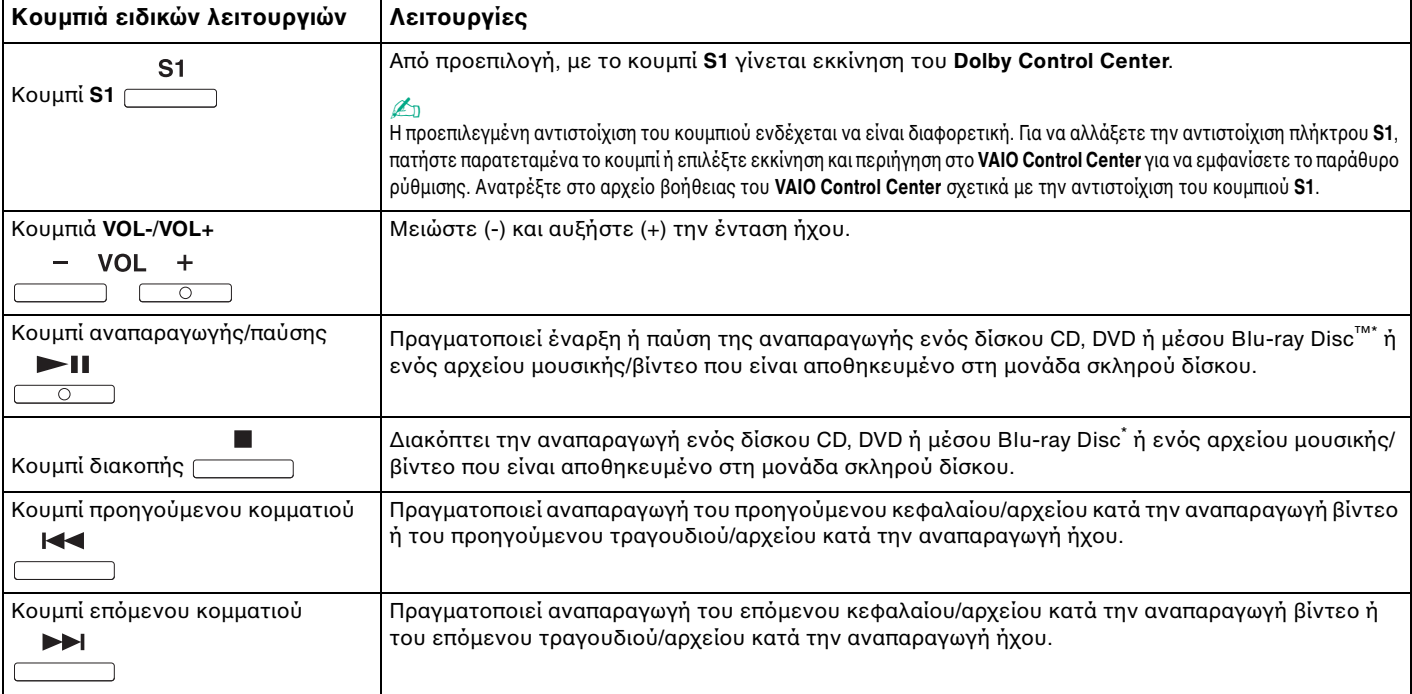
<span id="page-36-0"></span>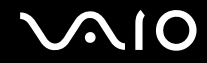

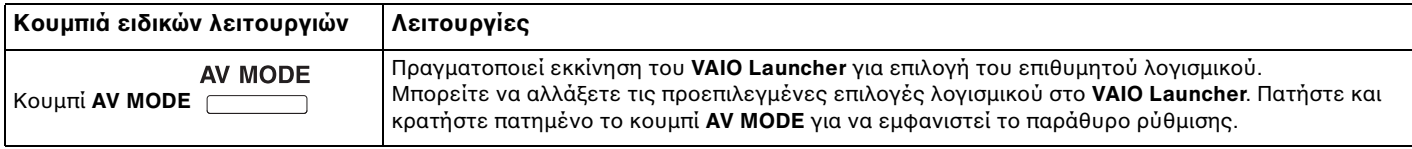

\*Μόνο σε μοντέλα με μονάδα δίσκου Blu-ray. Χρησιμοποιήστε το λογισμικό **WinDVD BD** για αναπαραγωγή.

# <span id="page-37-0"></span>&ρήση της ενσωματωμένης κάμερας MOTION EYE

Ο υπολογιστής σας είναι εξοπλισμένος με μια ενσωματωμένη κάμερα **MOTION EYE**.

Η ενσωματωμένη κάμερα **MOTION EYE** προσθέτει λειτουργίες βίντεο στα λογισμικά ανταλλαγής άμεσων μηνυμάτων και επεξεργασίας βίντεο και επιτρέπει τη λήψη σταθερών εικόνων και ταινιών χρησιμοποιώντας το προεγκατεστημένο λογισμικό λήψης εικόνας.

Με την ενεργοποίηση του υπολογιστή, ενεργοποιείται η ενσωματωμένη κάμερα **MOTION EYE**. Με το κατάλληλο λογισμικό, είναι δυνατή η βιντεοδιάσκεψη.

Σημειώστε ότι η εκκίνηση ή ο τερματισμός του λογισμικού ανταλλαγής άμεσων μηνυμάτων ή επεξεργασίας βίντεο δεν ενεργοποιεί ή απενεργοποιεί, αντίστοιχα, την ενσωματωμένη κάμερα **MOTION EYE**.

### ✍

Η ενσωματωμένη κάμερα **MOTION EYE** δεν μπορεί να χρησιμοποιηθεί από περισσότερες από μία εφαρμογές λογισμικού. Εάν μια άλλη εφαρμογή λογισμικού χρησιμοποιεί την κάμερα, τερματίστε την εφαρμογή πριν να χρησιμοποιήσετε την ενσωματωμένη κάμερα **MOTION EYE**.

<mark>!</mark><br>Το παράθυρο προβολής ενδεχομένως να εμφανίζει κάποιο θόρυβο, για παράδειγμα, οριζόντιες γραμμές, εάν προβάλετε ένα αντικείμενο που κινείται γρήγορα. Αυτό είναι φυσιολογικό φαινόμενο και δεν αποτελεί ένδειξη βλάβης.

Δεν μπορείτε να χρησιμοποιήσετε την ενσωματωμένη κάμερα **MOTION EYE** με το λογισμικό **Microsoft Windows Movie Maker**.

<span id="page-38-0"></span>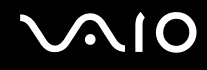

## Λήψη σταθερών εικόνων

### Για να πραγματοποιήσετε λήψη μιας σταθερής εικόνας

- **1** Κάντε κλικ στις επιλ γές **Έναρ\$η**, **;λα τα πργράμματα**, **ArcSoft WebCam Companion 2** και **WebCam Companion 2** για να γίνει εκκίνηση τ <sup>υ</sup>**WebCam Companion 2**.
- **22** Κάντε κλικ στο εικονίδιο **Capture** στο κύριο παράθυρο.
- **3**Διαμ ρφώστε τ θέμα σας στ viewfinder.
- **44** Κάντε κλικ στο κουμπί **Capture** κάτω από την εικόνα που εμφανίζεται. Γίνεται λήψη της τρέχουσας εικόνας στην προβολή εικονοσκόπιου και η μικρογραφία της προστίθεται στην προβολή μικρογραφιών στο αριστερό πλαίσιο του κύριου παραθύρου.

### ✍

Κατά τη λήψη εικόνων σε σκοτεινό μέρος, κάντε κλικ στο εικονίδιο **WebCam Settings** μετά το βήμα 2 και χρησιμοποιήστε τις επιλογές low light ή low light compensation στ παράθυρ ιδι τήτων.

Το **WebCam Companion 2** παρέχει πολλές περισσότερες λειτουργίες. Για περισσότερες πληροφορίες, ανατρέξτε στο αρχείο βοήθειας στο λογισμικό.

<span id="page-39-0"></span>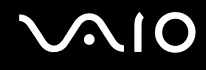

## Λήψη ταινιών

### Για να πραγματοποιήσετε λήψη μιας ταινίας

- **1** Κάντε κλικ στις επιλ γές **Έναρ\$η**, **;λα τα πργράμματα**, **ArcSoft WebCam Companion 2** και **WebCam Companion 2** για να γίνει εκκίνηση τ <sup>υ</sup>**WebCam Companion 2**.
- **22** Κάντε κλικ στο εικονίδιο **Record** στο κύριο παράθυρο.
- **3**Διαμ ρφώστε τ θέμα σας στ viewfinder.
- **44** Κάντε κλικ στο κουμπ**ί Record Video** κάτω από την εικόνα που εμφανίζεται για να ξεκινήσει η εγγραφή της ταινίας.
- **55** Όταν ολοκληρωθεί, πατήστε ξανά το κουμπί **Record Video** για να σταματήσει η εγγραφή της ταινίας. Η πρώτη σκηνή της ταινίας που τραβήξατε προστίθεται στην προβολή μικρογραφιών στο αριστερό πλαίσιο του κύριου παραθύρου.

### ✍

Κατά τη λήψη μιας ταινίας σε σκοτεινό μέρος, κάντε κλικ στο εικονίδιο **WebCam Settings** μετά το βήμα 2 και χρησιμοποιήστε τις επιλογές low light ή low light compensation στ παράθυρ ιδι τήτων.

Το **WebCam Companion 2** παρέχει πολλές περισσότερες λειτουργίες. Για περισσότερες πληροφορίες, ανατρέξτε στο αρχείο βοήθειας στο λογισμικό.

# <span id="page-40-0"></span>Χρήση της μονάδας οπτικού δίσκου

Ο υπολογιστής σας είναι εφοδιασμένος με μια μονάδα οπτικού δίσκου.

### Εισαγωγή δίσκ υ

- **1**1 - Θέστε τον υπολογιστή σε λειτουργία.
- **2**2 Πατήστε το κουμπί εξαγωγής (1) για να ανοίξετε τη μονάδα. Ο δίσκος υποδοχής εξέρχεται.
- **3**3 Τοποθετήστε ένα δίσκο στο κέντρο του συρταριού, με την ετικέτα προς τα επάνω και πιέστε το απαλά μέχρι ο δίσκος να ασφαλίσει στη θέση του.

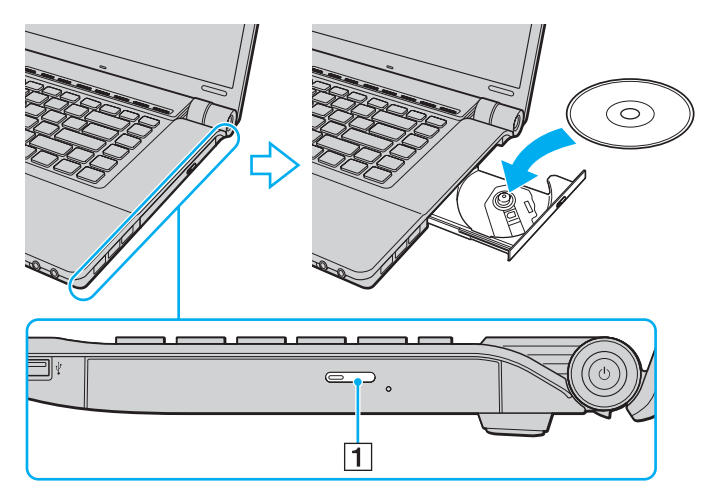

<span id="page-41-0"></span>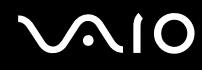

**4**4 – Κλείστε το δίσκο υποδοχής σπρώχνοντάς τον απαλά.

**!**Μην αφαιρείτε τον οπτικό δίσκο όταν ο υπολογιστής βρίσκεται σε κατάσταση εξοικονόμησης ενέργειας (Αναστολή ή Αδρανοποίηση). Ενδέχεται να προκληθεί βλάβη στον υπολογιστή.

#### ✍

Εάν σκοπεύετε να χρησιμοποιήσετε εξωτερική μονάδα οπτικού δίσκου, συνδέστε τη μονάδα πριν από την εκκίνηση οποιουδήποτε προεγκατεστημένου προγράμματος λειτουργίας δίσκου.

<span id="page-42-0"></span>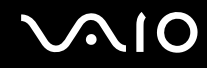

## <span id="page-42-1"></span>Ανάγνωση και εγγραφή πτικών δίσκων

Ο υπολογιστής σας αναπαράγει και αντιγράφει δίσκους CD, DVD και μέσα δίσκου Blu-ray, ανάλογα με το μοντέλο που έχετε αγοράσει. Ελέγξτε τις προδιαγραφές σχετικά με τον τύπο μονάδας οπτικού δίσκου που έχει εγκατασταθεί στο μοντέλο του υπολογιστή σας.

Χρησιμοποιήστε τον πίνακα που ακολουθεί για να δείτε τα μέσα που υποστηρίζει η μονάδα οπτικού δίσκου.

#### ΑΕ: αναπαραγωγή και εγγραφή Α: αναπαραγωγή, αλλά όχι εγγραφή -: ύτε αναπαραγωγή ύτε εγγραφή

<span id="page-43-0"></span>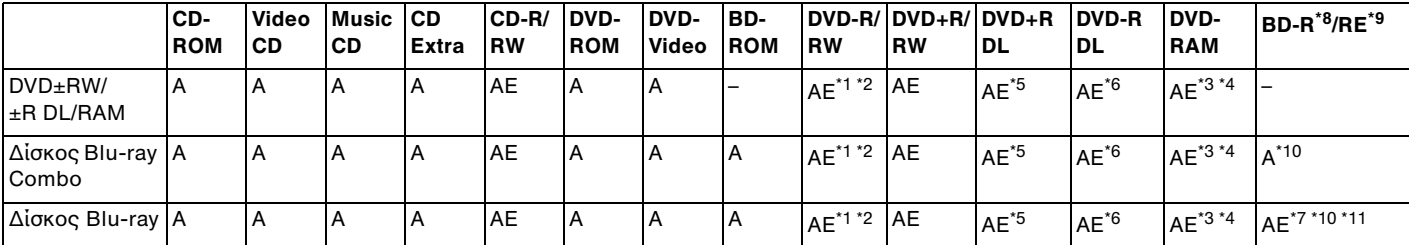

\*1' Υποστηρίζεται εγγραφή δεδομένων σε δίσκους DVD-R συμβατούς με DVD-R γενικής έκδοσης 2.0/2.1.

\*2<sup>2</sup> Υποστηρίζεται εγγραφή δεδομένων σε δίσκους DVD-RW συμβατούς με DVD-RW έκδοσης 1.1/1.2.

\*3<sup>3</sup> Η μονάδα δίσκου DVD±RW/RAM στον υπολογιστή δεν υποστηρίζει δίσκους DVD-RAM σε μορφή cartridge. Χρησιμοποιείτε δίσκους που δεν είναι τοποθετημένοι σε cartridge ή δίσκους με αφαιρούμενο cartridge.

\*4<sup>4</sup> Η εγγραφή δεδομένων σε δίσκους DVD-RAM μονής όψης (2,6 GB) συμβατούς με DVD-RAM έκδοσης 1.0 δεν υποστηρίζεται. Ο δίσκος DVD-RAM έκδοσης 2.2/12X-SPEED DVD-RAM αναθεώρησης 5.0 δεν υποστηρίζεται.

\*5 $^{\circ}$  Η εγγραφή δεδομένων σε δίσκους DVD+R DL (διπλής στρώσης) διατίθεται μόνο για δίσκους που υποστηρίζουν εγγραφή DVD+R DL (διπλής στρώσης).

- \*6<sup>ь</sup> Η εγγραφή δεδομένων σε δίσκους DVD-R DL (διπλής στρώσης) διατίθεται μόνο για δίσκους που υποστηρίζουν εγγραφή DVD-R DL (διπλής στρώσης).
- \*7 $^\prime$  Υποστηρίζει την εγγραφή δεδομένων σε δίσκους BD-R έκδοσης 1.1 (δίσκοι μονής στρώσης με χωρητικότητα του απλής στρώσης με χωρητικότητα 50 GB) και σε δίσκους BD-RE έκδοσης 2.1 (δίσκοι μονής στρώσης με χωρητικότητα 25 GB, δίσκοι διπλής στρώσης με χωρητικότητα 50 GB).
- \*8<sup>8</sup> To BD-R σημαίνει Blu-ray Disc-Recordable (Δίσκος Blu-ray – Εγγράψιμος) στη μορφή ἐκδοσης 1.1.
- \*9<sup>9</sup> Το BD-RE σημαίνει Blu-ray Disc-Rewritable (Δίσκος Blu-ray – Επανεγγράψιμος) στη μορφή ἐκδοσης 2.1.
- \*10<sup>υ</sup> Η μονάδα δίσκου Blu-ray του υπολογιστή σας δεν υποστηρίζει τη μορφή δίσκων BD-RE ἐκδοσης 1.0 και τους δίσκους Blu-ray με cartridge.
- \*11' Δεν υποστηρίζεται η εγγραφή δεδομένων σε μέσα BD-R LTH TYPE.

<span id="page-44-0"></span>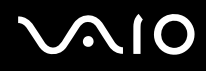

Αυτό το προϊόν έχει σχεδιαστεί για την αναπαραγωγή δίσκων που πληρούν τις τυποποιημένες προδιαγραφές του προτύπου συμπιεσμένων δίσκων ψηφιακού ήχου (CD Standard). DualDisc είναι ένας δίσκος με δύο πλευρές, από τις οποίες στη μία αποθηκεύεται περιεχόμενο DVD και στην άλλη ψηφιακός ήχος. Επισημαίνεται ότι η αναπαραγωγή σε αυτό το προϊόν της πλευράς ήχου (πλευρά περιεχομένου μη DVD) ενός DualDisc ενδέχεται να μην είναι δυνατή, επειδή δεν πληροί τις προδιαγραφές του προτύπου CD Standard.

Όταν αγοράζετε προεγγεγραμμένους ή κενούς δίσκους για χρήση σε κάποιον υπολογιστή VAIO, βεβαιωθείτε ότι έχετε διαβάσει προσεκτικά τις πληροφορίες στη συσκευασία όσον αφορά τη συμβατότητα αναπαραγωγής και εγγραφής με τις μονάδες οπτικού δίσκου του υπολογιστή σας. Η Sony ΔΕΝ εγγυάται τη συμβατότητα των μονάδων οπτικού δίσκου VAIO με δίσκους που δεν είναι συμβατοί με τα επίσημα πρότυπα "CD", "DVD" ή "Blu-ray Disc". Η ΧΡΗΣΗ ΜΗ ΕΓΚΕΚΡΙΜΕΝΩΝ ΔΙΣΚΩΝ ΜΠΟΡΕΙ ΝΑ ΠΡΟΚΑΛΕΣΕΙ ΜΗ ΑΝΑΣΤΡΕΨΙΜΗ ΒΛΑΒΗ ΣΤΟΝ ΥΠΟΛΟΓΙΣΤΗ VAIO Ή ΝΑ ΠΡΟΚΑΛΕΣΕΙ ΔΙΕΝΕΞΕΙΣ ΛΟΓΙΣΜΙΚΟΥ ΚΑΙ ΚΑΤΑΡΡΕΥΣΗ ΤΟΥ ΣΥΣΤΗΜΑΤΟΣ.

.<br>Για πληροφορίες σχετικά με τις μορφές δίσκων, επικοινωνήστε με την εταιρία κυκλοφορίας του συγκεκριμένου προεγγεγραμμένου δίσκου ή τον κατασκευαστή των εγγράψιμων δίσκων.

Μην χρησιμοποιείτε λογισμικά που βρίσκονται εγκατεστημένα στη μνήμη κατά την αναπαραγωγή ενός δίσκου από τη μονάδα οπτικού δίσκου ή κατά την εγγραφή δεδομένων σε έναν δίσκο. Ενδέχεται να προκαλέσουν βλάβη στον υπολογιστή.

### ✍

Δεν υποστηρίζεται εγγραφή δίσκου 8 cm.

<mark>!</mark><br>Για τη συνεχή αναπαραγωγή δίσκων Blu-ray με προστασία πνευματικών δικαιωμάτων, πρέπει να ενημερώσετε το κλειδί AACS. Σημειώστε πως για την ενημέρωση του κλειδιού AACS χρειάζεται πρόσβαση στο Internet.

Όπως συμβαίνει και με τις άλλες συσκευές οπτικών μέσων, ενδέχεται να υπάρχουν συνθήκες που να περιορίζουν τη συμβατότητα ή να μην επιτρέπουν την αναπαραγωγή δίσκων Blu-ray. Οι υπολογιστές VAIO ενδέχεται να μην υποστηρίζουν την αναπαραγωγή ταινιών σε μέσα αποθήκευσης τύπου πακέτο (packaged media), των οποίων η εγγραφή έχει γίνει σε μορφή AVC ή VC1 με υψηλούς ρυθμούς μετάδοσης bit.

Απαιτούνται ρυθμίσεις περιοχής για κάποιο περιεχόμενο δίσκων DVD και BD-ROM. Αν η ρύθμιση περιοχής στη μονάδα οπτικού δίσκου δεν συμφωνεί με τον κωδικό περιοχής στο δίσκο, η αναπαραγωγή δεν είναι δυνατή.

Εάν η εξωτερική σας οθόνη δεν είναι συμβατή με το πρότυπο "High-bandwidth Digital Content Protection" (HDCP), δεν θα είναι δυνατή η αναπαραγωγή ή η προβολή των περιεχομένων δίσκων Blu-ray με προστασία πνευματικών δικαιωμάτων.

Ορισμένα περιεχόμενα ενδέχεται να περιορίζουν σε κανονική ευκρίνεια την έξοδο του βίντεο ή να απαγορεύουν τελείως την έξοδο αναλογικού βίντεο. Συνιστάται ιδιαιτέρως η υλοποίηση ψηφιακού περιβάλλοντος συμβατού με HDCP για βέλτιστη συμβατότητα και ποιότητα προβολής.

<span id="page-45-0"></span>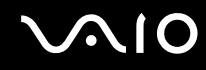

## Πληροφορίες σχετικά με την εγγραφή δεδομένων σε δίσκους

- □ Να χρησιμοποιείτε μόνο δίσκους που έχουν κυκλικό σχήμα. Μη χρησιμοποιείτε δίσκους άλλου σχήματος (αστέρι, καρδιά, κάρτα κλπ.), καθώς κάτι τέτοιο ενδέχεται να προκαλέσει βλάβη στη μονάδα δίσκου.
- □ Mη χτυπάτε και μην κουνάτε τον υπολογιστή όταν πραγματοποιείται εγγραφή δεδομένων από τη μονάδα οπτικού δίσκου σε έναν δίσκο
- □ Mη συνδέετε ή αποσυνδέετε τον μετασχηματιστή εναλλασσόμενου ρεύματος όταν πραγματοποιείται εγγραφή δεδομένων από τη μονάδα οπτικού δίσκου σε έναν δίσκο.

## <span id="page-46-0"></span>Πληροφορίες σχετικά με την αναπαραγωγή δίσκων

Για να επιτύχετε την καλύτερη δυνατή απόδοση κατά την αναπαραγωγή δίσκων, θα πρέπει να ακολουθήσετε τις παρακάτω υποδείξεις.

- ❑ /ρισμένα μέσα αναπαραγωγής CD και ι μ νάδες πτικ ύ δίσκ υ ρισμένων υπ λ γιστών ενδέεται να μην υποστηρίζουν την αναπαραγωγή CD ήχου που έχουν δημιουργηθεί με μέσα τύπου CD-R ή CD-RW.
- $\Box$  Ορισμένα μέσα αναπαραγωγής DVD και οι μονάδες οπτικού δίσκου ορισμένων υπολογιστών ενδέχεται να μην ΄ υποστηρίζουν την αναπαραγωγή DVD που έχουν δημιουργηθεί με μέσα τύπου DVD+R DL, DVD-R DL, DVD+R, DVD+RW, DVD-R, DVD-RW ή DVD-RAM.
- □ Μην θέτετε τον υπολογιστή σε κατάσταση εξοικονόμησης ενέργειας κατά την αναπαραγωγή δίσκων.
- $\Box$  Στους δίσκους DVD αναγράφονται ενδείξεις κωδικών περιοχής υποδεικνύοντας την περιοχή και τους τύπους συσκευής όπου μπορείτε να τους αναπαραγάγετε. Εάν ο δίσκος DVD ή το περίβλημά του δεν φέρει την ένδειξη "2" (η Ευρώπη ανήκει στην περιοχή "2") ή "all" (αυτό σημαίνει ότι μπορείτε να αναπαραγάγετε το δίσκο DVD οπουδήποτε στον κόσμο), δεν μπορείτε να αναπαραγάγετε το δίσκο στον υπολογιστή σας.

**!**<br>Εάν αλλάξετε τον κωδικό περιοχής ενώ εκτελείται το λογισμικό **WinDVD** ή **WinDVD BD**, επανεκκινήστε το λογισμικό ή αφαιρέστε το δίσκο και τοποθετήστε τον ξανά ώστε να ενεργοποιηθεί η νέα ρύθμιση.

□ Μην προσπαθήσετε να αλλάξετε τις ρυθμίσεις του κωδικού περιοχής της μονάδας. Τυχόν προβλήματα που θα παρουσιαστούν λόγω της αλλαγής των ρυθμίσεων του κωδικού περιοχής της μονάδας δεν καλύπτονται από την εγγύηση.

<span id="page-47-0"></span>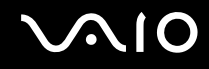

## Αναπαραγωγή δίσκων CD

### Για να αναπαραγάγετε ένα CD ήχου

- **1**1 – Τοποθετήστε ένα δίσκο στη μονάδα οπτικού δίσκου.
- **22** Εάν δεν εμφανίζεται τίποτα στην επιφάνεια εργασίας, κάντε κλικ στις επιλογές **Έναρξη, Όλα τα προγράμματα** και στο επιθυμητό λογισμικό CD για την αναπαραγωγή του CD.

Εάν εμφανιστεί το παράθυρο **CD ήχου**, κάντε κλικ σε μια επιλογή.

## Αντιγραφή αρχείων σε δίσκο CD

Για να αντιγράψετε αρχεία σε ένα δίσκο

- **1** Τοποθετήστε ένα δίσκο στη μονάδα οπτικού δίσκου. Εάν εμφανιστεί το παράθυρο **Αυτόματη Εκτέλεση**, κάντε κλικ στο **Εγγραφή αρχείων στο δίσκο** και ακολουθήστε τις οδηγίες που εμφανίζονται στην οθόνη έως ότου εμφανιστεί ο άδειος φάκελος του δίσκου.
- **2** Ανοίξτε το φάκελο που περιέχει τα αρχεία που θέλετε να αντιγράψετε και σύρετέ τα στον άδειο φάκελο του δίσκ υ.
- **3**3 - Κλείστε το φάκελο του δίσκου.

<span id="page-48-0"></span>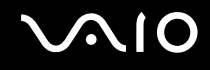

## Αναπαραγωγή δίσκων DVD

### Για να αναπαραγάγετε ένα DVD

- **1**1 – Κλείστε όλες τις εφαρμογές λογισμικού που εκτελούνται.
- **2**Τ π θετήστε ένα DVD στη μ νάδα πτικ ύ δίσκ υ.
- **3** Εάν δεν εμφανίζεται τίποτα στην επιφάνεια εργασίας, τότε κάντε κλικ στις επιλογές **Έναρξη**, **Όλα τα προγράμματα** και στο επιθυμητό λογισμικό DVD για την αναπαραγωγή του DVD.

Για οδηγίες σχετικά με τη χρήση του λογισμικού, ανατρέξτε στο αρχείο βοήθειας που περιλαμβάνεται στο λογισμικό DVD.

## Αντιγραφή αρχείων σε δίσκο DVD

Για να αντιγράψετε αρχεία σε ένα δίσκο

- **1**1 - Συνδέστε το μετασχηματιστή εναλλασσόμενου ρεύματος στον υπολογιστή.
- **2**2 – Κλείστε όλες τις εφαρμογές λογισμικού που εκτελούνται.
- **3**3 Τοποθετήστε ένα δίσκο στη μονάδα οπτικού δίσκου.
- **44** – Εάν δεν εμφανίζεται τίποτα στην επιφάνεια εργασίας, τότε κάντε κλικ στις επιλογές **Έναρξη**, **Όλα τα προγράμματα** και στο επιθυμητό λογισμικό εγγραφής DVD, για την αντιγραφή αρχείων στο δίσκο.

Για οδηγίες σχετικά με τη χρήση του λογισμικού, ανατρέξτε στο αρχείο βοήθειας που περιλαμβάνεται στο λογισμικό εγγραφής DVD.

## <span id="page-49-0"></span>Αναπαραγωγή μέσων δίσκ υ Blu-ray

### Για αναπαραγωγή μέσων δίσκ υ Blu-ray

- **1**1 – Κλείστε όλες τις εφαρμογές λογισμικού που εκτελούνται.
- **22** Τοποθετήστε ένα δίσκο Blu-ray στη μονάδα οπτικού δίσκου.
- **33** – Εάν δεν εμφανίζεται τίποτα στην επιφάνεια εργασίας, τότε κάντε κλικ στις επιλογές **Έναρξη**, **Όλα τα προγράμματα** και στο επιθυμητό λογισμικό δίσκου Blu-ray, για την αναπαραγωγή του δίσκου.

Για οδηγίες σχετικά με τη χρήση του λογισμικού, ανατρέξτε στο αρχείο βοήθειας που περιλαμβάνεται στο λογισμικό.

## Αντιγραφή αρχείων σε μέσα δίσκου Blu-ray

**!**<br>Η λειτουργία εγγραφής δίσκων Blu-ray είναι διαθέσιμη μόνο σε επιλεγμένα μοντέλα. Ανατρέξτε στις ηλεκτρονικές προδιαγραφές για να μάθετε τον τύπο της μονάδας οπτικού δίσκου και στη συνέχεια στην ενότητα **Ανάγνωση και εγγραφή οπτικών δίσκων [\(σελίδα 43\)](#page-42-1)** για να λάβετε πληροφορίες για τα μέσα δίσκου που υποστηρίζονται.

### Για να αντιγράψετε αρχεία σε ένα μέσο δίσκου Blu-ray

- **1**1 - Συνδέστε το μετασχηματιστή εναλλασσόμενου ρεύματος στον υπολογιστή.
- **2**2 – Κλείστε όλες τις εφαρμογές λογισμικού που εκτελούνται.
- **33** Τοποθετήστε ένα δίσκο Blu-ray στη μονάδα οπτικού δίσκου.
- **44** Εάν δεν εμφανίζεται τίποτα στην επιφάνεια εργασίας, τότε κάντε κλικ στο κουμπί **Έναρξη, Όλα τα προγράμματα** και στο επιθυμητό λογισμικό εγγραφής δίσκου Blu-ray, για την αντιγραφή αρχείων στο δίσκο.

Για οδηγίες σχετικά με τη χρήση του λογισμικού, ανατρέξτε στο αρχείο βοήθειας που περιλαμβάνεται στο λογισμικό εγγραφής δίσκ υ Blu-ray.

## <span id="page-50-0"></span>&ρήση της μ νάδας ExpressCard

Ο υπολογιστής σας διαθέτει είτε μια υποδοχή Universal ExpressCard໋ είτε μια υποδοχή ExpressCard/34໋ για να μεταφέρετε δεδομένα ανάμεσα σε ψηφιακές κάμερες, βιντεοκάμερες, συσκευές αναπαραγωγής μουσικής και άλλες συσκευές ήχου/εικόνας. Η πρώτη μπορεί να δεχτεί είτε μονάδα ExpressCard/34 (πλάτους 34 mm) είτε μονάδα ExpressCard/54 (πλάτους 54 mm)<sup>\*</sup>, όπως φαίνεται παρακάτω, ενώ η δεύτερη, μόνο μονάδα ExpressCard/34<sup>\*</sup>.

❑ $\hfill{\Box}$  Μονἁδα ExpressCard/34 $^*$   $\hfill{\Box}$  Μο

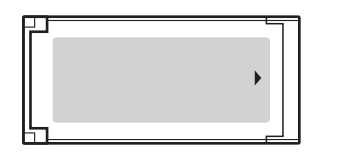

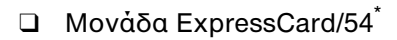

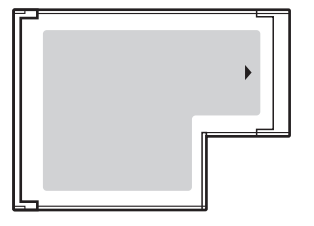

Ο υπολογιστής σας είναι εξοπλισμένος με μια υποδοχή ExpressCard/34<sup>\*</sup>.

\*Αναφέρονται ως υποδοχή ExpressCard και μονάδα ExpressCard σε αυτό το εγχειρίδιο.

<span id="page-51-0"></span>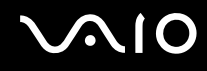

## Εισαγωγή μιας μ νάδας ExpressCard

<mark>!</mark><br>Να είστε ιδιαίτερα προσεκτικοί όταν εισάγετε ή αφαιρείτε την ExpressCard από την υποδοχή. Μην την εισάγετε ή εξάγετε βίαια από την υποδοχή.

✍Για να τοποθετήσετε ή να αφαιρέσετε την ExpressCard δεν χρειάζεται να θέσετε τον υπολογιστή εκτός λειτουργίας.

### Εισαγωγή μιας μ νάδας ExpressCard

- **1**1 Bρείτε την υποδοχή ExpressCard.
- **2**2 Σύρετε προσεκτικά τη μονάδα ExpressCard μέσα στην υποδοχή μέχρι να ασφαλίσει στη θέση της. Μην την πιέζετε με δύναμη μέσα στην υποδοχή.

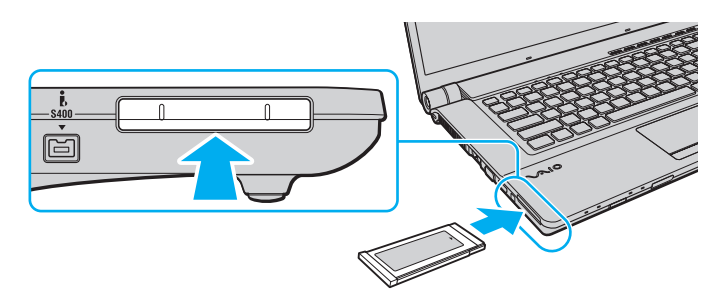

### ✍

Εάν η κάρτα μνήμης δεν μπορεί να εισαχθεί εύκολα στην υποδοχή, αφαιρέστε την προσεκτικά και βεβαιωθείτε ότι την τοποθετείτε με τη σωστή κατεύθυνση.

Φροντίστε να χρησιμοποιήσετε την πιο πρόσφατη έκδοση του προγράμματος οδήγησης που διατίθεται από τον κατασκευαστή της μονάδας ExpressCard.

<span id="page-52-0"></span>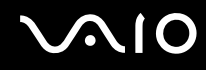

## Αφαίρεση μιας μ νάδας ExpressCard

Ακολουθήστε τα παρακάτω βήματα για να αφαιρέσετε την ExpressCard ενώ ο υπολογιστής βρίσκεται σε λειτουργία. Εάν δεν αφαιρεθεί με τον κατάλληλο τρόπο, ενδέχεται το σύστημα να μην λειτουργήσει κανονικά.

Αφαίρεση μιας μ νάδας ExpressCard

### ✍

Για να αφαιρέσετε μια μονάδα ExpressCard όταν ο υπολογιστής είναι εκτός λειτουργίας, παραλείψτε τα βήματα 1 έως 4.

- **11** – Κάντε διπλό κλικ στο εικονίδιο **Ασφαλής κατάργηση συσκευών υλικού** στη γραμμή εργασιών.
- **2**2 – Επιλέξτε τη συσκευή υλικού που επιθυμείτε να αποσυνδέσετε.
- **33** Κάντε κλικ στο κουμπί **Διακοπή**.
- **44** Ακολουθήστε τις οδηγίες στην οθόνη για να αφαιρέσετε τη μονάδα ExpressCard.
- **5**5 - Σπρώξτε τη μονάδα ExpressCard προς τον υπολογιστή για να πεταχτεί προς τα έξω.
- **66** Πιάστε απαλά τη μονάδα ExpressCard και τραβήξτε την έξω από την υποδοχή.

## <span id="page-53-0"></span>&ρήση τ υ Memory Stick

To Memory Stick είναι μια συμπαγής, φορητή και ευέλικτη συσκευή εγγραφής IC ειδικά σχεδιασμένη για την ανταλλαγή και την κοινή χρήση ψηφιακών δεδομένων με συμβατά προϊόντα, όπως είναι οι ψηφιακές κάμερες, τα κινητά τηλέφωνα και άλλες συσκευές. Λόγω του ότι είναι αποσπώμενο, χρησιμοποιείται ως εξωτερικό μέσο απ θήκευσης δεδ μένων.

## <span id="page-54-0"></span>Πριν χρησιμοποιἡσετε το Memory Stick

Η υποδοχή Memory Stick του υπολογιστή σας δέχεται μέσα αποθήκευσης τόσο τυπικού όσο και διπλού μεγέθους και υποστηρίζει μέσα Memory Stick PRO και Memory Stick PRO-HG Duo με δυνατότητες μεταφοράς υψηλής ταχύτητας και υψηλής χωρητικότητας δεδομένων.

#### $\n *A*$

Μπορείτε να τοποθετήστε ένα Memory Stick διπλού μεγέθους απευθείας στην υποδοχή Memory Stick χωρίς να χρησιμοποιήσετε προσαρμογέα Memory Stick Duo.

**!**Πριν χρησιμοποιήσετε ένα Memory Stick Micro (M2), βεβαιωθείτε ότι το έχετε τοποθετήσει σε έναν προσαρμογέα M2 τυπικού ή διπλού μεγέθους. Εάν τοποθετήσετε το μέσο απευθείας στην υποδοχή Memory Stick χωρίς τη χρήση προσαρμογέα, ενδέχεται να μην είναι δυνατή η αφαίρεσή του από την υπ δ ή.

Για τις πιο πρόσφατες πληροφορίες σχετικά με τα Memory Stick, επισκεφθείτε την τοποθεσία Web των Memory Stick στη διεύθυνση <http://www.memorystick.com/en/>.

**!**<br>Ο υπολογιστής σας έχει ελεγχθεί και έχει διαπιστωθεί ότι είναι συμβατός με τα Memory Stick της Sony, με χωρητικότητα έως 16 GB που είναι διαθέσιμα από τον Μάιο του 2008. Ωστόσο, δεν παρέχεται καμία εγγύηση ως προς τη συμβατότητα όλων των Memory Stick που πληρούν τις ίδιες προδιαγραφές με τα συμβατά αποθηκευτικά μέσα.

Δεν παρέχεται καμία εγγύηση ως προς τη συμβατότητα σε περίπτωση τοποθέτησης ενός Memory Stick με πολλαπλούς προσαρμογείς μετατροπής.

MagicGate είναι η γενική ονομασία της τεχνολογίας προστασίας πνευματικών δικαιωμάτων που έχει αναπτυχθεί από τη Sony. Για να χρησιμοποιήσετε αυτή τη δυνατότητα πρέπει να χρησιμοποιήσετε ένα Memory Stick με το λογότυπο MagicGate.

Πέραν της προσωπικής χρήσης, απαγορεύεται η χρήση των δεδομένων ήχου ή/και εικόνας που έχετε εγγράψει χωρίς την προηγούμενη συγκατάθεση των αντίστοιχων κατόχων των πνευματικών δικαιωμάτων. Κατά συνέπεια, τα Memory Stick που περιέχουν δεδομένα τα οποία προστατεύονται από πνευματικά δικαιώματα μπορούν να χρησιμοποιηθούν μόνο για τους σκοπούς που προβλέπονται από τη νομοθεσία.

Η υποδοχή Memory Stick του υπολογιστή σας δεν υποστηρίζει παράλληλη μεταφορά δεδομένων 8 bit (μεταφορά δεδομένων υψηλής ταχύτητας).

Το Memory Stick Micro σε έναν προσαρμογέα M2 διπλού μεγέθους ενδέχεται να μη λειτουργεί κανονικά εάν τοποθετηθεί σε έναν προσαρμογέα Memory Stick Duo.

<span id="page-55-0"></span>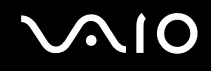

## Τοποθέτηση ενός Memory Stick

Για να τ π θετήσετε ένα Memory Stick

- **1**1 Βρείτε την υποδοχή Memory Stick.
- **22** Κρατήστε το Memory Stick με το βέλος στραμμένο προς τα πάνω και προς την υποδοχή.
- **33** Σύρετε προσεκτικά το Memory Stick μέσα στην υποδοχή μέχρι να ασφαλίσει στη θέση του. Το σύστημα εντοπίζει αυτόματα το Memory Stick και εμφανίζονται τα περιεχόμενα του Memory Stick. Εάν δεν εμφανίζεται τίποτα στην επιφάνεια εργασίας, κάντε κλικ στο κουμπί **Έναρξη**, στο **Υπολογιστής** και κάντε διπλό κλικ στο εικονίδιο του Memory Stick.

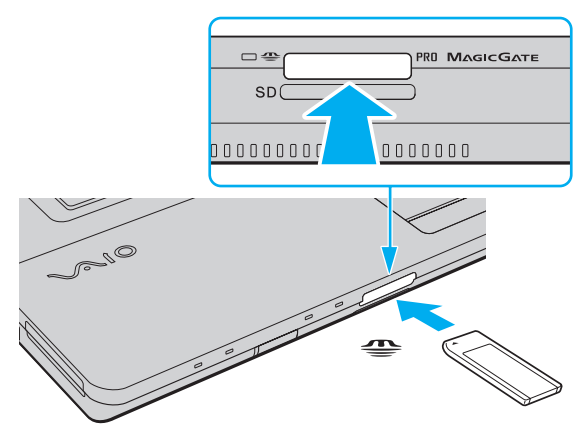

**!**Κατά την εισαγωγή του Memory Stick στην υποδοχή, βεβαιωθείτε ότι το κρατάτε με το βέλος στραμμένο προς τη σωστή κατεύθυνση. Για να αποφύγετε την πρόκληση βλάβης στον υπολογιστή ή στο Memory Stick, μην πιέζετε με δύναμη το Memory Stick στην υποδοχή, εάν δεν εισέρχεται ομαλά. Μην τοποθετείτε περισσότερα από ένα Memory Stick στην υποδοχή. Η λανθασμένη εισαγωγή του μέσου μπορεί να προκαλέσει βλάβη τόσο στον υπολογιστή σας όσο και στο μέσο.

<span id="page-56-0"></span>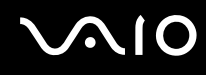

Προβολή του περιεχομένου του Memory Stick

- **11** Κάντε κλικ στο κουμπί **Έναρξη** και κατόπιν στην επιλογή **Υπολογιστής** για να ανοίξετε το παράθυρο **Υπολογιστής**.
- **22** – Κάντε διπλό κλικ στο εικονίδιο του Memory Stick για να προβάλετε τη λίστα με τα αρχεία δεδομένων που είναι απ θηκευμένα στ Memory Stick.

### Διαμόρφωση του Memory Stick

Το Memory Stick έχει υποστεί διαμόρφωση των εργοστασιακών ρυθμίσεων και είναι έτοιμο προς χρήση. Εάν επιθυμείτε να πραγματοποιήσετε εκ νέου διαμόρφωση στο μέσο αποθήκευσης με τον υπολογιστή σας, ακολουθήστε τα παρακάτω βήματα.

<mark>!</mark><br>Βεβαιωθείτε ότι χρησιμοποιείτε τη συσκευή που έχει σχεδιαστεί για τη διαμόρφωση του μέσου και υποστηρίζει το Memory Stick κατά τη διαμόρφωση αυτή.

Η διαμόρφωση των Memory Stick διαγράφει όλα τα δεδομένα που είναι αποθηκευμένα σε αυτά. Πριν διαμορφώσετε το μέσο, βεβαιωθείτε ότι δεν περιέχει π λύτιμα δεδ μένα.

Μην αφαιρείτε το Memory Stick από την υποδοχή όσο διαρκεί η διαμόρφωσή του. Αυτό θα μπορούσε να προκαλέσει πρόβλημα στη λειτουργία της.

- **11** Σύρετε προσεκτικά το Memory Stick μέσα στην υποδοχή μέχρι να ασφαλίσει στη θέση του.
- **22** Κάντε κλικ στο κουμπί **Έναρξη** και κατόπιν στην επιλογή **Υπολογιστής** για να ανοίξετε το παράθυρο **Υπολογιστής**.
- **33** – Κάντε δεξί κλικ στο εικονίδιο του Memory Stick και επιλέξτε **Διαμόρφωση**.
- **4**Κάντε κλικ στ **Επαναφρά πρεπιλγών συσκευής**.

Ενδέχεται να αλλάξουν το μέγεθος της μονάδας εκχώρησης και το σύστημα αρχείων.

Μην επιλέξετε **NTFS** από την αναπτυσσόμενη λίστα **Σύστημα αρχείων** γιατί ενδέχεται να προκληθεί βλάβη.

### $\mathbb{Z}_n$

Η διαδικασία διαμόρφωσης θα ολοκληρωθεί πιο γρήγορα εἀν επιλέξετε **Γρήγορη διαμόρφωση** από τις **Επιλογές διαμόρφωσης**.

<span id="page-57-0"></span>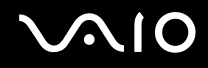

- **5** Κάντε κλικ στ κ υμπί **Έναρ\$η**.
- **6**6 Ακολουθήστε τις οδηγίες στην οθόνη.

<mark>!</mark><br>Ενδέχεται να χρειαστεί κάποιο χρονικό διάστημα για τη διαμόρφωση του Memory Stick, ανάλογα με το μέσο.

<span id="page-58-0"></span>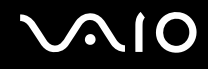

## Αφαίρεση ενός Memory Stick

<mark>!</mark><br>Μην αφαιρείτε το Memory Stick ενώ είναι αναμμένη η ενδεικτική λυχνία πρόσβασης σε μέσο αποθήκευσης. Διαφορετικά, μπορεί να χαθούν δεδομένα. Η αποθήκευση μεγάλου όγκου δεδομένων ενδέχεται να διαρκέσει πολύ, για το λόγο αυτό βεβαιωθείτε ότι έχει σβήσει η ενδεικτική λυχνία πριν αφαιρέσετε τ Memory Stick.

### Για να αφαιρέσετε ένα Memory Stick

- **1**1 – Βεβαιωθείτε ότι η ενδεικτική λυχνία πρόσβασης σε μέσο αποθήκευσης είναι σβηστή.
- **22** Σπρώξτε το Memory Stick μέσα στον υπολογιστή και αφήστε το. To Memory Stick πετάγεται προς τα έξω.
- **33** Αφαιρέστε το Memory Stick από την υποδοχή.

**!**<br>Αφαιρείτε πάντα το Memory Stick προσεκτικά, διαφορετικά μπορεί να πεταχτεί προς τα έξω χωρίς να το περιμένετε.

# <span id="page-59-0"></span>&ρήση της κάρτας μνήμης SD

Ο υπολογιστής σας διαθέτει μία υποδοχή κάρτας μνήμης **SD**. Μπορείτε να χρησιμοποιείτε αυτήν την υποδοχή για να μεταφέρετε δεδομένα ανάμεσα σε ψηφιακές κάμερες, βιντεοκάμερες, συσκευές αναπαραγωγής μουσικής και άλλες συσκευές ήχου/εικόνας.

## Πριν χρησιμοποιήσετε την κάρτα μνήμης SD

Η υποδοχή της κάρτας μνήμης **SD** του υπολογιστή σας υποστηρίζει τις ακόλουθες κάρτες μνήμης:

- ❑ Κάρτα μνήμης SD
- ❑Κάρτα μνήμης SDHC
- ❑MultiMediaCard (MMC)

Για τις πιο πρόσφατες πληροφορίες σχετικά με τις συμβατές κάρτες μνήμης, ανατρέξτε στην ενότητα **Πληροφορίες υποστήριξης της Sony [\(σελίδα 191\)](#page-190-0) για να επισκεφτείτε την κατάλληλη τοποθεσία υποστήριξης** στ web.

<span id="page-60-0"></span>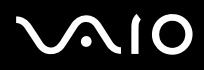

<mark>!</mark><br>Ο υπολογιστής σας έχει ελεγχθεί και έχει διαπιστωθεί ότι είναι συμβατός μόνο με τις κυριότερες κάρτες μνήμης που είναι διαθέσιμες από τον Μάιο του 2008. Ωστόσο, δεν παρέχεται καμία εγγύηση ως προς τη συμβατότητα όλων των καρτών μνήμης που πληρούν τις ίδιες προϋποθέσεις με τα συμβατά αποθηκευτικά μέσα.

Να εισάγετε πάντα τη σωστή κάρτα μνήμης στην υπ δ ή κάρτας **SD**.

Οι κάρτες μνήμης SD με χωρητικότητα έως 2 GB και οι κάρτες μνήμης SDHC με χωρητικότητα έως 32 GB έχουν ελεγχθεί και έχει διαπιστωθεί ότι είναι συμβατές με τον υπολογιστή σας.

Η υποδοχή κάρτας μνήμης **SD** του υπολογιστή σας δεν υποστηρίζει τη δυνατότητα των καρτών μνήμης SD και SDHC για μεταφορά δεδομένων με υψηλή ταχύτητα.

Μην προσπαθείτε να εισαγάγετε διαφορετική κάρτα μνήμης SD ή διαφορετικό προσαρμογέα κάρτας μνήμης SD στην υποδοχή κάρτας μνήμης **SD**. Ίσως είναι δύσκολο να αφαιρέσετε μια ασύμβατη κάρτα μνήμης ή έναν ασύμβατο προσαρμογέα από την υποδοχή και κάτι τέτοιο ενδέχεται να προκαλέσει βλάβη στον υπολογιστή σας.

Να είστε ιδιαίτερα προσεχτικοί όταν εισαγάγετε ή αφαιρείτε μια κάρτα μνήμης SD από την υποδοχή της κάρτας μνήμης **SD**. Μην εισάγετε ή εξάγετε βίαια την κάρτα μνήμης SD από την υποδοχή.

<span id="page-61-0"></span>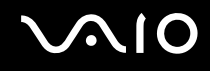

## Τ π θέτηση μίας κάρτας μνήμης SD

Για την τ π θέτηση μίας κάρτας μνήμης SD

- **11** Βρείτε την υποδοχή για κάρτα μνήμης **SD**.
- **22** Κρατήστε την κάρτα μνήμης SD με το βέλος στραμμένο προς τα πάνω και προς την υποδοχή.

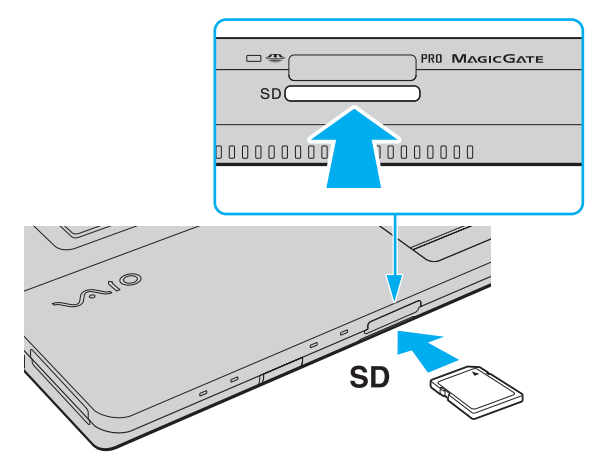

**3**3 Σπρώξτε προσεκτικά την κάρτα μνήμης SD στην υποδοχή μέχρι να ασφαλίσει στη θέση της. Μην πιέζετε με δύναμη την κάρτα μέσα στην υποδοχή.

Æπ<br>Εάν η κάρτα μνήμης SD δεν μπορεί να εισαχθεί εύκολα στην υποδοχή, αφαιρέστε την προσεκτικά και βεβαιωθείτε ότι την τοποθετείτε με τη σωστή κατεύθυνση.

<span id="page-62-0"></span>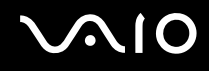

## Αφαίρεση μίας κάρτας μνήμης SD

**!**<br>Μην αφαιρείτε την κάρτα μνήμης SD όταν είναι αναμμένη η ενδεικτική λυχνία πρόσβασης σε μέσο αποθήκευσης. Διαφορετικά, η κάρτα ή τα δεδομένα της ενδέχεται να καταστραφούν.

### Για την αφαίρεση μίας κάρτας μνήμης SD

- **1**1 – Βεβαιωθείτε ότι η ενδεικτική λυχνία πρόσβασης σε μέσο αποθήκευσης είναι σβηστή.
- **22** Σπρώξτε την κάρτα μνήμης SD μέσα στον υπολογιστή και αφήστε τη. Η κάρτα μνήμης SD πετάγεται προς τα έξω.
- **33** – Αφαιρέστε την κάρτα μνήμης SD από την υποδοχή.

## <span id="page-63-0"></span>&ρήση τ υ Internet

## Δημιουργία σύνδεσης για το Internet μέσω τηλεφώνου

Για να συνδεθείτε με το Internet, πρέπει να συνδέσετε τον υπολογιστή σας με τηλεφωνική γραμμή μέσω τηλεφωνικού καλωδίου (δεν παρέχεται) και να διαθέτετε ένα λογαριασμό με έναν Παροχέα Υπηρεσιών Διαδικτύου (ISP).

### Σύνδεση του τηλεφωνικού καλωδίου

- **1**1 \_ Συνδέστε το ένα άκρο του τηλεφωνικού καλωδίου (1) στη θύρα του μόντεμ 凸 στον υπολογιστή.
- **2**2 - Συνδέστε το άλλο άκρο στην πρίζα στον τοίχο (2).

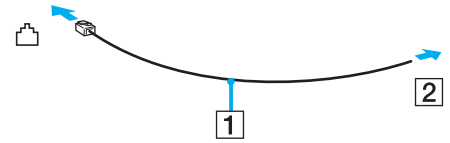

### ✍

Ο υπολογιστής δεν λειτουργεί με διαχωρισμένες γραμμές, δεν μπορεί να συνδεθεί με τηλεφωνική συσκευή κερματοδέκτη και ενδεχομένως να μην λειτουργεί με πολλαπλές τηλεφωνικές γραμμές ή τηλεφωνικό κέντρο (PBX). Ορισμένες από αυτές τις συνδέσεις ενδέχεται να δημιουργήσουν αυξημένο ηλεκτρικό φορτίο, με αποτέλεσμα την πιθανή πρόκληση βλάβης στο εσωτερικό μόντεμ.

Εάν συνδέσετε τηλεφωνικό καλώδιο που διέρχεται μέσω διαχωριστή (splitter), το μόντεμ ή η συνδεδεμένη συσκευή ενδεχομένως να μη λειτουργεί σωστά.

### Δημιουργία σύνδεσης με το Internet μέσω τηλεφώνου

- **11** – Κάντε κλικ στις επιλογές **Έναρξη** και **Πίνακας Ελέγχου**.
- 2 Κάντε κλικ στο **Σύνδεση στο Internet** στην επιλογή Δί**κτυο και Internet**. Θα εμφανιστεί το παράθυρο **Σύνδεση στο Internet**.
- **33** Κάντε κλικ στην επιλογή **Κλήση**.
- **4**4 – Ακολουθήστε τις οδηγίες στην οθόνη.

# <span id="page-64-0"></span>Χρήση ασύρματου LAN (WLAN)

Χρησιμοποιώντας το ασύρματο LAN (WLAN) της Sony, όλες οι ψηφιακές συσκευές σας που διαθέτουν ενσωματωμένη δυνατότητα ασύρματου LAN μπορούν να επικοινωνούν ελεύθερα μεταξύ τους μέσω ενός δικτύου. Το WLAN αποτελεί ένα δίκτυο στο οποίο κάποιος χρήστης έχει τη δυνατότητα να συνδεθεί σε ένα τοπικό δίκτυο (LAN), μέσω ασύρματης σύνδεσης (με ραδιοκύματα). Με αυτή τη δυνατότητα, δεν χρειάζεται πλέον να τραβάτε καλώδια ή σύρματα μέσα από τοίχους και οροφές.

Το WLAN της Sony υποστηρίζει όλες τις κανονικές λειτουργίες σύνδεσης Ethernet, αλλά με τα πρόσθετα πλεονεκτήματα της φορητότητας και της περιαγωγής. Μπορείτε να συνεχίσετε να έχετε πρόσβαση σε πληροφορίες, πόρους Internet/Intranet και δικτύου, ακόμα και κατά τη διάρκεια μιας σύσκεψης ή καθώς κινείστε από το ένα μέρος στο άλλο.

Μπορείτε να επικοινωνείτε χωρίς σημείο πρόσβασης, γεγονός που σημαίνει ότι είναι δυνατή η επικοινωνία με περιορισμένο αριθμό υπολογιστών (ad-hoc). Εναλλακτικά, μπορείτε να επικοινωνείτε μέσω σημείου πρόσβασης που σας επιτρέπει να δημιουργείτε πλήρη υποδομή δικτύου.

#### <span id="page-65-0"></span>✍

Σε ορισμένες χώρες/περιοχές, ενδέχεται να υπάρχουν περιορισμοί από τους τοπικούς κανονισμούς αναφορικά με τη χρήση των προϊόντων WLAN (π.χ. περιορισμένος αριθμός καναλιών). Επομένως, προτού ενεργοποιήσετε τη δυνατότητα WLAN, διαβάστε προσεκτικά τον οδηγό κανονισμών για ασύρματα δίκτυα LAN.

Το WLAN χρησιμοποιεί το πρότυπο IEEE 802.11a /b/g ή το σχέδιο του προτύπου IEEE 802.11n , το οποίο καθορίζει την τεχνολογία που χρησιμοποιείται. Το πρότυπο περιλαμβάνει τις μεθόδους κρυπτογράφησης: Wired Equivalent Privacy (WEP), που αποτελεί ένα πρωτόκολλο για ασφάλεια, Wi-Fi Protected Access 2 (WPA2) και Wi-Fi Protected Access (WPA). Προτείνονται από κοινού από τις IEEE και Wi-Fi Alliance, ενώ η WPA2 και η WPA είναι προδιαγραφές προτύπων που βασίζονται σε διαλειτουργικές βελτιώσεις ασφάλειας που αυξάνουν το επίπεδο προστασίας των δεδομένων και τον έλεγχο πρόσβασης σε υπάρχοντα δίκτυα Wi-Fi. Η WPA έχει σχεδιαστεί ώστε να είναι συμβατή με την επόμενη προδιαγραφή IEEE 802.11i. Χρησιμοποιεί τη βελτιωμένη κρυπτογράφηση δεδομένων TKIP (Temporal Key Integrity Protocol - πρωτόκολλο ακεραιότητας προσωρινού κλειδιού) σε συνδυασμό με την ταυτοποίηση χρήστη 802.1X και EAP (Extensible Authentication Protocol - Πρωτόκολλο εκτεταμένης ταυτοποίησης). Η κρυπτογράφηση των δεδομένων προστατεύει την ευάλωτη ασύρματη σύνδεση μεταξύ των πελατών και των σημείων πρόσβασης. Επιπλέον, υπάρχουν άλλοι τυπικοί μηχανισμοί ασφαλείας δικτύων LAN για την εξασφάλιση της προστασίας του προσωπικού απορρήτου όπως: κωδικός πρόσβασης προστασίας, διατερματική κρυπτογράφηση, εικονικά ιδιωτικά δίκτυα και πιστοποίηση ταυτότητας. Η WPA2, η δεύτερη γενιά της WPA, παρέχει μεγαλύτερη προστασία δεδομένων και έλεγχο πρόσβασης στο δίκτυο και έχει επίσης σχεδιαστεί για να παρέχει ασφάλεια σε όλες τις εκδόσεις συσκευών 802.11, συμπεριλαμβανομένων των 802.11b, 802.11a, 802.11g και του σχεδίου του προτύπου 802.11n, multi-band και multi-mode. Επιπλέον, βάσει του εγκεκριμένου προτύπου IEEE 802.11i, η WPA2 παρέχει ασφάλεια όμοια με αυτή που απαιτείται σε κυβερνητικό επίπεδο εφαρμόζοντας τον αλγόριθμό κρυπτογράφησης AES συμβατό με FIPS 140-2 και τη μέθοδο πιστοποίησης που βασίζεται στο 802.1X του Εθνικού Ινστιτούτου Προτύπων και Τεχνολογίας (National Institute of Standards and Technology/NIST). Η WPA2 είναι συμβατή με την WPA.

\* Ανατρέξτε στην ηλεκτρονική τεκμηρίωση προδιαγραφών για να δείτε εάν το μοντέλο του υπολογιστή σας υποστηρίζει το πρότυπο IEEE 802.11a ή/και το σχέδιο του προτύπου IEEE 802.11n.

<span id="page-66-0"></span>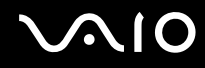

Το IEEE 802.11b/g είναι πρότυπο ασύρματου LAN που χρησιμοποιεί το εύρος ζώνης 2,4 GHz. Το πρότυπο IEEE 802.11g παρέχει επικοινωνίες υψηλής ταχύτητας, ταχύτερες από το πρότυπο IEEE 802.11b.

Το IEEE 802.11a είναι πρότυπο ασύρματου LAN που χρησιμοποιεί το εύρος ζώνης 5 GHz.

Το IEEE 802.11n είναι σχέδιο προτύπου ασύρματου LAN που χρησιμοποιεί εύρος ζώνης 2,4 ή 5 GHz.

Οι συσκευές ασύρματου LAN που χρησιμοποιούν το εύρος ζώνης 2,4 GHz και οι συσκευές που χρησιμοποιούν το εύρος ζώνης 5 GHz δεν μπορούν να επικοινωνήσουν μεταξύ τους επειδή οι συχνότητες είναι διαφορετικές.

Το εύρος ζώνης 2,4 GHz που χρησιμοποιείται από συσκευές συμβατές με ασύρματο LAN χρησιμοποιείται επίσης από διάφορες άλλες συσκευές. Παρότι στις συσκευές που είναι συμβατές με ασύρματο LAN χρησιμοποιούνται τεχνολογίες που ελαχιστοποιούν την παρεμβολή από άλλες συσκευές που χρησιμοποιούν το ίδιο εύρος ζώνης, τέτοια παρεμβολή μπορεί να προκαλέσει μικρότερη ταχύτητα επικοινωνίες περέλεια επικοινωνίας ή ι διακοπτόμενες ασύρματες συνδέσεις.

Η ταχύτητα επικοινωνίας διαφέρει ανάλογα με την απόσταση μεταξύ των συσκευών επικοινωνίας, την ύπαρξη εμποδίων μεταξύ τέτοιων συσκευών, τη διαμόρφωση της συσκευής, τις συνθήκες ραδιοεπικοινωνίας και το λογισμικό που χρησιμοποιείται. Επιπλέον, μπορεί να διακοπεί η επικοινωνία ανάλογα με τις συνθήκες ραδιοεπικοινωνίας.

Η εμβέλεια επικοινωνίας διαφέρει ανάλογα με την πραγματική απόσταση μεταξύ των συσκευών επικοινωνίας, την ύπαρξη εμποδίων μεταξύ τέτοιων συσκευών, τις συνθήκες ραδιοεπικοινωνίας, το γειτονικό περιβάλλον που περιλαμβάνει την ύπαρξη τοίχων και των υλικών τοίχων και το λογισμικό που χρησιμοποιείται.

Η πραγματική ταχύτητα επικοινωνίας ενδέχεται να μην είναι τόσο γρήγορη όσο αυτή που εμφανίζεται στον υπολογιστή σας.

Η χρήση προϊόντων IEEE 802.11b και IEEE 802.11g στο ίδιο ασύρματο δίκτυο μπορεί να μειώσει την ταχύτητα επικοινωνίας λόγω ραδιοπαρεμβολής. Λαμβάνοντας αυτό υπόψη, τα προϊόντα IEEE 802.11g είναι σχεδιασμένα για να μειώνουν την ταχύτητα επικοινωνίας προκειμένου να εξασφαλίσουν επικοινωνία με προϊόντα IEEE 802.11b. Εάν αλλάξετε το ασύρματο κανάλι στο σημείο πρόσβασης, μπορεί να αυξηθεί η ταχύτητα επικοινωνίας όταν αυτή δεν είναι η αναμενόμενη.

<span id="page-67-0"></span>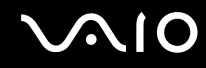

### Επικοινωνία χωρίς Σημείο Πρόσβασης (Ad-hoc)

Ένα προσωρινό (ad-hoc) δίκτυο, είναι ένα δίκτυο στο οποίο δημιουργείται ένα LAN αποκλειστικά από τις ίδιες τις ασύρματες συσκευές, χωρίς άλλη κεντρική συσκευή ελέγχου ή σημείο πρόσβασης. Κάθε συσκευή επικοινωνεί απευθείας με τις υπόλοιπες συσκευές του δικτύου. Μπορείτε εύκολα να εγκαταστήσετε ένα νέο δίκτυο στο σπίτι.

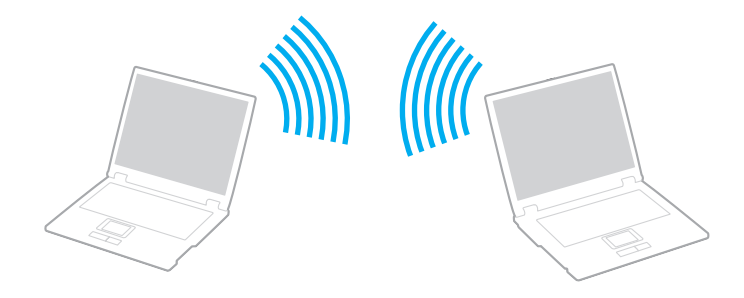

### <span id="page-68-0"></span>Επικοινωνία χωρίς σημείο πρόσβασης (ad-hoc)

**!**<br>Δεν μπορείτε να επιλέξετε εύρος ζώνης 5 GHz, το οποίο χρησιμοποιείται για το πρότυπο IEEE 802.11a, σε προσωρινά δίκτυα (ad-hoc).

Το σχέδιο προτύπου IEEE 802.11n, που χρησιμοποιεί το εύρος ζώνης 2,4 ή 5 GHz, δεν είναι διαθέσιμο σε προσωρινά δίκτυα (ad-hoc).

- **11** Ενεργοποιήστε το διακόπτη **WIRELESS**.
- **2** Κάντε κλικ στ κ υμπί δίπλα ή πάνω απ τις επιλ γές ασύρματ υ δικτύ υ π υ επιθυμείτε στ παράθυρ **VAIO Smart Network**.

Βεαιωθείτε τι η ενδεικτική λυνία **WIRELESS** είναι αναμμένη.

- **3** Κάντε κλικ στις επιλογές **Έναρξη** και **Πίνακας Ελέγχου**.
- **4**4 Κάντε κλικ στην επιλογή **Προβολή κατάστασης δικτύου και εργασιών** στο στοιχείο Δ**ίκτυο και Internet**.
- **55** – Κάντε κλικ στην επιλογή **Ρύθμιση σύνδεσης ή δικτύου** στο αριστερό πλαίσιο. Θα εμφανιστεί τ παράθυρ **Ρύθμιση σύνδεσης ή δικτύυ**.
- **66** Επιλέξτε ένα στοιχείο για να καθορίσετε τις ρυθμίσεις του προσωρινού (ad-hoc) δικτύου και κάντε κλικ στο **Επ μεν**.
- **7**7 – Ακολουθήστε τις οδηγίες στην οθόνη.

<span id="page-69-0"></span>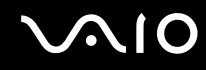

## Επικοινωνία με Σημείο Πρόσβασης (υποδομή)

Το δίκτυο υποδομής είναι ένα δίκτυο το οποίο επεκτείνει το υπάρχον ενσύρματο τοπικό δίκτυο σε ασύρματες συσκευές, μέσω ενός σημείου πρόσβασης (δεν παρέχεται). Το σημείο πρόσβασης γεφυρώνει τα ασύρματα με τα ενσύρματα LAN και δρα ως κεντρικός ελεγκτής για το ασύρματο δίκτυο LAN. Το σημείο πρόσβασης συντονίζει τη μετάδοση και τη λήψη από πολλαπλές ασύρματες συσκευές, εντός μιας συγκεκριμένης εμβέλειας.

Το σημείο πρόσβασης θα επιλέξει το κανάλι που θα χρησιμοποιείται σε ένα δίκτυο υποδομής.

**!**Για λεπτομέρειες σχετικά με την επιλογή του καναλιού που θα χρησιμοποιείται από το σημείο πρόσβασης, ανατρέξτε στο εγχειρίδιο του σημείου πρόσβασης.

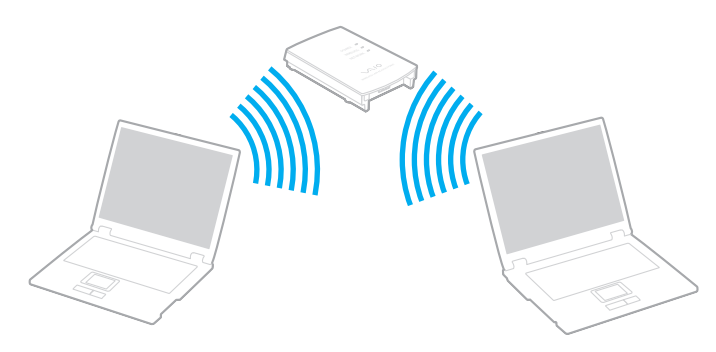

<span id="page-70-0"></span>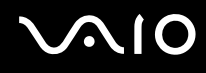

### Σύνδεση με ασύρματ δίκτυ

- **1**1 – Βεβαιωθείτε ότι έχει εγκατασταθεί ένα σημείο πρόσβασης. Για περισσότερες πληροφορίες, ανατρέξτε στο εγχειρίδιο που συνοδεύει το σημείο πρόσβασης που διαθέτετε.
- **2** Ενεργοποιήστε το διακόπτη **WIRELESS**.
- **3** Κάντε κλικ στ κ υμπί δίπλα ή πάνω απ τις επιλ γές ασύρματ υ δικτύ υ π υ επιθυμείτε στ παράθυρ **VAIO Smart Network**.

Βεβαιωθείτε ότι η ενδεικτική λυχνία **WIRELESS** είναι αναμμένη.

- **4**4 – Κάντε δεξί κλικ στο **ται** ή στο 15' στη γραμμή εργασιών και επιλέξτε **Σύνδεση σε δίκτυο**.
- **55** – Επιλέξτε το σημείο πρόσβασης που θέλετε και κάντε κλικ στην επιλογή **Σύνδεση**.

### $\mathbb{Z}_n$

Για έλεγχο ταυτότητας WPA-PSK ή WPA2-PSK, πρέπει να πληκτρολογήσετε μια φράση πρόσβασης. Στη φράση πρόσβασης γίνεται διάκριση πεζών-κεφαλαίων. Η φράση πρέπει να περιέχει από 8 έως 63 χαρακτήρες ή έως 64 δεκαεξαδικούς αλφαριθμητικούς χαρακτήρες.

<span id="page-71-0"></span>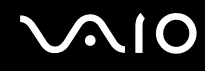

## Διακοπή της επικοινωνίας ασύρματου LAN

### Για να διακόψετε την επικοινωνία ασύρματου LAN

### Κάντε κλικ στο κουμπί δίπλα ή πάνω από το εικονίδιο **WLAN** στο παράθυρο **VAIO Smart Network**.

**!**<br>Αν απενεργοποιήσετε τη λειτουργία ασύρματου LAN ενώ πραγματοποιείτε πρόσβαση σε απομακρυσμένα έγγραφα, αρχεία ή πόρους, ενδέχεται τα δεδομένα σας να χαθούν.
# <span id="page-72-0"></span>&ρήση της λειτ υργίας Bluetooth

Eivaι δυνατή η επίτευξη ασύρματης επικοινωνίας μεταξύ του υπολογιστή σας και άλλων συσκευών Bluetooth όπως είναι κάποιος άλλος υπολογιστής ή ένα κινητό τηλέφωνο. Μπορείτε να μεταφέρετε δεδομένα μεταξύ αυτών των συσκευών χωρίς καλώδια σε απόσταση 10 μέτρων σε ανοιχτό χώρο.

Για να ξεκινήσετε την επικοινωνία Bluetooth

- **11** Ενεργοποιήστε το διακόπτη **WIRELESS**.
- **22** Κάντε κλικ στο κουμπί δίπλα ή πάνω από το εικονίδιο **Bluetooth** στο παράθυρο **VAIO Smart Network**. Βεαιωθείτε τι η ενδεικτική λυνία **WIRELESS** είναι αναμμένη.

# <span id="page-73-0"></span>**AIO**

# Πληροφορίες σχετικά με τη χρήση της λειτουργίας Bluetooth

- □ Ο ρυθμός μεταφοράς δεδομένων διαφέρει, ανάλογα με τις ακόλουθες συνθήκες:
	- □ Εμπόδια όπως τοίχοι που βρίσκονται μεταξύ των συσκευών
	- □ Απόσταση μεταξύ συσκευών
	- □ Υλικό που χρησιμοποιείται στους τοίχους
	- ❑Εγγύτητα σε μικρ κύματα και ασύρματα τηλέφωνα
	- ❑□ Παρεμβολή ραδιοσυχνοτήτων και άλλες περιβαλλοντικές συνθήκες
	- ❑Διαμρφωση συσκευών
	- □ Τύπος εφαρμογής λογισμικού
	- ❑□ Τύπος λειτουργικού συστήματος
	- □ Χρήση λειτουργιών ασύρματου LAN και Bluetooth ταυτόχρονα στον υπολογιστή
	- ❑ Μέγεθ ς αρεί υ π υ ανταλλάσσεται
- ❑□ Σημειώνεται ότι λόγω των περιορισμών του προτύπου Bluetooth και λόγω ηλεκτρομαγνητικών παρεμβολών στο περιβάλλον, τα μεγάλα αρχεία ενδέχεται να καταστραφούν κατά τη συνεχή μεταφορά.
- ❑ \λες ι συσκευές Bluetooth πρέπει να πιστ π ι ύνται πρ κειμέν υ να επιεαιώνεται τι τηρ ύνται τα ισχύοντα απαιτούμενα πρότυπα. Ακόμη και αν τηρούνται τα πρότυπα, η απόδοση της συσκευής, τα τεχνικά χαρακτηριστικά και οι διαδικασίες λειτουργίας μπορεί να διαφέρουν. Ενδεχομένως να μην είναι δυνατή η ανταλλαγή δεδ μένων σε λες τις περιπτώσεις.
- □ Hεικόνα και ο ήχος μπορεί να μη συγχρονιστούν, εάν αναπαράγετε βίντεο στον υπολογιστή σας με έξοδο ήχου ι από τη συνδεδεμένη συσκευή Bluetooth. Πρόκειται για γενικό χαρακτηριστικό της τεχνολογίας Bluetooth και όχι για δυσλειτουργία.

<span id="page-74-0"></span>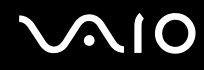

□ H ζώνη 2,4 GHz με την οποία λειτουργούν οι συσκευές Bluetooth ή συσκευές ασύρματου LAN χρησιμοποιείται ι από διάφορες συσκευές. Οι συσκευές Bluetooth χρησιμοποιούν την τεχνολογία για να ελαχιστοποιούν τις παρεμβολές από άλλες συσκευές που χρησιμοποιούν το ίδιο μήκος κύματος. Ωστόσο, η ταυτόχρονη χρήση της λειτουργίας Bluetooth και συσκευών ασύρματης επικοινωνίας ενδέχεται να προκαλέσει ραδιοπαρεμβολή και να έχει ως αποτέλεσμα μικρότερη ταχύτητα και απόσταση επικοινωνίας από τις τυπικές τιμές.

#### ✍Διαβάστε τον οδηγό κανονισμών Bluetooth πριν χρησιμοποιήσετε τη λειτουργία Bluetooth.

- $\Box$  Η λειτουργία Bluetooth ενδέχεται να μην λειτουργεί με άλλες συσκευές, ανάλογα με τον κατασκευαστή ή την ι έκδοση του λογισμικού που έχει εγκαταστήσει ο κατασκευαστής.
- ❑ Με τη σύνδεση π λλών συσκευών Bluetooth στ ν υπ λ γιστή σας ενδέεται να πρ κληθεί συμφρηση τ υ εύρους ζώνης η οποία θα έχει ως αποτέλεσμα την κακή απόδοση των συσκευών. Πρόκειται για ομαλή λειτουργία της τεχνολογίας Bluetooth και όχι για δυσλειτουργία.

<span id="page-75-0"></span>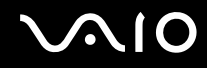

## Ασφάλεια Bluetooth

Η ασύρματη τεχνολογία Bluetooth διαθέτει μια λειτουργία πιστοποίησης ταυτότητας που σας επιτρέπει να είστε βέβαιος με ποιον επικοινωνείτε. Με τη λειτουργία πιστοποίησης ταυτότητας, μπορείτε να αποφύγετε την πρόσβαση οποιασδήποτε ανώνυμης συσκευής Bluetooth στον υπολογιστή σας.

Την πρώτη φορά που δύο συσκευές Bluetooth επικοινωνούν, πρέπει να καθοριστεί ένας κοινός κωδικός (κωδικός που απαιτείται για την πιστοποίηση ταυτότητας) και για τις δύο συσκευές που θα καταχωρηθούν. Εφόσον καταχωρηθεί μια συσκευή δεν απαιτείται εκ νέου εισαγωγή του κωδικού.

✍Ο κωδικός μπορεί να είναι διαφορετικός κάθε φορά, αλλά πρέπει να είναι ο ίδιος στα δύο άκρα.

Για μερικές συσκευές, όπως ένα ποντίκι, δεν χρειάζεται να εισαχθεί κωδικός.

## <span id="page-76-0"></span>Επικ ινωνία με άλλη συσκευή Bluetooth

Μπορείτε να συνδέσετε τον υπολογιστή σας με μια συσκευή Bluetooth, όπως έναν άλλο υπολογιστή, κινητό τηλέφωνο, PDA, ακουστικά, ποντίκι ή ψηφιακή φωτογραφική μηχανή χωρίς κανένα καλώδιο.

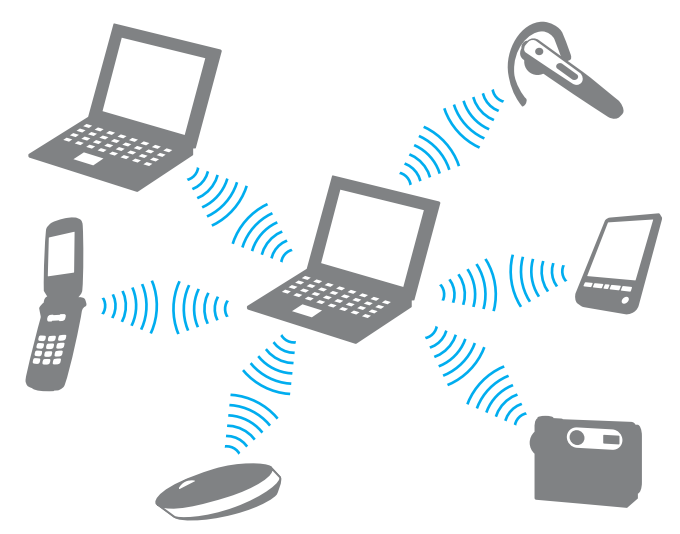

Επικ ινωνία με άλλη συσκευή Bluetooth

Για να επικ ινωνήσετε με μια άλλη συσκευή Bluetooth, πρώτα θα πρέπει να ρυθμίσετε τη λειτ υργία Bluetooth. Για τη ρύθμιση και τη χρήση της λειτουργίας Bluetooth, αναζητήστε πληροφορίες σχετικά με το Bluetooth χρησιμοποιώντας τη **Βοήθεια και υποστήριξη των Windows**. Για να ανοίξετε τη **Βοήθεια και υποστήριξη των Windows**, κάντε κλικ στο κουμπί **Έναρξη** και μετά στο **Βοήθεια και υποστήριξη**.

<span id="page-77-0"></span>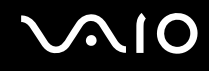

## Διακ πή της επικ ινωνίας Bluetooth

Για να διακόψετε την επικοινωνία Bluetooth

- **1**1 - Απενεργοποιήστε τη συσκευή Bluetooth που επικοινωνεί με τον υπολογιστή σας.
- **22** Κάντε κλικ στο κουμπί δίπλα ή πάνω από το εικονίδιο **Bluetooth** στο παράθυρο **VAIO Smart Network**.

# <span id="page-78-0"></span>&ρήση περιφερειακών συσκευών

Μπορείτε να προσθέσετε δυνατότητες στον υπολογιστή σας VAIO, χρησιμοποιώντας τις διάφορες θύρες που υπάρχουν στον υπολογιστή.

- ❑**Σύνδεση ε\$ωτερικών ηείων [\(σελίδα 80\)](#page-79-1)**
- ❑**Σύνδεση ε\$ωτερικής θ νης [\(σελίδα 81\)](#page-80-0)**
- ❑**Επιλγή καταστάσεων λειτυργίας θ νης [\(σελίδα 87\)](#page-86-0)**
- ❑*Χρήση της λειτουργίας πολλαπλών οθονών [\(σελίδα 89\)](#page-88-0)*
- ❑**Σύνδεση ε\$ωτερικύ μικρφώνυ [\(σελίδα 92\)](#page-91-0)**
- ❑**Σύνδεση συσκευής Ενιαίυ Σειριακύ Διαύλυ (USB) [\(σελίδα 93\)](#page-92-0)**
- ❑**Σύνδεση εκτυπωτή [\(σελίδα 96\)](#page-95-0)**
- ❑**Σύνδεση συσκευής i.LINK [\(σελίδα 97\)](#page-96-0)**
- ❑ $\square$  Σὑνδεση σε τοπικὸ δἰκτυο (LAN) <mark>[\(σελίδα 99\)](#page-98-0)</mark>

# <span id="page-79-1"></span><span id="page-79-0"></span>Σύνδεση εξωτερικών ηχείων

Μπορείτε να συνδέσετε στον υπολογιστή σας εξωτερικές συσκευές εξόδου ήχου (δεν παρέχονται), όπως ηχεία ή ακ υστικά.

## Σύνδεση εξωτερικών ηχείων

- **1**1 - Συνδέστε το καλώδιο των ηχείων (1) (δεν παρέχεται) στην υποδοχή των ακουστικών (2)  $\Omega$ .
- **2**2 - Συνδέστε το άλλο άκρο του καλωδίου ηχείων στο εξωτερικό ηχείο (3).
- **3**3 – Μειώστε την ένταση ήχου των ηχείων προτού τα θέσετε σε λειτουργία.

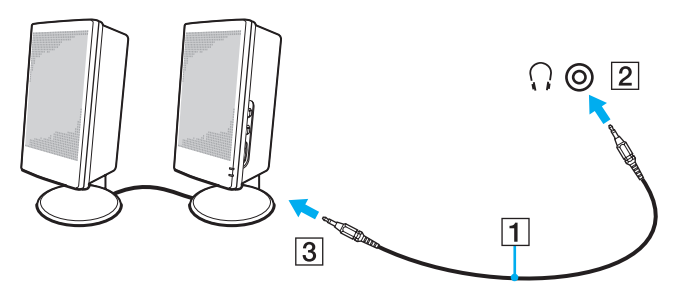

#### ✍

Βεβαιωθείτε ότι τα ηχεία που διαθέτετε προορίζονται για χρήση με υπολογιστή.

**!**<br>Μην τοποθετείτε δισκέτες επάνω στα ηχεία. Το μαγνητικό τους πεδίο μπορεί να καταστρέψει τα δεδομένα που βρίσκονται αποθηκευμένα σε αυτές.

# <span id="page-80-1"></span><span id="page-80-0"></span>Σὐνδεση εξωτερικής οθόνης

Μπορείτε να συνδέσετε εξωτερική οθόνη (δεν παρέχεται) στον υπολογιστή σας. Για παράδειγμα, μπορείτε να χρησιμοποιήσετε τον υπολογιστή με οθόνη υπολογιστή ή με συσκευή προβολής.

### ✍

Συνδέστε το καλώδιο του ρεύματος της εξωτερικής οθόνης, αφού πρώτα έχετε συνδέσει όλα τα υπόλοιπα καλώδια.

## Σύνδεση οθόνης υπολογιστή

Μπορείτε να συνδέσετε στον υπολογιστή σας μια οθόνη υπολογιστή.

## Σύνδεση οθόνης υπολογιστή

- **1**1 Εάν χρειάζεται, συνδέστε το ένα άκρο του καλωδίου ρεύματος (1) στην οθόνη και το άλλο άκρο στην πρίζα.
- **2**2 – Εάν θέλετε να συνδέσετε μια αναλογική οθόνη, συνδέστε το καλώδιο της οθόνης (2) (δεν παρέχεται) στη θύρα οθόνης (3) ○ του υπολογιστή.

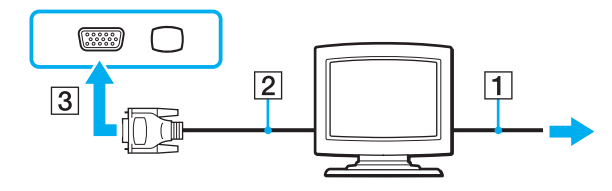

<span id="page-81-0"></span>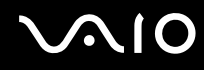

- **33** Εάν θέλετε να συνδέσετε μία οθόνη TFT/DVI, συνδέστε το καλώδιο της οθόνης (2) (δεν παρέχεται) με έναν μετασχηματιστή HDMI σε DVI-D (3) (δεν παρέχεται) και συνδέστε το ένα άκρο του καλωδίου HDMI (4) (δεν παρέχεται) με τον μετασχηματιστή HDMI σε DVI-D (3) και το άλλο άκρο στη θύρα **HDMI** (5) του υπολογιστή σας.
- **4**4 Αν η εξωτερική οθόνη του υπολογιστή διαθέτει υποδοχή HDMI, συνδέστε το ένα άκρο του καλωδίου HDMI (δεν παρέχεται) με τη θύρα **HDMI** του υπολογιστή σας και το άλλο άκρο με την υποδοχή HDMI της οθόνης σας.

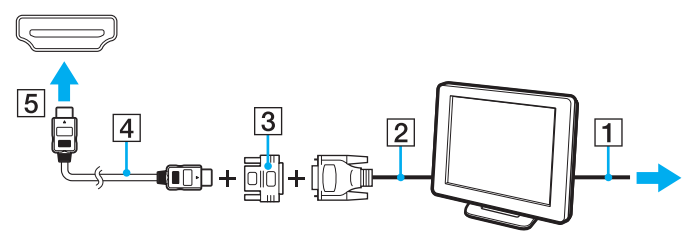

**!**

Ο υπολογιστής σας είναι συμβατός με το πρότυπο HDCP και έχει τη δυνατότητα κρυπτογράφησης του καναλιού μετάδοσης ψηφιακών σημάτων βίντεο για την προστασία των πνευματικών δικαιωμάτων. Μπορείτε έτσι να αναπαράγετε και να προβάλλετε μια πληθώρα περιεχομένων υψηλής ποιότητας με προστασία πνευματικών δικαιωμάτων. Σημειώστε ότι για προβολή των περιεχομένων που προστατεύονται από πνευματικά δικαιώματα, πρέπει να συνδέσετε στον υπολογιστή σας μια οθόνη συμβατή με HDCP Εἀν είναι συνδεδεμένη στον υπολογιστή σας μια μη-συμβατή οθόνη, δεν θα είστε σε θέση να αναπαράγετε ή προβάλλετε οποιοδήποτε περιεχόμενο με προστασία πνευματικών δικαιωμάτων.

#### ✍

Το DVI-D σημαίνει Digital Visual Interface – Digital (Ψηφιακή Οπτική Διασύνδεση – Μόνο Ψηφιακή). Είναι ένα είδος θύρας DVI που υποστηρίζει μόνο ψηφιακά σήματα εικόνας και όχι αναλογικά. Έχει 24 ακίδες.

Η θύρα DVI-I (Digital Visual Interface – Integrated, δηλαδή «Ψηφιακή Οπτική Διασύνδεση – Ψηφιακή & Αναλογική») υποστηρίζει ψηφιακά σήματα εικόνας, καθώς και αναλογικά σήματα. Έχει 29 ακίδες.

# <span id="page-82-0"></span>Σύνδεση οθόνης υπολογιστή πολυμέσων

Μπορείτε να συνδέσετε μια οθόνη υπολογιστή πολυμέσων με ενσωματωμένα ηχεία και μικρόφωνο στον υπολογιστή σας.

## Σύνδεση οθόνης υπολογιστή πολυμέσων

- **1**1 – Συνδέστε το ηλεκτρικό καλώδιο της οθόνης υπολογιστή πολυμέσων (1) σε μια πρίζα εναλλασσόμενου ρεύματος.
- **2**2 − Συνδέστε το καλώδιο της οθόνης (2) (δεν παρέχεται) στη θύρα οθόνης (3) ○ του υπολογιστή.
- **3**Συνδέστε τ καλώδι τ υ ηεί υ (4) (δεν παρέεται) στην υπ δ ή ακ υστικών (5) i τ υ υπ λ γιστή.
- **4**4 Συνδέστε το καλώδιο του μικροφώνου (6) (δεν παρέχεται) στην υποδοχή μικροφώνου (7) ❤ του υπολογιστή.

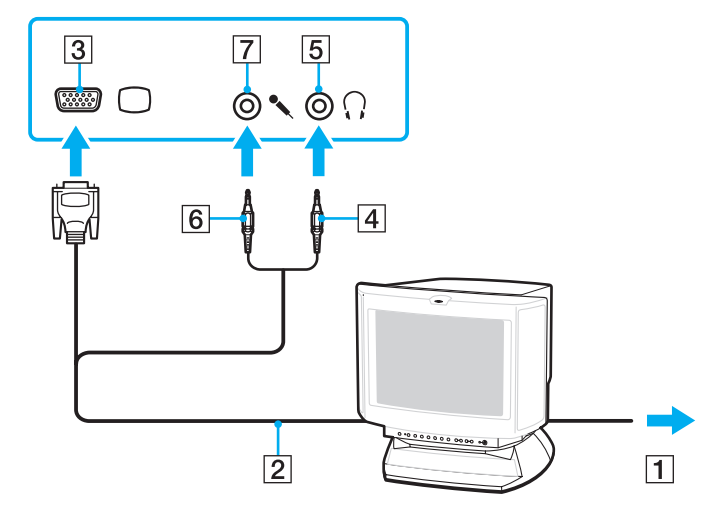

<span id="page-83-0"></span>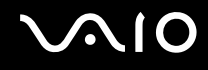

## Σύνδεση τηλεόρασης

Μπορείτε να συνδέσετε την τηλεόραση σε μία θύρα HDMI του υπολογιστή σας.

Σύνδεση τηλεόρασης στον υπολογιστή

<mark>!</mark><br>Για να ακούτε ήχο από τη συσκευή που είναι συνδεδεμένη στη θύρα **HDMI**, πρέπει να αλλάξετε τη συσκευή εξόδου ήχου. Για τη λεπτομερείς οδηγίες, ανατρέξτε στην ενότητα **Με ποιον τρόπο αλλάζω τη συσκευή εξόδου του ήχου; <mark>(σελίδα 185</mark>)**.

- **1**1 - Συνδέστε το καλώδιο ρεύματος της τηλεόρασης (1) στην πρίζα.
- **22** Συνδέστε το ένα άκρο του καλωδίου HDMI (2) (δεν παρέχεται) στη θύρα **HDMI** (3) του υπολογιστή και το άλλο άκρο στην τηλεόραση.
- **3**3 – Αλλάξτε το κανάλι εισόδου της τηλεόρασης σε εξωτερική πηγή.
- **4**Ρυθμίστε τη διαμόρφωση της τηλεόρασης.

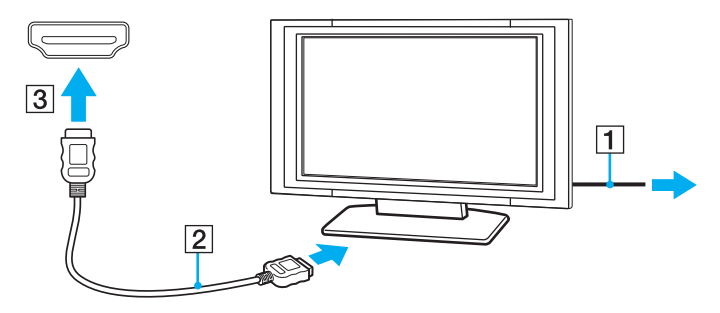

**!**Εάν χρησιμοποιηθεί πρόγραμμα οδήγησης συσκευής εκτός από αυτό που παρέχει η Sony, η εικόνα δεν θα εμφανιστεί και ο ήχος δεν θα ακουστεί. Να χρησιμοποιείτε πάντα το πρόγραμμα οδήγησης συσκευής που παρέχει η Sony για ενημερώσεις.

<span id="page-84-0"></span>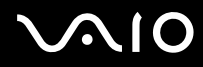

∕Ζπ<br>Ανατρέξτε στο εγχειρίδιο που συνοδεύει την τηλεόραση για περισσότερες πληροφορίες σχετικά με την εγκατάσταση και τον τρόπο χρήσης.

Το καλώδιο HDMI μεταφέρει τόσο ηχητικά σήματα όσο και σήματα εικόνας.

# <span id="page-85-0"></span>Σύνδεση συσκευής πρ λής

Μπορείτε να συνδέσετε μια συσκευή προβολής (για παράδειγμα, τη συσκευή προβολής Sony LCD) στον υπολογιστή σας.

## Σύνδεση συσκευής πρ λής

- **1**1 - Συνδέστε στην πρίζα το καλώδιο τροφοδοσίας (1) της συσκευής προβολής.
- **2**2 − Συνδέστε το καλώδιο της οθόνης (2) (δεν παρέχεται) στη θύρα οθόνης (3) ○ του υπολογιστή.
- **3**3 Συνδέστε ένα καλώδιο ήχου (4) (δεν παρέχεται) στην υποδοχή ακουστικών (5)  $\Omega$  του υπολογιστή.
- **4**4 - Συνδέστε το καλώδιο οθόνης και το καλώδιο ήχου στην υποδοχή και τη θύρα της συσκευής προβολής (6).

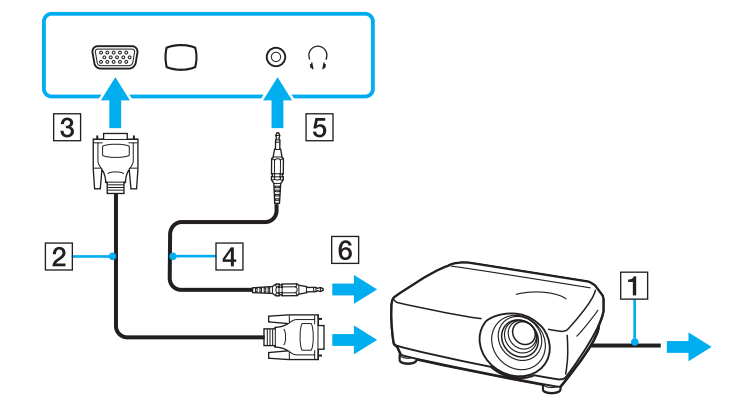

# <span id="page-86-1"></span><span id="page-86-0"></span>Επιλογή καταστάσεων λειτουργίας οθόνης

Μπορείτε να επιλέξετε την οθόνη που θα χρησιμοποιηθεί ως πρωτεύουσα οθόνη σε περίπτωση σύνδεσης εξωτερικής οθόνης (επιτραπέζιας οθόνης κ.λπ.) στον υπολογιστή.

Η διαδικασία επιλογής οθόνης εξαρτάται από τον ελεγκτή βίντεο του υπολογιστή. Ανατρέξτε στην ηλεκτρονική τεκμηρίωση προδιαγραφών για αναλυτικές πληροφορίες σχετικά με τον ελεγκτή βίντεο.

Εάν θέλετε να εργαστείτε στην οθόνη του υπολογιστή και στην εξωτερική οθόνη ταυτόχρονα, ανατρέξτε στην ενότητα **Χρήση της λειτουργίας πολλαπλών οθονών [\(σελίδα 89\)](#page-88-0) για περισσότερες πληροφορίες.** 

## <span id="page-87-0"></span>Επιλογή οθόνης

## **Μντέλα με Επιτάυνση πλυμέσων γραφικών της Intel**

- **1**Κάντε δεξί κλικ στην επιφάνεια εργασίας και επιλέξτε **Εξατομίκευση**.
- **2**Κάντε κλικ στ **Ρυθμίσεις θ νης**.
- **3**3 Ακολουθήστε τις οδηγίες στην οθόνη για να αλλάξετε τις ρυθμίσεις.

### ✍

Ενδέχεται να μην μπορείτε να εμφανίσετε το ίδιο περιεχόμενο ταυτόχρονα στην οθόνη του υπολογιστή και στην εξωτερική οθόνη ή στη συσκευή προβολής, ανάλογα με τον τύπο της εξωτερικής οθόνης ή της συσκευής προβολής.

Ενεργοποιήστε την εξωτερική οθόνη πριν ενεργοποιήσετε τον υπολογιστή.

## **Μοντέλα με ελεγκτή βίντεο ATI**

Όταν ο υπολογιστής είναι συνδεδεμένος με μια εξωτερική οθόνη, μπορείτε να αλλάξετε τη ρύθμιση Κύρια/Κλωνοποίηση ως εξής:

- **1**1 Κάντε κλικ στο κουμπἱ **Ἐναρξη, στο Όλα τα προγράμματα** και κάντε κλικ στην επιλογή **Catalyst Control Center**.
- **2**Κάντε κλικ στην επιλ γή **CCC**.
- **3**3 Ακολουθήστε τις οδηγίες στην οθόνη για να αλλάξετε τις ρυθμίσεις. Για περισσότερες πληροφορίες, ανατρέξτε στο αρχείο βοήθειας.

### ✍

Ενδέχεται να μην μπορείτε να εμφανίσετε το ίδιο περιεχόμενο ταυτόχρονα στην οθόνη του υπολογιστή και στην εξωτερική οθόνη ή στη συσκευή προβολής, ανάλογα με τον τύπο της εξωτερικής οθόνης ή της συσκευής προβολής.

Ενεργοποιήστε την εξωτερική οθόνη πριν ενεργοποιήσετε τον υπολογιστή.

# <span id="page-88-1"></span><span id="page-88-0"></span>Χρήση της λειτουργίας πολλαπλών οθονών

Η λειτουργία πολλαπλών οθονών σάς επιτρέπει να διανέμετε τμήματα της επιφάνειας εργασίας σας σε άλλες οθόνες. Για παράδειγμα, εάν έχετε μια εξωτερική οθόνη συνδεδεμένη στη θύρα οθόνης, η οθόνη του υπολογιστή σας και η εξωτερική οθόνη μπορούν να λειτουργούν ως μία οθόνη.

Μπορείτε να μετακινείτε το δρομέα από τη μια οθόνη στην άλλη. Η δυνατότητα αυτή σας επιτρέπει να μεταφέρετε αντικείμενα, όπως ένα ανοιχτό παράθυρο κάποιας εφαρμογής ή μια γραμμή εργαλείων, από τη μια οθόνη στην άλλη.

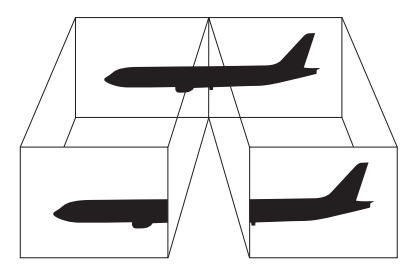

### ✍

Η εξωτερική σας οθόνη μπορεί να μην υποστηρίζει την λειτουργία πολλαπλών οθονών.

Ορισμένες εφαρμογές μπορεί να μην είναι συμβατές με τις ρυθμίσεις της λειτουργίας πολλαπλών οθονών.

Βεβαιωθείτε ότι ο υπολογιστής σας δεν είναι σε κατάσταση Αναστολής ή Αδρανοποίησης όταν χρησιμοποιείτε τη λειτουργία πολλαπλών οθονών. Διαφορετικά, υπάρχει το ενδεχόμενο ο υπολογιστής σας να μην επανέλθει σε Κανονική κατάσταση.

Εάν έχετε ορίσει διαφορετικά χρώματα για κάθε οθόνη, μην επεκτείνετε ένα παράθυρο σε δύο οθόνες. Διαφορετικά, η εφαρμογή είναι πιθανό να μην λειτ υργήσει σωστά.

Ορίστε λιγότερα χρώματα ή χαμηλότερη ανάλυση για κάθε οθόνη.

## <span id="page-89-0"></span>Χρήση της λειτουργίας πολλαπλών οθονών

**!**<br>Για να μάθετε ποιος ελεγκτής βίντεο χρησιμοποιείται στο μοντέλο σας, δείτε την ηλεκτρονική τεκμηρίωση προδιαγραφών.

## **Μντέλα με Επιτάυνση πλυμέσων γραφικών της Intel**

- **1**Κάντε δεξί κλικ στην επιφάνεια εργασίας και επιλέξτε **Εξατομίκευση**.
- **2**Κάντε κλικ στ **Ρυθμίσεις θ νης**.
- **3**3 Ακολουθήστε τις οδηγίες στην οθόνη για να αλλάξετε τις ρυθμίσεις.

#### $\n *A*$

Μπορείτε επίσης να αλλάξετε την αντιστοίχιση του κουμπιού **S1** για να ενεργοποιήσετε τη λειτουργία πολλαπλών οθονών με το κουμπί **S1**. Για να αλλάξετε την αντιστοίχιση του κουμπιού **S1**, πατήστε και κρατήστε πατημένο το κουμπί **S1** για να εμφανιστεί το παράθυρο αλλαγής της αντιστοίχισης. Για λεπτομέρειες σχετικά με το κουμπί **S1**, ανατρέξτε στην ενότητα **Χρήση κουμπιών ειδικών λειτουργιών [\(σελίδα 36\)](#page-35-0).** 

Επιπλέον, μπορείτε να ρυθμίσετε τα χρώματα και την ανάλυση για κάθε οθόνη και να προσαρμόσετε την κατάσταση λειτουργίας πολλαπλών οθονών όπως θέλετε.

## **Μοντέλα με ελεγκτή βίντεο ATI**

- **11** – Κάντε κλικ στις επιλογές **Έναρξη** και **Πίνακας Ελέγχου**.
- **22** Κάντε κλικ στο **Προσαρμογή ανάλυσης οθόνης** στο στοιχείο **Εμφάνιση και Εξατομίκευση**.
- **33** Κάντε δεξί κλικ στον αριθμό οθόνης **2** και επιλέξτε **Συνδεδεμένη**.
- **4** Κάντε κλικ στ κ υμπί **OK**. Στο παράθυρο επιβεβαίωσης, κάντε κλικ στην επιλογή **Ναι**.

<span id="page-90-0"></span>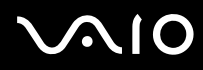

#### ✍

Μπορείτε επίσης να αλλάξετε την αντιστοίχιση του κουμπιού **S1** για να ενεργοποιήσετε τη λειτουργία πολλαπλών οθονών με το κουμπί **S1**. Για να αλλάξετε την αντιστοίχιση του κουμπιού **S1**, πατήστε και κρατήστε πατημένο το κουμπί **S1** για να εμφανιστεί το παράθυρο αλλαγής της αντιστοίχισης. Για λεπτομέρειες σχετικά με το κουμπί **S1**, ανατρέξτε στην ενότητα **Χρήση κουμπιών ειδικών λειτουργιών [\(σελίδα 36\)](#page-35-0).** 

Επιπλέον, μπορείτε να ρυθμίσετε τα χρώματα και την ανάλυση για κάθε οθόνη και να προσαρμόσετε την κατάσταση λειτουργίας πολλαπλών οθονών όπως θέλετε.

# <span id="page-91-1"></span><span id="page-91-0"></span>Σύνδεση εξωτερικού μικροφώνου

Εάν χρειαστεί να χρησιμοποιήσετε συσκευή εισόδου ήχου (για παράδειγμα για να πραγματοποιήσετε συνομιλία στο Internet), πρέπει να συνδέσετε εξωτερικό μικρόφωνο (δεν παρέχεται).

Σύνδεση εξωτερικού μικροφώνου

Συνδέστε το καλώδιο του μικροφώνου (1) στην υποδοχή μικροφώνου (2) ��.

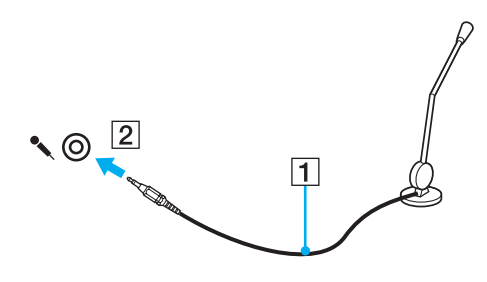

✍Βεβαιωθείτε ότι το μικρόφωνο που διαθέτετε έχει σχεδιαστεί για χρήση με υπολογιστή.

# <span id="page-92-1"></span><span id="page-92-0"></span>Σὐνδεση συσκευής Ενιαίου Σειριακού Διαὐλου (USB)

Για να προστατεύσετε τον υπολογιστή ή/και στις συσκευές USB από βλάβες, τηρήστε τα εξής:

- ❑ \ταν μετακινείτε τ ν υπ λ γιστή ενώ υπάρ υν συνδεδεμένες συσκευές USB, να απ φεύγετε τυν κραδασμ ύς ή άσκηση δύναμης στις θύρες USB.
- □ Μην τοποθετείτε τον υπολογιστή σε σάκο ή σε τσάντα μεταφοράς όταν είναι συνδεδεμένες με αυτόν συσκευές USB.

## Σύνδεση π ντικι ύ USB

Για να συνδέσετε ένα π ντίκι USB

- **1**1 - Επιλέξτε τη θύρα USB (1) 'Υ΄ που θέλετε να χρησιμοποιήσετε.
- **22** Συνδέστε το καλώδιο του ποντικιού USB (2) στη θύρα USB. Τώρα μπορείτε να χρησιμοποιήσετε το ποντίκι USB (δεν παρέχεται) (3).

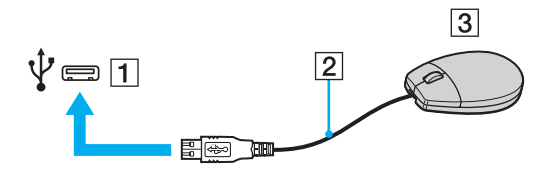

<span id="page-93-0"></span>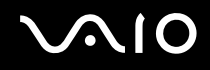

## Σύνδεση μ νάδας δισκέτας USB

Μπορείτε να αγοράσετε μια μονάδα δισκέτας USB και να τη συνδέσετε με τον υπολογιστή σας.

Σύνδεση μ νάδας δισκέτας USB

- **1**1 - Επιλέξτε τη θύρα USB (1) Ψ΄ που θέλετε να χρησιμοποιήσετε.
- **22** Συνδέστε το καλώδιο της μονάδας δισκέτας USB (2) στη θύρα USB. Η μ νάδα δισκέτας USB (3) είναι πλέ ν έτ ιμη πρ ς ρήση.

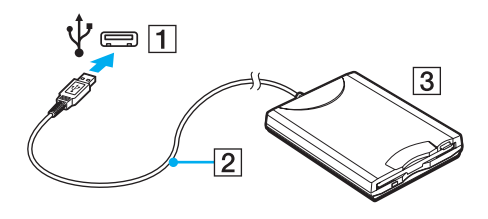

**!**<br>Όταν χρησιμοποιείτε μονάδα δισκέτας USB, μην ασκείτε δύναμη στη θύρα USB. Αυτό μπορεί να προκαλέσει βλάβη.

## <span id="page-94-0"></span>Απ σύνδεση μ νάδας δισκέτας USB

Μπορείτε να αποσυνδέσετε μια μονάδα δισκέτας USB όταν ο υπολογιστής βρίσκεται σε λειτουργία ή εκτός λειτουργίας. Η αποσύνδεση της μονάδας όταν ο υπολογιστής βρίσκεται σε κατάσταση εξοικονόμησης ενέργειας (Αναστολή ή Αδρανοποίηση) ενδέχεται να προκαλέσει βλάβη στον υπολογιστή.

## Απ σύνδεση μ νάδας δισκέτας USB

### $\mathbb{Z}_n$

Για να αποσυνδέσετε μια μονάδα δισκέτας USB όταν ο υπολογιστής είναι απενεργοποιημένος παραλείψτε τα βήματα 1 έως 5.

- **1**1 – Κλείστε όλες τις εφαρμογές που χρησιμοποιούν τη μονάδα δισκέτας.
- **22** – Κάντε διπλό κλικ στο εικονίδιο **Ασφαλής κατάργηση συσκευών υλικού** στη γραμμή εργασιών.
- **3**3 – Επιλέξτε τη μονάδα δισκέτας που θέλετε να αποσυνδέσετε.
- **44** – Κάντε κλικ στο κουμπί **Διακοπή**.
- **5**5 Ακολουθήστε τις οδηγίες στην οθόνη για να αφαιρέσετε τη μονάδα δισκέτας.
- **6**6 – Αποσυνδέστε τη μονάδα δισκέτας από τον υπολογιστή.

# <span id="page-95-1"></span><span id="page-95-0"></span>Σύνδεση εκτυπωτή

Για την εκτύπωση εγγράφων, μπορεί να συνδεθεί στον υπολογιστή ένας εκτυπωτής συμβατός με Windows.

## Σύνδεση εκτυπωτή μέσω θύρας USB

Μπορείτε να συνδέσετε στον υπολογιστή έναν εκτυπωτή USB συμβατό με την έκδοση των Windows που χρησιμοποιείτε.

## Σύνδεση εκτυπωτή μέσω θύρας USB

- **1**1 - Συνδέστε στην πρίζα το καλώδιο τροφοδοσίας (1) του εκτυπωτή.
- **22** Επιλέξτε τη θύρα USB (3) 'Υ΄ που θέλετε να χρησιμοποιήσετε.
- **3**3 Συνδέστε το ένα άκρο του καλωδίου εκτυπωτή USB (2) (δεν παρέχεται) στη θύρα USB και το άλλο άκρο στον εκτυπωτή σας.

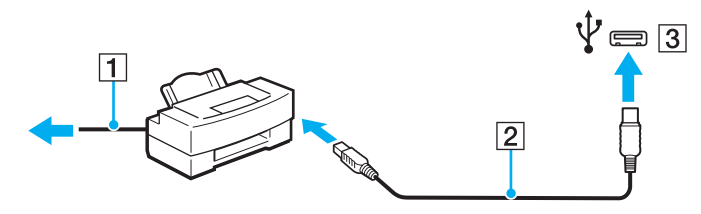

# <span id="page-96-1"></span><span id="page-96-0"></span>Σύνδεση συσκευής i.LINK

## Πληροφορίες σχετικά με τη σύνδεση συσκευών i.LINK

- □ Ο υπολογιστής σας είναι εξοπλισμένος με μια θύρα i.LINK, την οποία μπορείτε να χρησιμοποιήσετε για να συνδέσετε μια συσκευή i.LINK, όπως μια ψηφιακή βιντεοκάμερα.
- □ Hθύρα i.LINK του υπολογιστή δεν τροφοδοτεί με ρεύμα εξωτερικές συσκευές, οι οποίες γενικά τροφοδοτούνται ιδι από θύρες i.LINK.
- $\Box$  Η θύρα LINK υποστηρίζει ταχύτητες μεταφορἁς δεδομένων έως και 400 Mbps. Η πραγματική ταχύτητα μεταφοράς, όμως, εξαρτάται από την ταχύτητα μεταφοράς δεδομένων της εξωτερικής συσκευής.
- □ Τα προαιρετικά καλώδια i.LINK ενδέχεται να μην είναι διαθέσιμα σε ορισμένες χώρες ή περιοχές.
- ❑ Η σύνδεση i.LINK με άλλες συματές συσκευές δεν είναι πλήρως εγγυημένη.
- □ Η σὐνδεση i.LINK ενδέχεται να μην είναι διαθέσιμη ανάλογα με τις εφαρμογές, το λειτουργικό σύστημα και τις συμβατές συσκευές i.LINK που χρησιμοποιείτε. Για περισσότερες πληροφορίες, ανατρέξτε στο εγχειρίδιο που συνοδεύει το λογισμικό σας.
- $\Box$  Προτού συνδέσετε περιφερειακές συσκευές προσωπικού υπολογιστή που είναι συμβατές με i.LINK (π.χ. μονάδα σκληρού δίσκου ή μονάδα CD-RW), ελέγξτε τις συνθήκες λειτουργίας και τη συμβατότητα λειτουργικών συστημάτων αυτών των συσκευών.

## <span id="page-97-0"></span>Σύνδεση ψηφιακής βιντεοκάμερας

## Για να συνδέσετε μια ψηφιακή βιντεοκάμερα

Συνδέστε το ένα ἀκρο του καλωδίου i.LINK (1) (δεν παρέχεται) στη θύρα i.LINK (2) του υπολογιστή και το ἀλλο ἀκρο στη θύρα DV In/Out (3) της ψηφιακής βιντεοκάμερας.

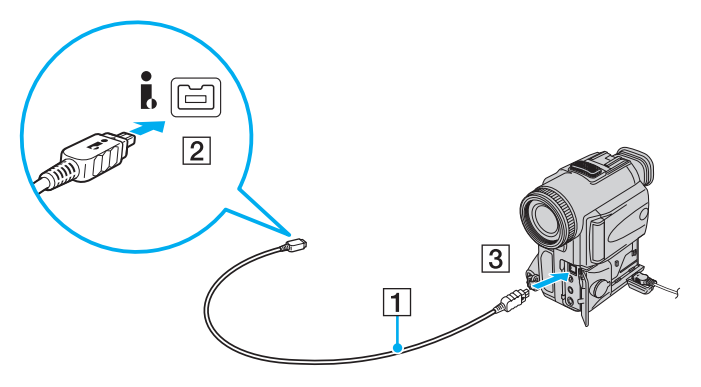

#### ✍

Στις ψηφιακές βιντεοκάμερες της Sony, οι θύρες **DV Out**, **DV In/Out** ή **i.LINK** είναι συμβατές με i.LINK.

Η ψηφιακή βιντεοκάμερα Sony που αναφέρουμε εδώ είναι ένα παράδειγμα. Η δική σας ψηφιακή βιντεοκάμερα ενδέχεται να πρέπει να συνδεθεί διαφ ρετικά.

Όταν χρησιμοποιείτε σύνδεση i.LINK, δεν μπορείτε να προσπελάσετε τις εικόνες που είναι αποθηκευμένες σε Memory Stick.

# <span id="page-98-1"></span><span id="page-98-0"></span>Σύνδεση σε τοπικό δίκτυο (LAN)

Μπορείτε να συνδέσετε τον υπολογιστή σας σε δίκτυα τύπου 1000BASE-T/100BASE-TX/10BASE-T με ένα καλώδιο δικτύου Ethernet. Συνδέστε το ένα άκρο ενός καλωδίου δικτύου (δεν παρέχεται) στη θύρα δικτύου (Ethernet) στον υπολογιστή σας και το άλλο άκρο στο δίκτυο. Για λεπτομέρειες σχετικά με τις απαιτούμενες ρυθμίσεις και συσκευές για τη σύνδεση με το δίκτυο, απευθυνθείτε στο διαχειριστή του δικτύου σας.

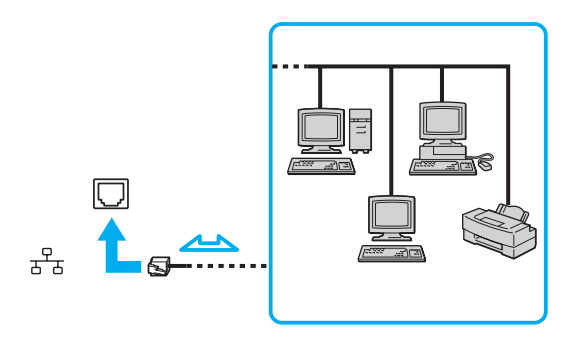

#### $\mathcal{L}_1$

Ο υπολογιστής μπορεί να συνδεθεί στο δίκτυο με τις προεπιλεγμένες ρυθμίσεις.

**!**<br>Μην συνδέετε καλώδιο τηλεφώνου στη θύρα δικτύου (LAN) του υπολογιστή σας.

Εάν η θύρα δικτύου (LAN) συνδεθεί με τις τηλεφωνικές γραμμές που αναφέρονται παρακάτω, σε περίπτωση που περάσει ηλεκτρικό ρεύμα υψηλής έντασης στην υποδοχή μπορεί να προκληθεί ζημιά, υπερθέρμανση ή φωτιά.

- Τηλεφωνικές γραμμές οικιακής (ενδοεπικοινωνία) ή επιχειρησιακής χρήσης (εταιρικό τηλέφωνο πολλαπλών γραμμών)
- Συνδρομητική γραμμή δημόσιου τηλεφώνου
- PBX (private branch exchange)

Μην συνδέετε καλώδιο τηλεφώνου στη θύρα δικτύου (Ethernet).

# <span id="page-99-0"></span>Προσαρμογή του υπολογιστή VAIO

Αυτή η ενότητα περιγράφει εν συντομία πώς να αλλάξετε τις κύριες ρυθμίσεις του υπολογιστή VAIO. Μεταξύ άλλων, μπορείτε να μάθετε πώς να χρησιμοποιείτε και να προσαρμόζετε τον τρόπο εμφάνισης του λογισμικού και των βοηθητικών προγραμμάτων Sony.

- ❑ $\square$  Ρὑθμιση του κωδικού πρόσβασης <mark>[\(σελίδα 101\)](#page-100-1)</mark>
- ❑**Ρύθμιση τυ υπλγιστή με ρήση της εφαρμγής VAIO Control Center [\(σελίδα 106\)](#page-105-0)**
- ❑ $\Box$  Χρήση των ρυθμίσεων εξοικονόμησης ενέργειας <mark>(σελίδα 107</mark>)
- ❑**Διαείριση ενέργειας με την εφαρμγή VAIO Power Management [\(σελίδα 112\)](#page-111-0)**
- ❑ $\Box$  Ρύθμιση του μόντεμ (<mark>σελίδα 114</mark>)

# <span id="page-100-1"></span><span id="page-100-0"></span>Ρὐθμιση του κωδικού πρόσβασης

Χρησιμοποιήστε τις λειτουργίες του BIOS για να ρυθμίσετε τον κωδικό πρόσβασης.

Αφού έχετε ρυθμίσει τον κωδικό πρόσβασης, θα σας ζητηθεί να τον εισαγάγετε αφού εμφανιστεί το λογότυπο VAIO για να γίνει εκκίνηση του υπολογιστή σας. Ο κωδικός πρόσβασης ενεργοποίησης σας επιτρέπει να προστατεύετε τον υπολογιστή σας από μη εξουσιοδοτημένη πρόσβαση.

## Προσθήκη του κωδικού πρόσβασης ενεργοποίησης

Ο κωδικός πρόσβασης ενεργοποίησης έχει στόχο την προστασία του υπολογιστή σας από μη εξουσιοδοτημένη πρόσβαση.

Υπάρχουν δύο τύποι κωδικών πρόσβασης ενεργοποίησης: ο κωδικός πρόσβασης μηχανήματος και ο κωδικός πρόσβασης χρήστη. Ο κωδικός πρόσβασης μηχανήματος είναι κατάλληλος για χρήστες με δικαιώματα διαχειριστή στον υπολογιστή για να μπορούν να αλλάζουν όλες τις επιλογές εγκατάστασης στην οθόνη ρύθμισης BIOS καθώς και για να πραγματοποιούν εκκίνηση του υπολογιστή. Ο κωδικός πρόσβασης χρήστη είναι κατάλληλος για τους κοινούς χρήστες για να μπορούν να αλλάζουν κάποιες από τις επιλογές εγκατάστασης BIOS καθώς και για να πραγματοποιούν εκκίνηση του υπολογιστή. Για να ορίσετε τον κωδικό πρόσβασης χρήστη, πρέπει πρώτα να ορίσετε τον κωδικό πρόσβασης μηχανήματος.

<mark>!</mark><br>Αφού ορίσετε τον κωδικό πρόσβασης ενεργοποίησης, δεν μπορείτε να εκκινήσετε τον υπολογιστή χωρίς να εισαγάγετε τον κωδικό πρόσβασης. Βεβαιωθείτε ότι δεν θα ξεχάσετε τον κωδικό πρόσβασης. Σημειώστε τον κωδικό πρόσβασής σας και κρατήστε τον απόρρητο.

Εάν ξεχάσετε τον κωδικό πρόσβασης ενεργοποίησης και χρειάζεστε βοήθεια για να τον επαναφέρετε, θα υπάρξει μια χρέωση επαναφοράς κωδικού πρόσβασης και ενδέχεται να χρειαστεί να σταλεί ο υπολογιστής σας για επισκευή προκειμένου να πραγματοποιηθεί η επαναφορά του κωδικού πρόσβασης.

<span id="page-101-0"></span>Για να προσθέσετε τον κωδικό πρόσβασης ενεργοποίησης (κωδικός πρόσβασης μηχανήματος)

- **1**1 - Θέστε τον υπολογιστή σε λειτουργία.
- **2** Πατήστε το πλήκτρο **F2** όταν εμφανιστεί το λογότυπο VAIO. Εμφανίζεται η οθόνη ρύθμισης του BIOS. Εάν η οθόνη δεν εμφανιστεί, επανεκκινήστε τον υπολογιστή και πατήστε το πλήκτρο **F2** αρκετές φορές όταν εμφανιστεί το λογότυπο VAIO.
- **3** Πατήστε το πλήκτρο ◆ ή ➡ για να επιλέξετε **Security** για να εμφανιστεί η καρτέλα **Security**, επιλέξτε **Set Machine Password** και μετά πατήστε τ πλήκτρ **Enter**.
- **4** Στην οθόνη εισαγωγής κωδικού πρόσβασης, εισαγάγετε τον κωδικό πρόσβασης δύο φορές και πατήστε το πλήκτρ **Enter**.

Ο κωδικός πρόσβασης μπορεί να αποτελείται από έως και 32 αλφαριθμητικούς χαρακτήρες (συμπεριλαμβανομένων των διαστημάτων).

- **5**5 Επιλέξτε **Password when Power On** κάτω από την επιλογή **Security** και πατήστε το πλήκτρο Enter.
- **6**Aλλάξτε τη ρύθμιση από **Disabled** σε **Enabled**.
- **7**7 Πατήστε το πλήκτρο ← ή ➡ για να επιλέξετε **Exi**t, επιλέξτε **Exit Setup** και μετά πατήστε το πλήκτρο **Enter**. Όταν εμφανιστεί το μήνυμα επιβεβαίωσης, πατήστε το πλήκτρο **Enter**.

<span id="page-102-0"></span>Για να προσθέσετε τον κωδικό πρόσβασης ενεργοποίησης (κωδικός πρόσβασης χρήστη)

**!**<br>Βεβαιωθείτε ότι έχετε ορίσει τον κωδικό πρόσβασης μηχανήματος πριν ορίσετε τον κωδικό πρόσβασης χρήστη.

- **1** Θέστε τον υπολογιστή σε λειτουργία.
- **2** Πατήστε το πλήκτρο **F2** όταν εμφανιστεί το λογότυπο VAIO. Εμφανίζεται η οθόνη ρύθμισης του BIOS. Εάν η οθόνη δεν εμφανιστεί, επανεκκινήστε τον υπολογιστή και πατήστε το πλήκτρο **F2** αρκετές φορές όταν εμφανιστεί το λογότυπο VAIO.
- **3** Πληκτρολογήστε τον κωδικό πρόσβασης μηχανήματος και πατήστε το πλήκτρο **Enter**.
- **4** Πατήστε το πλήκτρο ◆ ή ➡ για να επιλέξετε **Security** για να εμφανιστεί η καρτέλα **Security**, επιλέξτε · **Set User Password** και μετά πατήστε τ πλήκτρ **Enter**.
- **5**5 Στην οθόνη εισαγωγής κωδικού πρόσβασης, εισαγάγετε τον κωδικό πρόσβασης δύο φορές και πατήστε το πλήκτρ **Enter**.

Ο κωδικός πρόσβασης μπορεί να αποτελείται από έως και 32 αλφαριθμητικούς χαρακτήρες (συμπεριλαμβανομένων των διαστημάτων).

**6** Πατήστε το πλήκτρο ◆ ή ➡ για να επιλέξετε **Exi**t, επιλέξτε **Exit Setup** και μετά πατήστε το πλήκτρο **Enter**. Όταν εμφανιστεί το μήνυμα επιβεβαίωσης, πατήστε το πλήκτρο **Enter**.

# <span id="page-103-0"></span>Αλλαγή/κατάργηση του κωδικού πρόσβασης ενεργοποίησης

Για να αλλάξετε ή να καταργήσετε τον κωδικό πρόσβασης ενεργοποίησης (κωδικός πρόσβασης μηχανήματος)

- **1** Θέστε τον υπολογιστή σε λειτουργία.
- **2** Πατήστε το πλήκτρο **F2** όταν εμφανιστεί το λογότυπο VAIO. Εμφανίζεται η οθόνη ρύθμισης του BIOS. Εάν η οθόνη δεν εμφανιστεί, επανεκκινήστε τον υπολογιστή και πατήστε το πλήκτρο **F2** αρκετές φορές όταν εμφανιστεί το λογότυπο VAIO.
- **3** Πληκτρολογήστε τον κωδικό πρόσβασης μηχανήματος και πατήστε το πλήκτρο **Enter**.
- **4** Πατήστε το πλήκτρο ◆ ή ➡ για να επιλέξετε **Security** για να εμφανιστεί η καρτέλα **Security**, επιλέξτε **Set Machine Password** και μετά πατήστε τ πλήκτρ **Enter**.
- **5**5 Στην οθόνη εισαγωγής κωδικού, εισαγάγετε τον τρέχοντα κωδικό μία φορά και έπειτα έναν νέο κωδικό πρόσβασης δύο φορές και στη συνέχεια πατήστε το πλήκτρο **Enter**. Για να καταργήσετε τ ν κωδικ πρσασης, αφήστε τα πεδία **Enter New Password** και **Confirm New Password** κενά και πατήστε τ πλήκτρ **Enter**.
- **6** Πατήστε το πλήκτρο � ή ➡ για να επιλέξετε **Exi**t, επιλέξτε **Exit Setup** και μετά πατήστε το πλήκτρο **Enter**. Όταν εμφανιστεί το μήνυμα επιβεβαίωσης, πατήστε το πλήκτρο **Enter**.

<span id="page-104-0"></span>Για να αλλάξετε ή να καταργήσετε τον κωδικό πρόσβασης ενεργοποίησης (κωδικός πρόσβασης χρήστη)

- **1** Θέστε τον υπολογιστή σε λειτουργία.
- **2** Πατήστε το πλήκτρο **F2** όταν εμφανιστεί το λογότυπο VAIO. Εμφανίζεται η οθόνη ρύθμισης του BIOS. Εάν η οθόνη δεν εμφανιστεί, επανεκκινήστε τον υπολογιστή και πατήστε το πλήκτρο **F2** αρκετές φορές όταν εμφανιστεί το λογότυπο VAIO.
- **3** Πληκτρολογήστε τον κωδικό πρόσβασης χρήστη και πατήστε το πλήκτρο **Enter**.
- **4** Πατήστε το πλήκτρο ◆ ή ➡ για να επιλέξετε **Security** για να εμφανιστεί η καρτέλα **Security**, επιλέξτε · **Set User Password** και μετά πατήστε τ πλήκτρ **Enter**.
- **5**5 Στην οθόνη εισαγωγής κωδικού, εισαγάγετε τον τρέχοντα κωδικό μία φορά και έπειτα έναν νέο κωδικό πρόσβασης δύο φορές και στη συνέχεια πατήστε το πλήκτρο **Enter**. Για να καταργήσετε τ ν κωδικ πρσασης, αφήστε τα πεδία **Enter New Password** και **Confirm New Password** κενά και πατήστε τ πλήκτρ **Enter**.
- **6** Πατήστε το πλήκτρο ← ή ➡ για να επιλέξετε **Exi**t, επιλέξτε **Exit Setup** και μετά πατήστε το πλήκτρο **Enter**. Όταν εμφανιστεί το μήνυμα επιβεβαίωσης, πατήστε το πλήκτρο **Enter**.

# <span id="page-105-1"></span><span id="page-105-0"></span>Pὐθμιση του υπολογιστή με χρήση της εφαρμογής VAIO Control Center

Το βοηθητικό πρόγραμμα **VAIO Control Center** σάς επιτρέπει να αποκτήσετε πρόσβαση στις πληροφορίες του συστήματος και να καθορίσετε τις προτιμήσεις σας για τη συμπεριφορά του συστήματος.

&ρήση της εφαρμ γής VAIO Control Center

- **1**Κάντε κλικ στις επιλ γές **Έναρ\$η**, **;λα τα πργράμματα** και **VAIO Control Center**.
- **2**2 – Επιλέξτε το επιθυμητό στοιχείο ελέγχου και αλλάξτε τις ρυθμίσεις του.
- **33** Όταν ολοκληρώσετε τις αλλαγές, κάντε κλικ στο **ΟΚ**. Η ρύθμιση του στοιχείου έχει πλέον αλλάξει.

#### ✍

Για περισσότερες πληροφορίες σχετικά με τις επιλογές, ανατρέξτε στο αρχείο βοήθειας που περιλαμβάνεται στο **VAIO Control Center**.

Ορισμένα από τα στοιχεία ελέγχου δεν θα είναι ορατά εάν ανοίξετε το **VAIO Control Center** ως κοινός χρήστης.

# <span id="page-106-1"></span><span id="page-106-0"></span>Χρήση των ρυθμίσεων εξοικονόμησης ενέργειας

Μπορείτε να χρησιμοποιήσετε τις ρυθμίσεις διαχείρισης ισχύος για να παρατείνετε τη διάρκεια ζωής της μπαταρίας. Εκτός από τον κανονικό τρόπο λειτουργίας, ο υπολογιστής διαθέτει δύο ξεχωριστές λειτουργίες για την εξοικονόμηση ενέργειας: την Αναστολή και την Αδρανοποίηση. Εάν για την τροφοδοσία ρεύματος χρησιμοποιείτε την μπαταρία, θα πρέπει να γνωρίζετε ότι ο υπολογιστής μεταβαίνει αυτόματα σε κατάσταση Αδρανοποίησης όταν εξαντληθεί η ενέργεια της μπαταρίας, ανεξάρτητα από τη ρύθμιση διαχείρισης ενέργειας που έχετε επιλέξει.

<mark>!</mark><br>Εάν το επίπεδο φόρτισης της μπαταρίας πέσει κάτω από το 10%, πρέπει είτε να συνδέσετε το μετασχηματιστή εναλλασσόμενου ρεύματος για να φορτιστεί η μπαταρία είτε να απενεργοποιήσετε τον υπολογιστή και να τοποθετήσετε μια πλήρως φορτισμένη μπαταρία.

# Χρήση της Κανονικής κατάστασης

Αυτή είναι η κανονική κατάσταση λειτουργίας του υπολογιστή. Η πράσινη ενδεικτική λυχνία σε αυτόν τον τρόπο λειτ υργίας είναι αναμμένη.

# <span id="page-107-0"></span>Χρήση της κατάστασης Αναστολή

Η κατάσταση Αναστολής απενεργοποιεί την οθόνη LCD, ενώ θέτει τις συσκευές αποθήκευσης και την κεντρική μονάδα επεξεργασίας σε κατάσταση χαμηλής κατανάλωσης ενέργειας. Στην κατάσταση αυτή, η ενδεικτική λυχνία λειτουργίας αναβοσβήνει αργά με πορτοκαλί χρώμα.

<mark>!</mark><br>Αν δεν σκοπεύετε να χρησιμοποιήσετε τον υπολογιστή για μεγάλο χρονικό διάστημα ενώ είναι αποσυνδεδεμένος από το εναλλασσόμενο ρεύμα, θέστε τον υπολογιστή σε κατάσταση Αδρανοποίησης ή απενεργοποιήστε τον.

## Ενεργοποίηση της κατάστασης Αναστολής

Κάντε κλικ στο κουμπί **Έναρξη**, στο βέλος δίπλα στο κουμπί **Κλείδωμα αυτού του υπολογιστή** και στο **Αναστλή λειτυργίας**.

### $\mathbb{Z}_n$

Όταν ο υπολογιστής βρίσκεται σε κατάσταση Αναστολής, δεν μπορείτε να τοποθετήσετε κάποιον δίσκο.

Ο υπολογιστής επανέρχεται από την κατάσταση Αναστολής ταχύτερα από ό,τι από την κατάσταση Αδρανοποίησης.

Στην κατάσταση Αναστολής καταναλώνεται περισσότερη ενέργεια από όση στην κατάσταση Αδρανοποίησης.

<mark>!</mark><br>Εάν εξαντληθεί η μπαταρία ενώ ο υπολογιστής βρίσκεται σε κατάσταση Αναστολής, θα χάσετε όλα τα δεδομένα που δεν έχετε αποθηκεύσει. Δεν είναι δυνατό να επιστρέψετε στην προηγούμενη κατάσταση εργασίας. Για να μη χάνετε δεδομένα, θα πρέπει να τα αποθηκεύετε συχνά.

### Επιστρ φή στην Καν νική κατάσταση

- ❑□ Πατήστε οποιοδήποτε πλήκτρο.
- ❑□ Πατήστε το κουμπί λειτουργίας του υπολογιστή.

Εάν πατήσετε και κρατήσετε πατημένο το κουμπί λειτουργίας για περισσότερο από τέσσερα δευτερόλεπτα, ο υπολογιστής θα τεθεί αυτόματα εκτός λειτουργίας. Θα χάσετε όλα τα δεδομένα που δεν έχετε αποθηκεύσει.
<span id="page-108-0"></span>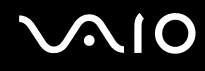

Εάν ο υπολογιστής δεν χρησιμοποιηθεί για ορισμένο χρονικό διάστημα, θα εισέλθει σε κατάσταση Αναστολής. Προκειμένου να τροποποιήσετε αυτή τη ρύθμιση, αλλάξτε τις ρυθμίσεις της κατάστασης Αναστολής.

### Αλλαγή των ρυθμίσεων της κατάστασης Αναστ λής

- **1** Κάντε δεξί κλικ στο εικονίδιο της κατάστασης ενέργειας στη γραμμή εργασιών και επιλέξτε Επιλογές παροχής ενέργειας.
- **2** Κάντε κλικ στην επιλογή **Αλλαγή ρυθμίσεων σχεδίου** κάτω από το τρέχον σχέδιο ενέργειας.
- **3** Αλλάξτε τη χρονική διάρκεια ενεργοποίησης της λειτουργίας αναστολής του υπολογιστή και κάντε κλικ στο **Απθήκευση αλλαγών**.

## <span id="page-109-0"></span>Χρήση της κατάστασης Αδρανοποίησης

Στην κατάσταση Αδρανοποίησης, η κατάσταση του συστήματος αποθηκεύεται στη μονάδα σκληρού δίσκου και ο υπολογιστής τίθεται εκτός λειτουργίας. Ακόμη και όταν εξαντληθεί η μπαταρία, δεν θα χαθούν δεδομένα. Η ενδεικτική λυχνία λειτουργίας είναι σβηστή όταν ο υπολογιστής βρίσκεται σε αυτήν την κατάσταση.

#### $\n *A*$

Εάν δεν πρόκειται να χρησιμοποιήσετε τον υπολογιστή για μεγάλη χρονική περίοδο, θέστε τον σε κατάσταση Αδρανοποίησης. Με αυτή την κατάσταση εξοικονόμησης ενέργειας εξοικονομείτε το χρόνο της απενεργοποίησης και της συνέχισης της λειτουργίας του μετά από κατάσταση Αδρανοποίησης.

#### Ενεργ π ίηση της κατάστασης Αδραν π ίησης

Πατήστε τα πλήκτρα **Fn** +**F12**.

Ο υπολογιστής μεταβαίνει σε κατάσταση Αδρανοποίησης.

Εναλλακτικά, μπορείτε να κάνετε κλικ στο κουμπί **Έναρξη**, στο βέλος δίπλα από το κουμπί **Κλείδωμα αυτού του υπολογιστή** και στην επιλογή **Αδρανοποίηση** για να θέσετε τον υπολογιστή στη λειτουργία Αδρανοποίησης.

#### ✍

Όταν ο υπολογιστής βρίσκεται σε κατάσταση Αδρανοποίησης, δεν μπορείτε να τοποθετήσετε κάποιον δίσκο.

Για την ενεργοποίηση της κατάστασης Αδρανοποίησης απαιτείται περισσότερος χρόνος από όσο για την κατάσταση Αναστολής.

Στην κατάσταση Αδρανοποίησης καταναλώνεται λιγότερη ενέργεια από όση στην κατάσταση Αναστολής.

**!**<br>Μη μετακινείτε τον υπολογιστή πριν σβήσει η ενδεικτική λυχνία λειτουργίας.

# <span id="page-110-0"></span>**AIO**

### Επιστρ φή στην Καν νική κατάσταση

#### Πατήστε τ κ υμπί λειτ υργίας.

#### Ο υπολογιστής επανέρχεται στην κανονική κατάσταση.

<mark>!</mark><br>Εάν πατήσετε και κρατήσετε πατημένο το κουμπί λειτουργίας για περισσότερο από τέσσερα δευτερόλεπτα, ο υπολογιστής θα τεθεί αυτόματα εκτός λειτ υργίας.

#### ✍

Για να επανέλθει το σύστημα από την κατάσταση Αδρανοποίησης στην Κανονική κατάσταση, απαιτείται περισσότερος χρόνος από ό,τι από την κατάσταση Αναστ λής.

## <span id="page-111-0"></span>Διαχείριση ενέργειας με την εφαρμογή VAIO Power Management

Η διαχείριση ενέργειας σάς βοηθά να δημιουργείτε συνδυασμούς τροφοδοσίας για τον υπολογιστή σας για λειτουργία με εναλλασσόμενο ρεύμα ή μπαταρίες, ώστε να πληροί τις απαιτήσεις κατανάλωσης ενέργειας.

Η εφαρμογή **VAIO Power Management** είναι ένα λογισμικό που αναπτύχθηκε αποκλειστικά για τους υπολογιστές VAIO. Με αυτό το λογισμικό μπορείτε να βελτιώσετε τις λειτουργίες διαχείρισης ενέργειας των Windows, ώστε να εξασφαλίσετε καλύτερη λειτουργία του υπολογιστή σας και μεγαλύτερη διάρκεια ζωής της μπαταρίας. Για περισσότερες πληροφορίες, ανατρέξτε στο αρχείο βοήθειας στο λογισμικό.

## Επιλογή σχεδίου ενέργειας

Κατά την εκκίνηση του υπολογιστή, στη γραμμή εργασιών εμφανίζεται το εικονίδιο κατάστασης ενέργειας. Το εικονίδιο αυτό υποδηλώνει το είδος πηγής ενέργειας που χρησιμοποιείται εκείνη τη στιγμή, π.χ. εναλλασσόμενο ρεύμα. Κάντε κλικ σε αυτό το εικονίδιο για να εμφανιστεί το παράθυρο που δείχνει την κατάσταση ενέργειας.

Η λειτουργία VAIO Power Management προστίθεται στις Ιδιότητες του μενού Επιλογές παροχής ενέργειας των Windows.

### Για να επιλέξετε ένα σχέδιο ενέργειας

- **1** Κάντε δεξί κλικ στο εικονίδιο της κατάστασης ενέργειας στη γραμμή εργασιών και επιλέξτε Επιλογές παροχής ενέργειας.
- **2**2 Επιλέξτε το επιθυμητό σχέδιο ενέργειας.

### <span id="page-112-0"></span>Για να αλλάξετε τις ρυθμίσεις του σχεδίου παροχής ενέργειας

**1** Κάντε κλικ στ **Αλλαγή ρυθμίσεων σεδίυ** για τ σέδι παρ ής ενέργειας π υ θέλετε στ παράθυρ **Επιλογές παροχής ενέργειας.** 

Αλλάξτε τις ρυθμίσεις της κατάστασης Αναστολής και τις ρυθμίσεις οθόνης ανάλογα με τις ανάγκες σας.

- **2** Εάν χρειάζεται να αλλάξετε τις σύνθετες ρυθμίσεις, κάντε κλικ στο **Αλλαγή ρυθμίσεων παροχής ενέργειας για προχωρημένους** και μεταβείτε στο βήμα 3. Διαφ ρετικά, κάντε κλικ στ **Απθήκευση αλλαγών**.
- **3** Κάντε κλικ στην καρτέλα **VAIO Power Management**. Αλλάξτε τις ρυθμίσεις για κάθε στοιχείο.
- **4** Κάντε κλικ στ **OK**.

## VAIO Power Management Viewer

Μπορείτε να βλέπετε την απόδοση με το σχέδιο ενέργειας που τροποποιήθηκε με τη **VAIO Power Management**.

Για να εκκινήσει τ VAIO Power Management Viewer

- **1**Κάντε κλικ στις επιλ γές **Έναρ\$η**, **;λα τα πργράμματα** και **VAIO Control Center**.
- **22 Κάντε κλικ στο Power Management και στο VAIO Power Management Viewer.**

## <span id="page-113-0"></span>Ρὐθμιση του μόντεμ

Πριν χρησιμοποιήσετε το εσωτερικό μόντεμ (δεν είναι όλα τα μόντεμ ενσωματωμένα) ή κάθε φορά που χρησιμοποιείτε το μόντεμ ενώ ταξιδεύετε, βεβαιωθείτε ότι η χώρα ή η περιοχή που έχει οριστεί στο παράθυρο **Επιλογές Τηλεφώνου και Μόντεμ** συμφωνεί με τη χώρα από την οποία χρησιμοποιείτε το μόντεμ.

Για αλλαγή των ρυθμίσεων χώρας για το μόντεμ σας

- **11** – Κάντε κλικ στις επιλογές **Έναρξη** και **Πίνακας Ελέγχου**.
- **2** Κάντε κλικ στο **Υλικό και Ήχος**.
- **3** Κάντε κλικ στο **Επιλογές Τηλεφώνου και Μόντεμ**. Εμφανίζεται το παράθυρο **Πληροφορίες θέσης**.
- **4** Εισάγετε τις απαιτούμενες πληροφορίες και, στη συνέχεια, κάντε κλικ στο **ΟΚ**. **Εμφανίζεται το παράθυρο <b>Επιλογές Τηλεφώνου και Μόντεμ**.
- **5** Επιλέξτε την περιοχή σας στην καρτέλα **Κανόνες κλήσης**.
- **6** Κάντε κλικ στο κουμπί **Επεξεργασία** για να αλλάξετε την παρούσα ρύθμιση. **Εμφανίζεται το παράθυρο <b>Επεξεργασία τοποθεσίας**. ή

Κάντε κλικ στο κουμπί **Δημιουργία** για να ρυθμίσετε το μόντεμ σας. Εμφανίζεται το παράθυρο **Νέα τοποθεσία**.

**7** – Ελέγξτε τις ρυθμίσεις της χώρας/περιοχής και βεβαιωθείτε ότι συμφωνούν με το μέρος από όπου χρησιμοποιείτε το μόντεμ.

#### $\mathbb{Z}_n$

Ο παλμικός τρόπος κλήσης μπορεί να μην υποστηρίζεται σε μερικές χώρες ή περιοχές.

**88** Εάν τροποποιήσατε τις ρυθμίσεις της τοποθεσίας σας, κάντε κλικ στο κουμπί **Εφαρμογή** και μετά στο **ΟΚ**. **Εμφανίζεται το παράθυρο <b>Επιλογές Τηλεφώνου και Μόντεμ**.

<span id="page-114-0"></span>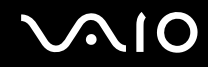

- **9** Βεβαιωθείτε ότι το μόντεμ σας περιέχεται στη λίστα της καρτέλας **Μόντεμ**. Εάν το μόντεμ σας δεν περιέχεται, κάντε κλικ στο κουμπί **Προσθήκη** και ακολουθήστε τον οδηγό.
- **10** Κάντε κλικ στα κουμπιά **Εφαρμογή/ΟΚ**. Το μόντεμ σας διαμορφώθηκε.

**!**<br>Πριν εφαρμόσετε τις ρυθμίσεις νέας χώρας, βεβαιωθείτε ότι η τηλεφωνική σας γραμμή είναι αποσυνδεδεμένη από τον υπολογιστή.

# <span id="page-115-0"></span>Αναβάθμιση του υπολογιστἡ VAIO

Ο υπολογιστής VAIO και οι μονάδες μνήμης χρησιμοποιούν εξαρτήματα υψηλής ακρίβειας και τεχνολογία ηλεκτρονικών υποδοχών σύνδεσης. Για να αποφύγετε την ακύρωση της εγγύησης κατά τη διάρκεια της περιόδου της εγγύησης του προϊόντος, σας συνιστούμε:

- □ Θα πρέπει να απευθυνθείτε στον αντιπρόσωπο προκειμένου να εγκαταστήσετε μια νέα μονάδα μνήμης.
- □ Δεν θα πρέπει να την εγκαταστήσετε οι ίδιοι, εάν δεν είστε εξοικειωμένοι με τις εργασίες αναβάθμισης της μνήμης ενός υπολογιστή.
- □ Δεν θα πρέπει να αγγίζετε τις υποδοχές σύνδεσης ή να ανοίγετε το κάλυμμα της θήκης της μονάδας μνήμης.

Για πληροφορίες σχετικά με τον τύπο της μονάδας και το μέγεθος της εγκατεστημένης μνήμης στο μοντέλο του υπολογιστή σας, ανατρέξτε στην ηλεκτρονική τεκμηρίωση προδιαγραφών.

Επικοινωνήστε με τη VAIO-Link εάν χρειάζεστε βοήθεια.

## <span id="page-116-0"></span>Πρ σθήκη και αφαίρεση μνήμης

Εάν θέλετε να επεκτείνετε τις λειτουργίες του υπολογιστή σας, μπορείτε να αυξήσετε τη μνήμη εγκαθιστώντας προαιρετικά στοιχεία μνήμης. Πριν αναβαθμίσετε τη μνήμη του υπολογιστή σας, διαβάστε τις σημειώσεις και τις διαδικασίες στις σελίδες π υ ακ λ υθ ύν.

## Πληροφορίες σχετικά με την προσθήκη/αφαίρεση μονάδων μνήμης

- □ Πριν προσθέσετε ή αφαιρέσετε στοιχεία μνήμης, βεβαιωθείτε ότι έχετε τοποθετήσει τον υπολογιστή σας σε μία επίπεδη επιφάνεια.
- $\Box$  Να είστε προσεκτικοί κατά την αλλαγή της μνήμης. Η λανθασμένη εγκατάσταση μονάδων μνήμης μπορεί να προκαλέσει βλάβες στον υπολογιστή σας. Τέτοιου είδους βλάβες ενδέχεται να ακυρώσουν την εγγύηση του κατασκευαστή.
- □ Χρησιμοποιείτε μόνο μνήμες που είναι συμβατές με τον υπολογιστή σας. Εάν μια μονάδα μνήμης δεν μπορεί να ανιχνευθεί από τον υπολογιστή ή το λειτουργικό σύστημα Windows παρουσιάσει ασταθή λειτουργία, αποταθείτε στο κατάστημα αγοράς ή στον κατασκευαστή της μονάδας μνήμης.
- □ Η ηλεκτροστατική εκφόρτιση (ESD) μπορεί να καταστρέψει τα ηλεκτρονικά εξαρτήματα. Πριν αγγίξετε μια μονάδα μνήμης, βεβαιωθείτε για τα εξής:
	- □ Οι διαδικασίες που περιγράφονται σε αυτό το έντυπο προϋποθέτουν εξοικείωση του χρήστη με τη γενική ορολογία που σχετίζεται με τους προσωπικούς υπολογιστές, καθώς και με τις ασφαλείς πρακτικές και τις απαιτήσεις συμμόρφωσης με τους κανονισμούς χρήσης και τροποποίησης ηλεκτρονικού εξοπλισμού.
	- □ Σβήστε τον υπολογιστή και αποσυνδέστε τον από τις πηγές τροφοδοσίας του (μπαταρία και μετασχηματιστής εναλλασσόμενου ρεύματος) και από τυχόν τηλεπικοινωνιακές συνδέσεις, δίκτυα ή μόντεμ, προτού αφαιρέσετε οποιοδήποτε κάλυμμα από τον υπολογιστή. Εάν δεν κάνετε τα παραπάνω είναι πιθανό να τραυματιστείτε ή να προκληθεί βλάβη στον εξοπλισμό.

<span id="page-117-0"></span>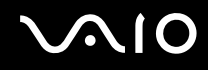

- □ Η ηλεκτροστατική εκφόρτιση (ESD) μπορεί να καταστρέψει τις μονάδες μνήμης και άλλα εξαρτήματα. Εγκαταστήστε τη μονάδα μνήμης μόνο σε σταθμό εργασίας που προστατεύεται από το στατικό ηλεκτρισμό. Εάν δεν υπάρχει διαθέσιμος τέτοιος σταθμός, μην εργάζεστε σε χώρο όπου υπάρχουν χαλιά και μην χειρίζεστε υλικά που παράγουν ή φέρουν στατικό ηλεκτρισμό (μεμβράνη περιτυλίγματος, για παράδειγμα). Να είστε γειωμένοι, διατηρώντας επαφή με κάποιο μεταλλικό τμήμα χωρίς βαφή του πλαισίου, ενόσω εκτελείτε τη διαδικασία.
- □ Μην ανοίγετε τη συσκευασία της μονάδας μνήμης προτού να είστε έτοιμοι να αλλάξετε τη μονάδα. Η συσκευασία προστατεύει τη μονάδα από ηλεκτροστατική εκφόρτιση (ESD).
- □ Χρησιμοποιήστε την ειδική σακούλα που διατίθεται με τη μονάδα μνήμης ή τυλίξτε τη μονάδα σε αλουμινόχαρτο προκειμένου να είναι προστατευμένη από ηλεκτροστατική εκφόρτιση.
- □ Eἀν οι υποδοχές της μονάδας μνήμης ή άλλα εσωτερικά εξαρτήματα του υπολογιστή έρθουν σε επαφή με υγρά ή οποιεσδήποτε ξένες ουσίες ή αντικείμενα, αυτό θα έχει ως αποτέλεσμα να προκληθεί βλάβη στον υπολογιστή και το κόστος των επισκευών δεν καλύπτεται από την εγγύηση.
- □ Μην τοποθετείτε τη μονάδα μνήμης σε μέρη που είναι εκτεθειμένα σε:
	- □ Πηγές θερμότητας, όπως καλοριφέρ ή αεραγωγούς
	- ❑ Άμεσ ηλιακ φως
	- □ Υπερβολικἡ σκόνη
	- ❑ Μηανικ ύς κραδασμ ύς ή καταπ νήσεις
	- ❑□ | Ισχυρούς μαγνήτες ή ηχεία που δεν έχουν μαγνητική θωράκιση
	- $\Box$  Θερμοκρασία περιβάλλοντος υψηλότερη από 35°C ή χαμηλότερη από 5°C
	- ❑ Υψηλά επίπεδα υγρασίας
- □ Χειριστείτε τη μονάδα μνήμης με προσοχή. Για να αποφεύγετε την πρόκληση τραυματισμών στα χέρια και τα δάχτυλά σας, μην αγγίζετε τα άκρα των εξαρτημάτων και των καρτών κυκλωμάτων που βρίσκονται στο εσωτερικό του υπολογιστή.

<span id="page-118-0"></span>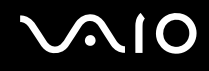

## Αφαίρεση και εγκατάσταση μ νάδας μνήμης

#### Για να αλλάξετε ή να προσθέσετε μια μονάδα μνήμης

- **1**1 - Θέστε τον υπολογιστή εκτός λειτουργίας και αποσυνδέστε όλες τις περιφερειακές συσκευές.
- **2**2 – Αποσυνδέστε τον υπολογιστή και αφαιρέστε την μπαταρία.
- **3**3 Περιμένετε μἱα ὡρα περίπου μέχρις ότου κρυώσει ο υπολογιστής.
- **4**4 – Ξεβιδώστε τη βίδα (στην εικόνα επισημαίνεται με το βέλος) στο κάτω μέρος του υπολογιστή και αφαιρέστε το κάλυμμα της θήκης της μνήμης.

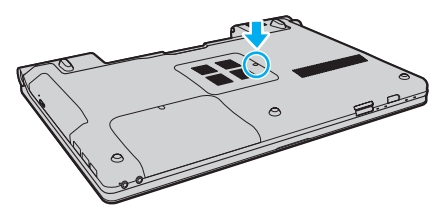

**5**5 Αγγίξτε ένα μεταλλικό αντικείμενο για την αποφόρτιση του στατικού ηλεκτρισμού.

<span id="page-119-0"></span>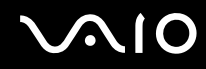

- **6** Αφαιρέστε τη μονάδα μνήμης που βρίσκεται αυτή τη στιγμή εγκατεστημένη με τον εξής τρόπο:
	- □ Τραβήξτε τις ασφάλειες κατά τη διεύθυνση των βελών (1). Η μ νάδα μνήμης απελευθερώνεται.
	- □ \_ Βεβαιωθείτε ότι η μονάδα μνήμης κλίνει προς τα επάνω και μετά τραβήξτε την έξω προς την διεύθυνση του βέλους (2).

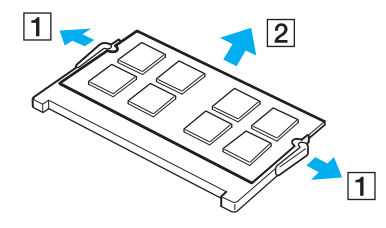

# <span id="page-120-0"></span>**210**

- **7**7 – Αφαιρέστε τη νέα μονάδα μνήμης από τη συσκευασία της.
- **8**8 Σύρετε τη μονάδα μνήμης μέσα στην υποδοχή και σπρώξτε την προς τα μέσα μέχρι να κάνει κλικ στη θέση της.

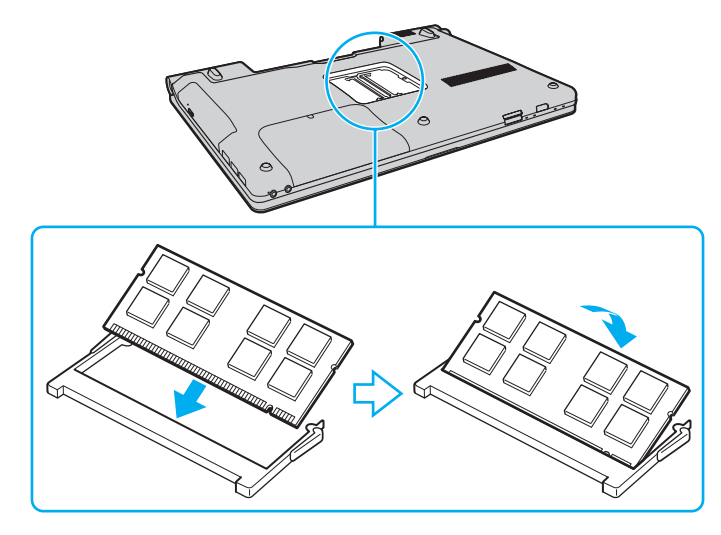

**!**<br>Μην αγγίζετε κανένα τμήμα της μητρικής πλακέτας.

Εισαγάγετε προσεκτικά το άκρο σύνδεσης της μονάδας μνήμης στην υποδοχή ευθυγραμμίζοντας παράλληλα την εγκοπή της μονάδας με τη μικρή προεξοχή της ανοιχτής υποδοχής. Μην πιέζετε τη μονάδα μνήμης στην υποδοχή με λάθος κατεύθυνση, γιατί ενδέχεται να προκληθεί ζημιά στην υποδοχή και στη μ νάδα.

- **9**9 Βάλτε το κάλυμμα της θήκης της μονάδας μνήμης στη θέση του.
- **10** Σφίξτε τη βίδα στην κάτω επιφάνεια του υπολογιστή.
- **11**1 Τοποθετήστε ξανά την μπαταρία και ανάψτε τον υπολογιστή.

<span id="page-121-0"></span>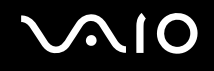

## Προβολή του μεγέθους της μνήμης

Για να προβάλετε το μέγεθος της μνήμης

- **1**1 - Θέστε τον υπολογιστή σε λειτουργία.
- **22** Κάντε κλικ στο κουμπί **Έναρξη**, στο **Όλα τα προγράμματα** και κάντε κλικ στην επιλογή **VAIO Control Center**.
- **3** Κάντε κλικ στ **System Information** και στ **System Information**. Μπορείτε να προβάλετε το μέγεθος της μνήμης συστήματος στο δεξιό παράθυρο. Εάν η πρόσθετη μνήμη δεν εμφανίζεται, επαναλάβετε όλη τη διαδικασία εγκατάστασης και επανεκκινήστε τον υπολογιστή.

<span id="page-122-0"></span>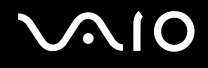

# Προφυλάξεις

Σε αυτήν την ενότητα αναφέρονται οι κατευθυντήριες οδηγίες για την ασφάλεια, καθώς και οι προφυλάξεις που πρέπει να λαμβάνετε για την προστασία του υπολογιστή VAIO από πιθανή βλάβη.

- ❑**/ειρισμ ς της θ νης LCD [\(σελίδα 124\)](#page-123-1)**
- ❑**/ρήση της πηγής ενέργειας [\(σελίδα 125\)](#page-124-0)**
- ❑**/ειρισμ ς τυ υπλγιστή σας [\(σελίδα 126\)](#page-125-0)**
- ❑**/ειρισμ ς της ενσωματωμένης κάμερας MOTION EYE [\(σελίδα 128\)](#page-127-0)**
- ❑**/ειρισμ ς των Δισκετών [\(σελίδα 129\)](#page-128-0)**
- ❑**/ειρισμ ς των Δίσκων [\(σελίδα 130\)](#page-129-0)**
- ❑**/ρήση της μπαταρίας [\(σελίδα 131\)](#page-130-0)**
- ❑**/ρήση των ακυστικών [\(σελίδα 133\)](#page-132-0)**
- ❑**/ειρισμ ς τυ Memory Stick [\(σελίδα 134\)](#page-133-0)**
- ❑**/ειρισμ ς τυ σκληρύ δίσκυ [\(σελίδα 135\)](#page-134-0)**
- ❑**Ενημέρωση τυ υπλγιστή σας [\(σελίδα 136\)](#page-135-0)**

<span id="page-123-0"></span>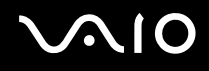

## <span id="page-123-1"></span>Χειρισμός της οθόνης LCD

- □ Mην αφήνετε την οθόνη LCD στραμμένη στον ήλιο. Μπορεί να υποστεί φθορά. Να είστε προσεκτικοί όταν χρησιμοποιείτε τον υπολογιστή σας κοντά σε παράθυρο.
- □ Μην χαράσσετε την επιφάνεια της οθόνης LCD και μην ασκείτε πίεση σε αυτήν. Αυτό θα μπορούσε να ι προκαλέσει πρόβλημα στη λειτουργία της.
- □ H χρήση του υπολογιστή σε συνθήκες χαμηλής θερμοκρασίας μπορεί να προκαλέσει την εμφάνιση μιας υπολειμματικής εικόνα στην οθόνη LCD. Αυτό δεν αποτελεί βλάβη. Όταν ο υπολογιστής επανέλθει σε φυσιολογική θερμοκρασία, η οθόνη επανέρχεται στη φυσιολογική της κατάσταση.
- ❑ Μια υπ λειμματική εικνα μπ ρεί να εμφανιστεί, ταν στην θνη LCD πρ άλλεται για μεγάλ ρ νικ διάστημα η ίδια εικόνα. Η υπολειμματική εικόνα σε λίγο χάνεται. Για να αποφύγετε την εμφάνιση υπολειμματικών εικόνων μπορείτε να χρησιμοποιήσετε τη δυνατότητα προστασίας οθόνης.
- □ Η οθόνη LCD θερμαίνεται κατά τη διάρκεια της λειτουργίας της. Αυτό είναι φυσιολογικό φαινόμενο και δεν ι αποτελεί ένδειξη βλάβης.
- □ Η οθόνη LCD κατασκευάζεται με χρήση τεχνολογίας υψηλής ακρίβειας. Ενδέχεται, ωστόσο, να βλέπετε μικροσκοπικά μαύρα στίγματα ή/και φωτεινά στίγματα (κόκκινα, μπλε ή πράσινα) τα οποία εμφανίζονται συνεχώς στην οθόνη LCD. Αυτό αποτελεί φυσιολογικό αποτέλεσμα της διαδικασίας κατασκευής και δεν αποτελεί ένδειξη βλάβης.
- □ Αποφύγετε να τρίβετε την οθόνη LCD. Μπορεί να υποστεί φθορά. Για να σκουπίσετε την επιφάνεια της οθόνης LCD χρησιμοποιήστε ένα μαλακό, στεγνό ύφασμα.
- □ Μην αλλάζετε τη ρύθμιση προσανατολισμού οθόνης LCD στο παράθυρο **Puθμίσεις Tablet PC** ακόμα και όταν ι είναι διαθέσιμες άλλες επιλογές, γιατί αυτό μπορεί να έχει ως αποτέλεσμα την ασταθή λειτουργία του υπολογιστή σας. Η Sony δεν φέρει καμία ευθύνη για τυχόν βλάβες που μπορεί να προκύψουν από αλλαγές στις ρυθμίσεις.

# <span id="page-124-1"></span><span id="page-124-0"></span>&ρήση της πηγής ενέργειας

- □ Ανατρέξτε στην ηλεκτρονική τεκμηρίωση προδιαγραφών για πληροφορίες σχετικά με τον τρόπο τροφοδοσίας του μοντέλου του υπολογιστή σας.
- □ Mην χρησιμοποιείτε την υποδοχή εναλλασσόμενου ρεύματος από κοινού με άλλες συσκευές που καταναλώνουν ενέργεια, όπως φωτοτυπικά ή συσκευές καταστροφής εγγράφων.
- □ Μπορείτε να αγοράσετε ένα πολύπριζο που να διαθέτει προστασία από υπέρταση. Η συσκευή αυτή συμβάλλει στην αποτροπή της ζημιάς στον υπολογιστή από απότομη αύξηση της τάσης, στη διάρκεια ηλεκτρικής καταιγίδας, για παράδειγμα.
- ❑ Μην τ π θετείτε αριά αντικείμενα επάνω στ καλώδι ρεύματ ς.
- □ Για να αποσυνδέσετε το καλώδιο ρεύματος, τραβήξτε το πιάνοντάς το από το φις. Ποτέ μη βγάζετε το φις από την πρίζα τραβώντας το από το καλώδιο.
- □ Αποσυνδέστε τον υπολογιστή από την πρίζα, εἀν δεν πρόκειται να τον χρησιμοποιήσετε για μεγάλο χρονικό διάστημα.
- □ Χρησιμοποιἡστε πρίζα με εὐκολη πρόσβαση.
- □ Όταν ο μετασχηματιστής εναλλασσόμενου ρεύματος δεν χρησιμοποιείται, βγάζετέ τον από την πρίζα.
- □ Χρησιμοποιείτε το μετασχηματιστή εναλλασσόμενου ρεύματος που παρέχεται με τον υπολογιστή σας ή γνήσια προϊόντα της Sony. Μη χρησιμοποιείτε άλλο μετασχηματιστή εναλλασσόμενου ρεύματος επειδή μπορεί να προκληθεί βλάβη.

## <span id="page-125-1"></span><span id="page-125-0"></span>Χειρισμός του υπολογιστή σας

- □ Καθαρίζετε το περίβλημα με ένα μαλακό ὐφασμα το οποίο είναι είτε στεγνό είτε ελαφρά εμποτισμένο με ένα ήπιο διάλυμα απορρυπαντικού. Μην χρησιμοποιείτε σκληρά σφουγγαράκια, λειαντική σκόνη ή διαλυτικό υγρό όπως οινόπνευμα ή βενζίνη, καθώς μπορούν να καταστρέψουν το φινίρισμα του υπολογιστή σας.
- □ Eἀν σας πέσει ένα στερεό αντικεἰμενο ή κάποιο υγρό επάνω στον υπολογιστή, θέστε τον υπολογιστή εκτός λειτουργίας, αποσυνδέστε τον από την πρίζα και, στη συνέχεια, αφαιρέστε τη μπαταρία. Ενδέχεται να χρειαστεί να ελεγχθεί ο υπολογιστής από εξειδικευμένο τεχνικό προσωπικό προτού τον λειτουργήσετε ξανά.
- □ \_ Μην αφήσετε τον υπολογιστή να πέσει κάτω και μην τοποθετείτε αντικείμενα επάνω σε αυτόν.
- ❑□ Μην τοποθετείτε τον υπολογιστή σε μέρος που είναι εκτεθειμένος σε:
	- □ Πηγές θερμότητας όπως καλοριφέρ ή αεραγωγούς
	- ❑ Άμεσ ηλιακ φως
	- ❑□ Υπερβολικἡ σκόνη
	- ❑□ Υγρασία ή βροχή
	- ❑□ Μηχανικούς κραδασμούς ή καταπονήσεις
	- □ | Ισχυρούς μαγνήτες ή ηχεία που δεν έχουν μαγνητική θωράκιση
	- ❑□ Θερμοκρασία περιβάλλοντος υψηλότερη από 35°C ή χαμηλότερη από 5°C
	- ❑Υψηλά επίπεδα υγρασίας
- □ Mην τοποθετείτε ηλεκτρονικές συσκευές κοντά στον υπολογιστή. Το ηλεκτρομαγνητικό πεδίο των συσκευών μπορεί να προκαλέσει πρόβλημα στη λειτουργία του υπολογιστή.
- □ Χρησιμοποιήστε τον υπολογιστή σας σε μια σκληρή, σταθερή επιφάνεια.

<span id="page-126-0"></span>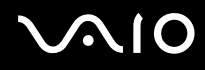

- □ Σας συνιστούμε να μην χρησιμοποιείτε τα πόδια σας ως βάση για τον υπολογιστή. Η θερμοκρασία κάτω από τη μονάδα μπορεί να αυξηθεί κατά την κανονική χρήση, και μετά από αρκετό διάστημα ενδέχεται να προκαλέσει ενόχληση ή εγκαύματα.
- ❑ Φρ ντίστε να υπάρει επαρκής ε\*αερισμς, πρ κειμέν υ να απ φευθεί η υπερθέρμανση στ εσωτερικ τ υ υπολογιστή. Μην τοποθετείτε τον υπολογιστή επάνω σε πορώδεις επιφάνειες, όπως χαλιά, κουβέρτες καναπέδες ή κρεβάτια, ή κοντά σε υλικά όπως κουρτίνες ή σεντόνια τα οποία ενδέχεται να φράξουν τις οπές αερισμού.
- □ υπολογιστής χρησιμοποιεί ραδιοκύματα υψηλής συχνότητας και μπορεί να προκαλέσει παρεμβολές στη λήψη ραδιοφωνικών ή τηλεοπτικών κυμάτων. Εάν συμβεί κάτι τέτοιο, τοποθετήστε τον υπολογιστή στην κατάλληλη απόσταση από τη συσκευή στην οποία προκαλεί παρεμβολές.
- □ Να χρησιμοποιείτε αποκλειστικά τις καθορισμένες περιφερειακές συσκευές και τα καλώδια διασύνδεσης. Διαφορετικά ενδέχεται να παρουσιαστούν προβλήματα.
- □ Μην χρησιμοποιείτε κομμένα ή φθαρμένα καλώδια σύνδεσης.
- □ Eἀν ο υπολογιστής μεταφερθεί από έναν ψυχρό χώρο απευθείας σε έναν θερμό, ενδέχεται να δημιουργηθεί συμπύκνωση υγρασίας στο εσωτερικό του. Σε αυτήν την περίπτωση, αφήστε να περάσει τουλάχιστον μία ώρα προτού θέσετε σε λειτουργία τον υπολογιστή. Εάν προκύψει κάποιο πρόβλημα, αποσυνδέστε τον υπολογιστή από το ρεύμα και επικοινωνήστε με την υπηρεσία VAIO-Link.
- □ \_ Βεβαιωθείτε ότι έχετε αποσυνδέσει τον μετασχηματιστή και έχετε αφαιρέσει την μπαταρία προτού ξεκινήσετε να καθαρίζετε τον υπολογιστή.
- ❑ Πρ κειμέν υ να απ φευθεί η απώλεια δεδ μένων ταν υπ λ γιστής σας υπ στεί λάη, να δημι υργείτε τακτικά εφεδρικά αντίγραφα των δεδ μένων σας.

<span id="page-127-1"></span>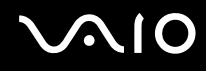

## <span id="page-127-0"></span>Χειρισμός της ενσωματωμένης κάμερας MOTION EYE

- ❑ Μην αγγί?ετε τ πρ στατευτικ κάλυμμα τ υ φακ ύ της ενσωματωμένης κάμερας **MOTION EYE**, γιατί μπ ρεί να προκληθούν γρατσουνιές οι οποίες θα εμφανίζονται στις καταγεγραμμένες εικόνες.
- □ Μην αφήνετε εκτεθειμένο στο ἀμεσο ηλιακό φως τον φακό της ενσωματωμένης κἀμερας **ΜΟΤΙΟΝ ΕΥΕ** ανεξάρτητα από την κατάσταση ενέργειας του υπολογιστή, γιατί μπορεί να προκληθεί δυσλειτουργία στην κάμερα.
- □ Η ενσωματωμένη κάμερα **MOTION EYE** απενεργοποιείται όταν εισάγονται βίντεο ή σταθερές εικόνες σε μια συσκευή με συμβατότητα i.LINK συνδεδεμένη στη θύρα i.LINK.
- □ Καθαρίστε το προστατευτικό κάλυμμα του φακού της ενσωματωμένης κάμερας **MOTION EYE** με ένα μαλακό πινέλο. Εάν το κάλυμμα είναι πάρα πολύ βρόμικο, σκουπίστε το με ένα μαλακό στεγνό ύφασμα. Μην τρίβετε το κάλυμμα, γιατί είναι π λύ ευαίσθητ στις πιέσεις.

<span id="page-128-1"></span>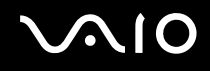

## <span id="page-128-0"></span>Χειρισμός των Δισκετών

- ❑□ Μην ανοίγετε το κάλυμμα με το χέρι και μην αγγίζετε τα εσωτερικά μέρη της δισκέτας.
- ❑Να φυλάσσετε τις δισκέτες μακριά από μαγνήτες.
- ❑ $\Box$  Να φυλάσσετε τις δισκέτες μακριά από το άμεσο ηλιακό φως και άλλες πηγές θερμότητας.
- □ Να φυλάσσετε τις δισκέτες μακριά από υγρά. Δεν πρέπει να βραχούν. Όταν δεν χρησιμοποιείτε τη δισκέτα, να τη βγάζετε πάντα από τη μονάδα δισκετών και να τη φυλάσσετε σε θήκη.
- □ Eἀν η δισκέτα έχει ετικέτα, βεβαιωθείτε ότι η ετικέτα είναι σωστά επικολλημένη. Εάν δεν είναι καλά επικολλημένη μια γωνία της ετικέτας και προεξέχει, η ετικέτα μπορεί να προσκολληθεί στο εσωτερικό της μονάδας δισκετών και να προκαλέσει βλάβη στη δισκέτα σας ή δυσλειτουργία.

## <span id="page-129-1"></span><span id="page-129-0"></span>Χειρισμός των Δίσκων

- □ \_ Μην αγγίζετε την επιφάνεια του δίσκου.
- □ Τα δαχτυλικά αποτυπώματα και η σκόνη στην επιφάνεια του δίσκου μπορούν να προκαλέσουν σφάλματα ανάγνωσης. Να κρατάτε πάντοτε το δίσκο από τις άκρες του και την κεντρική οπή, όπως φαίνεται στην εικόνα:

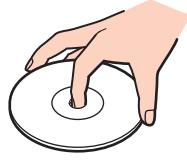

- ❑□ H σωστή φροντίδα του δίσκου είναι απαραίτητη προκειμένου να είναι πάντα αξιόπιστος. Μην χρησιμοποιείτε διαλύτες όπως π.χ. βενζίνη, διαλυτικά βαφής, προϊόντα καθαρισμού που διατίθενται στο εμπόριο ή αντιστατικά σπρέι, καθώς αυτό ενδέχεται να προκαλέσει φθορά στο δίσκο.
- □ Για τον κανονικό καθαρισμό, κρατήστε το δίσκο από τις άκρες του και χρησιμοποιήστε ένα μαλακό ύφασμα για να σκουπίσετε την επιφάνεια από το κέντρο προς την περιφέρεια.
- □ Eἀν ο δίσκος είναι πολύ λερωμένος, εμποτίστε ένα μαλακό ύφασμα με νερό, στύψτε το καλά και χρησιμοποιήστε το για να σκουπίσετε την επιφάνεια του δίσκου από το κέντρο προς την περιφέρεια. Σκουπίστε την υγρασία που έχει απομείνει χρησιμοποιώντας ένα στεγνό μαλακό ύφασμα.
- ❑ Π τέ μην επικ λλάτε αυτ κλλητη ετικέτα σε δίσκ . Κάτι τέτ ι θα επηρεάσει ανεπανρθωτα τη ρήση τ υ δίσκ υ.

# <span id="page-130-1"></span><span id="page-130-0"></span>&ρήση της μπαταρίας

- ❑ Π τέ μην αφήνετε τις μπαταρίες εκτεθειμένες σε θερμ κρασίες υψηλτερες των 60°C, πως μέσα σε ένα αυτοκίνητο σταθμευμένο κάτω από τον ήλιο ή εκτεθειμένες άμεσα στο φως του ηλίου.
- □ H διάρκεια ζωής της μπαταρίας είναι μικρότερη σε ψυχρό περιβάλλον. Αυτό οφείλεται στη μειωμένη απόδοση της μπαταρίας σε χαμηλές θερμοκρασίες.
- $\Box$  Να φορτίζετε τις μπαταρίες σε θερμοκρασίες μεταξύ 10°C και 30°C. Στις χαμηλότερες θερμοκρασίες απαιτείται μεγαλύτερος χρόνος φόρτισης.
- □ Ορισμένες επαναφορτιζόμενες μπαταρίες δεν πληρούν τα πρότυπα ποιότητας και ασφάλειας της Sony. Για λόγους ασφαλείας αυτός ο υπολογιστής λειτουργεί μόνο με γνήσιες μπαταρίες Sony που έχουν σχεδιαστεί για αυτό το μοντέλο. Όταν τοποθετείτε έναν διαφορετικό τύπο μπαταρίας, η μπαταρία δεν φορτίζεται και ο υπ λ γιστής δεν λειτ υργεί.
- □ Κατά τη διάρκεια της χρήσης ή της φόρτισης, το εσωτερικό της μπαταρίας θερμαίνεται. Αυτό είναι φυσιολογικό φαινόμενο και δεν αποτελεί λόγο ανησυχίας.
- □ Να φυλάσσετε την μπαταρία μακριά από όλες τις πηγές ενέργειας.
- ❑□ Φροντίστε η μπαταρία να διατηρείται στεγνή.
- ❑□ Μην ανοίγετε και μην επιχειρείτε να αποσυναρμολογήσετε την μπαταρία.
- ❑ Μην αφήνετε εκτεθειμένη τη μπαταρία σε π ιαδήπ τε μηανική κρ ύση, πως πτώση πάνω σε σκληρή επιφάνεια.
- □ Eἀν δεν πρόκειται να χρησιμοποιήσετε τον υπολογιστή για μεγάλο χρονικό διάστημα, αφαιρέστε την μπαταρία από τον υπολογιστή για να αποφύγετε να προκληθεί βλάβη στην μπαταρία.

<span id="page-131-0"></span>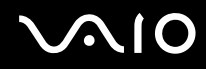

- □ Eἀν δεν έχετε χρησιμοποιήσει την μπαταρία για μεγάλο χρονικό διάστημα, η διάρκεια ζωής μπαταρίας που ι απομένει μπορεί να μειωθεί. Ωστόσο, αυτό είναι φυσιολογικό και δεν αποτελεί ένδειξη βλάβης καθώς η μπαταρία θα αποφορτίζεται με την πάροδο του χρόνου ακόμη και όταν δεν χρησιμοποιείται. Συνδέστε το μετασχηματιστή εναλλασσόμενου ρεύματος στον υπολογιστή σας και επαναφορτίστε τη μπαταρία προτού χρησιμοποιήσετε ξανά τον υπολογιστή.
- □ Δεν χρειάζεται να αποφορτίσετε την μπαταρία προτού την φορτίσετε.
- □ Eἀν η ισχύς της μπαταρίας εξαντλείται γρήγορα μετά τη φόρτισή της, είναι πιθανό η μπαταρία να φθάνει στο τέλος της διάρκειας ζωής της και να πρέπει να αντικατασταθεί.

<span id="page-132-1"></span>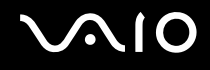

## <span id="page-132-0"></span>Χρήση των ακουστικών

- **□ Οδική ασφάλεια** Μην χρησιμοποιείτε τα ακουστικά ενώ οδηγείτε, κάνετε ποδήλατο ή χειρίζεστε αυτοκινούμενο όχημα. Ενδέχεται να προκληθούν προβλήματα στην κυκλοφορία και σε μερικές περιοχές η χρήση τους απαγορεύεται. Επίσης, ενδέχεται να είναι επικίνδυνο να ακούτε δυνατά μουσική ενώ περπατάτε, ειδικά στις διαάσεις πε?ών.
- **□ Αποφυγή βλάβης της ακοής** Αποφύγετε να χρησιμοποιείτε τα ακουστικά έχοντας την ένταση του ήχου σε υψηλά επίπεδα. Οι ειδικοί για τα θέματα ακοής συνιστούν να μην χρησιμοποιείτε τα ακουστικά για μεγάλα χρονικά διαστήματα και με αυξημένη ένταση του ήχου. Εάν παρουσιαστεί ένα κουδούνισμα στα αυτιά σας, μειώστε την ένταση του ήχου ή διακόψτε τη χρήση τους.

# <span id="page-133-1"></span><span id="page-133-0"></span>Χειρισμός του Memory Stick

- ❑ $□$  Μην αγγίζετε με το δάχτυλο ή με μεταλλικά αντικείμενα την υποδοχή σύνδεσης του Memory Stick.
- ❑ $□~~\Omega$ ς αυτοκόλλητη ετικέτα να χρησιμοποιείτε μόνον εκείνη που παρέχεται μαζί με το Memory Stick.
- ❑□ Μην λυγίζετε, μην αφήνετε να πέφτει κάτω και μην εκθέτετε σε κίνδυνο το Memory Stick.
- ❑ $\Box$  Μην αποσυναρμολογείτε και μην τροποποιείτε το Memory Stick.
- ❑ $\Box$  Προσέξτε να μην βρέξετε το Memory Stick.
- ❑□ Μην χρησιμοποιείτε ή αποθηκεύετε το Memory Stick σε μέρος που είναι εκτεθειμένο σε:
	- □ Στατικό ηλεκτρισμό
	- □ Ηλεκτρικό θόρυβο
	- ❑ Υπερ λικά υψηλές θερμ κρασίες, πως μέσα σε σταθμευμέν αυτ κίνητ π υ ρίσκεται εκτεθειμέν στον ἠλιο
	- ❑ Άμεσ ηλιακ φως
	- ❑ Υψηλά επίπεδα υγρασίας
	- ❑ Διαρωτικές υσίες
- ❑□ Να χρησιμοποιείτε τη θήκη φύλαξης που παρέχεται μαζί με το Memory Stick.
- ❑□ \_ Βεβαιωθείτε ότι έχετε δημιουργήσει αντίγραφα ασφαλείας των πολύτιμων δεδομένων σας.
- ❑□ Φυλάσσετε τα Memory Stick και τους προσαρμογείς Memory Stick μακριά από παιδιά. Υπάρχει κίνδυνος κατάποσής τους.
- □ Όταν χρησιμοποιείτε Memory Stick Duo, μην γράφετε πάνω στις ετικέτες τους με στυλό που έχουν λεπτή μύτη. Η ἀσκηση πίεσης στα μέσα Memory Stick Duo ενδέχεται να προκαλέσει βλάβη σε εσωτερικά εξαρτήματά τους.

## <span id="page-134-1"></span><span id="page-134-0"></span>Χειρισμός του σκληρού δίσκου

Η μονάδα σκληρού δίσκου διαθέτει υψηλή αποθηκευτική πυκνότητα και διαβάζει ή γράφει δεδομένα σε σύντομο χρονικό διάστημα. Όμως, μπορεί εὐκολα να υποστεί βλάβη εξαιτίας μηχανικών δονήσεων, κρούσεων ή λόγω σκόνης.

Μολονότι η μονάδα σκληρού δίσκου διαθέτει εσωτερική συσκευή ασφαλείας για την αποτροπή της απώλειας δεδομένων εξαιτίας μηχανικών κραδασμών, κρούσεων ή λόγω σκόνης, θα πρέπει να είστε προσεκτικοί όταν χειρίζεστε τον υπολογιστή.

### Αποφυγή πρόκλησης βλάβης στη μονάδα σκληρού δίσκου

- □ Μην υποβάλλετε τον υπολογιστή σας σε αιφνίδιες κινήσεις.
- ❑Διατηρείτε τ ν υπ λ γιστή μακριά απ μαγνήτες.
- ❑□ Mην τοποθετείτε τον υπολογιστή σε μέρος όπου θα υφίσταται μηχανικούς κραδασμούς και η θέση του θα είναι ασταθής.
- ❑□ Μην μετακινείτε τον υπολογιστή ενώ βρίσκεται σε λειτουργία.
- ❑□ Mην θέτετε τον υπολογιστή εκτός λειτουργίας και μην τον επανεκκινείτε όταν πραγματοποιεί ανάγνωση ή εγγραφή δεδ μένων στη μ νάδα σκληρ ύ δίσκ υ.
- □ Μην χρησιμοποιείτε τον υπολογιστή σε μέρος εκτεθειμένο σε ακραίες αλλαγές της θερμοκρασίας.

#### ✍

Εάν η μονάδα σκληρού δίσκου υποστεί βλάβη, τα δεδομένα δεν είναι δυνατόν να ανακτηθούν.

<span id="page-135-1"></span>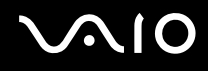

## <span id="page-135-0"></span>Ενημέρωση του υπολογιστή σας

Βεβαιωθείτε ότι εγκαταστήσατε τις πιο πρόσφατες ενημερώσεις στον υπολογιστή σας με τις ακόλουθες εφαρμογές λογισμικού, ώστε ο υπολογιστής να λειτουργεί πιο αποτελεσματικά.

#### ❑ **Windows Update**

Κάντε κλικ στο κουμπί **Έναρξη**, επιλέξτε **Όλα τα προγράμματα** και μετά **Windows Update** και ακολουθήστε τις οδηγίες που εμφανίζονται στην οθόνη.

#### ❑ **VAIO Update 4**

Κάντε κλικ στ κ υμπί **Έναρ\$η**, επιλέ\*τε **;λα τα πργράμματα**, **VAIO Update 4** και μετά **VAIO Update Options** και ακολουθήστε τις οδηγίες που εμφανίζονται στην οθόνη.

**!**Ο υπολογιστής σας πρέπει να είναι συνδεδεμένος στο Internet για να μπορείτε να λαμβάνετε τις ενημερώσεις.

# <span id="page-136-0"></span>Αντιμετώπιση πρ λημάτων

Αυτή η ενότητα περιγράφει τους τρόπους επίλυσης συνηθισμένων προβλημάτων που ενδέχεται να αντιμετωπίσετε χρησιμοποιώντας τον υπολογιστή VAIO. Για πολλά προβλήματα οι λύσεις είναι απλές. Δοκιμάστε τα παρακάτω πριν επικ ινωνήσετε με την υπηρεσία VAIO-Link.

- ❑**Υπλγιστής [\(σελίδα 139\)](#page-138-0)**
- ❑**Ασφάλεια Συστήματς [\(σελίδα 147\)](#page-146-0)**
- ❑**Μπαταρία [\(σελίδα 148\)](#page-147-0)**
- ❑**Ενσωματωμένη κάμερα MOTION EYE [\(σελίδα 150\)](#page-149-0)**
- ❑**Internet [\(σελίδα 154\)](#page-153-0)**
- ❑**Σύνδεση σε δίκτυ [\(σελίδα 156\)](#page-155-0)**
- ❑**Τεχνολογία Bluetooth [\(σελίδα 160\)](#page-159-0)**
- ❑**Οπτικοί δίσκοι [\(σελίδα 166\)](#page-165-0)**
- ❑**θ νη [\(σελίδα 171\)](#page-170-0)**
- ❑**Εκτύπωση [\(σελίδα 176\)](#page-175-0)**
- ❑ $\square$  Μικρόφωνο (<mark>σελίδα 177</mark>)
- ❑**Πντίκι [\(σελίδα 178\)](#page-177-0)**
- ❑**Ηεία [\(σελίδα 179\)](#page-178-0)**
- ❑**Επιφάνεια αφής [\(σελίδα 181\)](#page-180-0)**
- ❑**Πληκτρλ γι [\(σελίδα 182\)](#page-181-0)**
- ❑**Δισκέτες [\(σελίδα 183\)](#page-182-0)**

<span id="page-137-0"></span>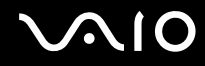

- $\Box$ **Ής/Εικ να [\(σελίδα 184\)](#page-183-0)**
- ❑**Memory Stick [\(σελίδα 187\)](#page-186-0)**
- ❑**Περιφερειακά [\(σελίδα 189\)](#page-188-0)**

# <span id="page-138-1"></span><span id="page-138-0"></span>Υπ λ γιστής

## Τι πρέπει να κάνω εάν ο υπολογιστής μου δεν μπορεί να ξεκινήσει να λειτουργεί;

- □ \_ Βεβαιωθείτε ότι ο υπολογιστής σας είναι σωστά συνδεδεμένος με μια πηγή ρεύματος, ότι έχει τεθεί σε λειτουργία και ότι ανάβει η ενδεικτική λυχνία λειτουργίας.
- □ \_ Βεβαιωθείτε ότι η μπαταρία είναι σωστά εγκατεστημένη και φορτισμένη.
- □ = Βεβαιωθείτε ότι η μονάδα δισκέτας (εάν υπάρχει) είναι κενή.
- $\Box$  \_ Εάν ο υπολογιστής σας συνδέεται με πολύπριζο ή συσκευή αδιάλειπτης παροχής ρεύματος (UPS), βεβαιωθείτε ότι το πολύπριζο ή το UPS συνδέεται με μια πηγή ρεύματος και ότι βρίσκεται σε λειτουργία.
- □ Eἀν χρησιμοποιείτε μια εξωτερική οθόνη, βεβαιωθείτε ότι συνδέεται με κάποια πηγή ρεύματος και ότι έχει τεθεί σε λειτουργία. Βεβαιωθείτε ότι έχετε ρυθμίσει σωστά τη φωτεινότητα και την αντίθεση. Για περισσότερες πληροφορίες, ανατρέξτε στο εγχειρίδιο που συνοδεύει την οθόνη σας.
- □ Αποσυνδέστε το μετασχηματιστή εναλλασσόμενου ρεύματος και αφαιρέστε την μπαταρία. Περιμένετε τρία έως πέντε λεπτά. Τοποθετήστε εκ νέου την μπαταρία, συνδέστε πάλι τον μετασχηματιστή εναλλασσόμενου ρεύματος και, στη συνέχεια, πατήστε το κουμπί λειτουργίας για να ενεργοποιήσετε τον υπολογιστή σας.
- □ Η συγκἑντρωση υγρασίας ενδέχεται να προκαλέσει βλάβη στον υπολογιστή σας. Σε αυτή την περίπτωση, μην χρησιμοποιήσετε τον υπολογιστή για τουλάχιστον μία ώρα.
- □ Αφαιρέστε τις επιπλέον μονάδες μνήμης που ενδεχομένως έχετε προσθέσει στον υπολογιστή από τη στιγμή αγ ράς τ υ.
- $\Box$  Βεβαιωθείτε ότι χρησιμοποιείτε τον παρεχόμενο προσαρμογέα εναλλασσόμενου ρεύματος της Sony. Για την ασφάλειά σας, χρησιμοποιείτε μόνο τις αυθεντικές επαναφορτιζόμενες μπαταρίες της Sony και το μετασχηματιστή εναλλασσόμενου ρεύματος, που παρέχονται από τη Sony για τον υπολογιστή VAIO που διαθέτετε.

<span id="page-139-0"></span>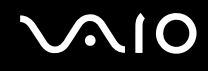

## Τι πρέπει να κάνω εάν η ενδεικτική λυχνία λειτουργίας ανάβει με πράσινο χρώμα αλλά στην οθόνη δεν εμφανίζεται τίποτα;

- □ Πατήστε τα πλήκτρα **Alt+F4** αρκετές φορές για να κλείσει το παράθυρο της εφαρμογής. Μπορεί να έχει παρ υσιαστεί ένα σφάλμα εφαρμ γής.
- ❑ Πατήστε τα πλήκτρα **Ctrl** +**Alt**+**Delete** και κάντε κλικ στ έλ ς δίπλα στ κ υμπί **Τερματισμ ς λειτυργίας** και μετά **Επανεκκίνηση**.
- ❑ Πατήστε και κρατήστε πατημέν τ κ υμπί λειτ υργίας για περισστερ απ τέσσερα δευτερλεπτα προκειμένου να απενεργοποιήσετε τον υπολογιστή σας. Αποσυνδέστε το μετασχηματιστή εναλλασσόμενου ρεύματος και αφήστε τον υπολογιστή σας ανενεργό για περίπου πέντε λεπτά. Στη συνέχεια συνδέστε το μετασχηματιστή εναλλασσόμενου ρεύματος και θέστε και πάλι σε λειτουργία τον υπολογιστή.

**!**<br>Η απενεργοποίηση του υπολογιστή σας με το κουμπί λειτουργίας ή τα πλήκτρα **Ctrl+Alt+Delete** ενδέχεται να προκαλέσει απώλεια των μη αποθηκευμένων δεδ μένων.

<span id="page-140-0"></span>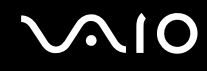

## Τι πρέπει να κάνω εάν ο υπολογιστής μου ή το λογισμικό δεν ανταποκρίνονται;

- □ Eἀν ο υπολογιστής σας σταματήσει να αποκρίνεται κατά τη διάρκεια της εκτέλεσης κάποιας εφαρμογής λογισμικού, πατήστε τα πλήκτρα **Alt+F4** για να κλείσετε το παράθυρο της εφαρμογής.
- □ Eἀν δεν έχουν αποτέλεσμα τα πλήκτρα **Alt+F4**, κάντε κλικ στο κουμπί **Έναρξη**, στο βέλος δίπλα στο κουμπί **Κλείδωμα αυτού του υπολογιστή** και στο **Τερματισμός λειτουργίας** για να απενεργοποιήσετε τον υπολογιστή σας.
- □ Eἀν δεν απενεργοποιηθεί ο υπολογιστής σας, πατήστε τα πλήκτρα **Ctrl+Alt+Delete** και κάντε κλικ στο βέλος δίπλα στ κ υμπί **Τερματισμ ς λειτυργίας** και μετά **Τερματισμ ς λειτυργίας**. Εάν εμφανιστεί τ παράθυρ **Ασφάλεια των Windows**, κάντε κλικ στ **Τερματισμ ς λειτυργίας**.

**!**Η απενεργοποίηση του υπολογιστή σας με τα πλήκτρα **Ctrl+Alt+Delete** ή το κουμπί λειτουργίας ενδέχεται να προκαλέσει απώλεια των μη αποθηκευμένων δεδ μένων.

- □ Eἀν ο υπολογιστής σας εξακολουθεί να μην απενεργοποιείται, πατήστε και κρατήστε πατημένο το κουμπί λειτουργίας μέχρι να απενεργοποιηθεί ο υπολογιστής.
- ❑ Αφαιρέστε τ μετασηματιστή εναλλασσμεν υ ρεύματ ς και την μπαταρία.
- ❑□ Δοκιμάστε να εγκαταστήσετε εκ νέου το λογισμικό.
- $\Box$ □ Eπικοινωνήστε με τον εκδότη του λογισμικού ή τον καθορισμένο παροχέα για τεχνική υποστήριξη.

## <span id="page-141-0"></span>Γιατί ο υπολογιστής μου δεν μπορεί να περάσει στην κατάσταση Αναστολής ή Αδραν π ίησης;

Ο υπολογιστής σας μπορεί να παρουσιάσει ασταθή λειτουργία εάν η κατάσταση λειτουργίας αλλάξει πριν ο υπ λ γιστής περάσει πλήρως στην κατάσταση Αναστ λής ή Αδραν π ίησης.

Επαναφορά του υπολογιστή σας στην κανονική λειτουργία

- **1**1 – Κλείστε όλες τις ανοιχτές εφαρμογές.
- **2** Κάντε κλικ στο κουμπί **Έναρξη**, στο βέλος δίπλα στο κουμπί **Κλείδωμα αυτού του υπολογιστή** και στο **Επανεκκίνηση**.
- **3** Εάν δεν γίνει επανεκκίνηση του υπολογιστή σας, πατήστε τα πλήκτρα **Ctrl+Alt+Delete** και κάντε κλικ στο βέλος δίπλα στ κ υμπί **Τερματισμ ς λειτυργίας** και μετά **Επανεκκίνηση**.
- **4** Εάν το πρόβλημα δε λυθεί με αυτή τη διαδικασία, πατήστε και κρατήστε πατημένο το κουμπί λειτουργίας μέχρι να απενεργοποιηθεί ο υπολογιστής.

**!**<br>Η απενεργοποίηση του υπολογιστή σας με το κουμπί λειτουργίας μπορεί να προκαλέσει απώλεια των μη αποθηκευμένων δεδομένων.

## Τι πρέπει να κάνω εάν η ενδεικτική λυχνία φόρτισης αναβοσβήνει γρήγορα και ο υπολογιστής δεν μπορεί να ξεκινήσει να λειτουργεί;

- □ Το πρόβλημα αυτό μπορεί να οφείλεται στη λανθασμένη τοποθέτηση της μπαταρίας. Για να επιλύσετε το πρόβλημα, απενεργοποιήστε τον υπολογιστή και αφαιρέστε την μπαταρία. Στη συνέχεια, τοποθετήστε και πάλι την μπαταρία στον υπολογιστή. Για λεπτομέρειες, ανατρέξτε στην ενότητα **Τοποθέτηση της μπαταρίας [\(σελίδα 24\)](#page-23-0)**.
- □ Eἀν το πρόβλημα παραμένει μετά την εκτέλεση και των παραπάνω βημάτων, τότε η μπαταρία που έχετε εγκαταστήσει δεν είναι συμβατή. Αφαιρέστε την μπαταρία και επικοινωνήστε με την υπηρεσία VAIO-Link.

<span id="page-142-0"></span>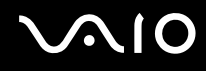

## Τι πρέπει να κάνω εάν εμφανιστεί ένα παράθυρο μηνύματος, το οποίο ειδοποιεί για μη συμβατότητα ή λανθασμένη τοποθέτηση της μπαταρίας και ο υπολογιστής εισέλθει σε κατάσταση Αδραν π ίησης;

- ❑ Τ πρλημα αυτ μπ ρεί να φείλεται στη λανθασμένη τ π θέτηση της μπαταρίας. Για να επιλύσετε τ πρόβλημα, απενεργοποιήστε τον υπολογιστή και αφαιρέστε την μπαταρία. Στη συνέχεια, τοποθετήστε και πάλι την μπαταρία στον υπολογιστή. Για λεπτομέρειες, ανατρέξτε στην ενότητα **Τοποθέτηση της μπαταρίας [\(σελίδα 24\)](#page-23-0)**.
- □ Eἀν το πρόβλημα παραμένει μετά την εκτέλεση και των παραπάνω βημάτων, τότε η μπαταρία που έχετε εγκαταστήσει δεν είναι συμβατή. Αφαιρέστε την μπαταρία και επικοινωνήστε με την υπηρεσία VAIO-Link.

## Γιατί το παράθυρο "Ιδιότητες συστήματος" εμφανίζει χαμηλότερη ταχύτητα CPU από τη μέγιστη;

Αυτό είναι φυσιολογικό. Επειδή η CPU του υπολογιστή σας χρησιμοποιεί έναν τύπο τεχνολογίας ελέγχου ταχύτητας CPU για λόγους εξοικονόμησης ενέργειας, το παράθυρο "Ιδιότητες συστήματος" ενδέχεται να εμφανίζει την τρέχουσα ταχύτητα της CPU αντί για τη μέγιστη ταχύτητα.

<span id="page-143-0"></span>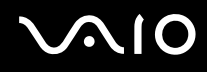

## <u>Τι πρέπει να κάνω εάν δεν γίνεται εκκίνηση των Windows και εμφανίζεται ένα</u> μήνυμα όταν κάνω εκκίνηση του υπολογιστή μου;

Εάν εισαγάγετε λανθασμένο κωδικό πρόσβασης ενεργοποίησης τρεις φορές διαδοχικά, εμφανίζεται το μήνυμα **Enter Onetime Password** και τα Windows δεν πραγματοποιούν εκκίνηση. Πατήστε παρατεταμένα το κουμπί λειτουργίας για τουλάχιστον τέσσερα δευτερόλεπτα ώστε να ελέγξετε αν σβήνει η ενδεικτική λυχνία λειτουργίας. Περιμένετε για 10 ή 15 δευτερόλεπτα, στη συνέχεια επανεκκινήστε τον υπολογιστή σας και εισαγάγετε τον σωστό κωδικό πρόσβασης. Όταν εισάγετε τον κωδικό πρόσβασης, βεβαιωθείτε ότι η ενδεικτική λυχνία Num lock και η ενδεικτική λυχνία Caps lock είναι σβηστές. Εάν κάποια από αυτές τις λυχνίες είναι αναμμένη, πατήστε το πλήκτρο **Num Lk** (ή το πλήκτρο **Num Lock**) ή το πλήκτρο **Caps Lock** για να απενεργοποιήσετε την ενδεικτική λυχνία πριν εισαγάγετε τον κωδικό πρόσβασης.

## Τι θα πρέπει να κάνω εάν το λογισμικό παιχνιδιών που διαθέτω δεν λειτουργεί ή παρουσιάζει συνεχώς βλάβη;

- □ Μεταβείτε στον δικτυακό τόπο του παιχνιδιού για να βρείτε επιδιορθώσεις ή ενημερώσεις των οποίων μπορείτε να κάνετε λήψη.
- □ \_ Βεβαιωθείτε ότι έχετε εγκαταστήσει το πιο πρόσφατο πρόγραμμα οδήγησης εικόνας.
- $\Box$  Σε ορισμένα μοντέλα VAIO, γίνεται κοινή χρήση της μνήμης γραφικών με το σύστημα. Σε αυτή την περίπτωση δεν μπορεί να υπάρχει εγγύηση για τη βέλτιστη απόδοση των γραφικών.

## Τι θα πρέπει να κάνω εάν δεν μπορώ να θυμηθώ τον κωδικό πρόσβασης ενεργ π ίησης;

Εάν έχετε ξεχάσει τον κωδικό πρόσβασης ενεργοποίησης, επικοινωνήστε με την υπηρεσία VAIO-Link για να τον επαναφέρετε. Θα επιβαρυνθείτε με μια χρέωση επαναφοράς.
#### <span id="page-144-0"></span>Γιατί η οθόνη δεν σβήνει όταν παρέλθει η ώρα που έχει επιλεγεί για αυτόματη απενεργ π ίηση;

**Η αρχική προστασία οθόνης VAIO** απενεργοποιεί τη ρύθμιση του χρονοδιακόπτη, που μπορείτε να επιλέξετε χρησιμοποιώντας τις επιλογές τροφοδοσίας των Windows, για την απενεργοποίηση της οθόνης σας. Επιλέξτε άλλη προστασία οθόνης πέραν της **αρχικής προστασίας οθόνης VAIO**.

### Πώς μπορώ να αλλάξω τη σειρά συσκευών εκκίνησης;

Μπορείτε να χρησιμοποιήσετε μία από τις λειτουργίες του BIOS για να αλλάξετε τη σειρά συσκευών εκκίνησης. Ακολουθήστε τα παρακάτω βήματα:

- **1**1 – Ενεργοποιήστε τον υπολογιστή σας.
- **2** Πατήστε το πλήκτρο **F2** όταν εμφανιστεί ο λογότυπος VAIO. Εμφανίζεται η οθόνη ρύθμισης του BIOS. Εάν η οθόνη δεν εμφανιστεί, επανεκκινήστε τον υπολογιστή και πατήστε το πλήκτρο **F2** αρκετές φορές όταν εμφανιστεί ο λογότυπος VAIO.
- **33** Πατήστε το πλήκτρο ← ή ➡ για να επιλέξετε **Boot**.
- **44** Πατήστε το πλήκτρο ♠ ή ➡ για να επιλέξετε **Boot Priority** και πατήστε το πλήκτρο **Enter**.
- **5**5 – Πατήστε το πλήκτρο ♠ ή ➡ για να επιλέξετε τη μονάδα στην οποία θέλετε να αντιστοιχίσετε την προτεραιότητα και πατήστε τ πλήκτρ **Enter**.
- **6** Πατήστε το πλήκτρο ← ή ➡ για να επιλέξετε **Exi**t, επιλέξτε **Exit Setup** και μετά πατήστε το πλήκτρο **Enter**. Όταν εμφανιστεί το μήνυμα επιβεβαίωσης, πατήστε το πλήκτρο **Enter**.

<span id="page-145-0"></span>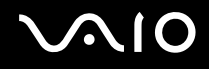

### Τι πρέπει να κάνω εάν δεν μπορώ να πραγματοποιήσω εκκίνηση του υπολογιστή μου από τη μονάδα δισκέτας USB που είναι συνδεδεμένη με τον υπολογιστή;

Για να πραγματοποιήσετε εκκίνηση του υπολογιστή από τη μονάδα δισκέτας USB, πρέπει να αλλάξετε τη συσκευή εκκίνησης.

Ενεργοποιήστε τον υπολογιστή σας και πατήστε το πλήκτρο **F11** μόλις εμφανιστεί ο λογότυπος VAIO.

### Πώς μπορώ να ελέγξω το μέγεθος του διαμερίσματος ανάκτησης;

Η ενσωματωμένη συσκευή αποθήκευσης<sup>\*</sup> περιέχει το διαμέρισμα ανάκτησης στο οποίο αποθηκεύονται τα δεδομένα από την ανάκτηση του συστήματος. Για να ελέγξετε το μέγεθος του διαμερίσματος ανάκτησης, ακολουθήστε τα παρακάτω βήματα:

- \*Ανατρέξτε στις ηλεκτρονικές προδιαγραφές για να λάβετε πληροφορίες σχετικά με τη διαμόρφωση της συσκευής αποθήκευσης.
- **11** Κάντε κλικ στο κουμπί **Έναρξη**, κάντε δεξί κλικ στην επιλογή **Υπολογιστής** και επιλέξτε **Διαχείριση**.
- **2** Κάντε κλικ στο στοιχείο **Διαχείριση δίσκων** στην περιοχή **Αποθήκευση** στο αριστερό παράθυρο. Εμφανίζεται το μέγεθος του διαμερίσματος ανάκτησης και το συνολικό μέγεθος της μονάδας δίσκου C, στη γραμμή **Δίσκος 0** στο κεντρικό παράθυρο.

## <span id="page-146-0"></span>Ασφάλεια Συστήματ ς

## Πώς μπορώ να προστατεύσω τον υπολογιστή μου από απειλές όπως είναι οι ιοί;

Το λειτουργικό σύστημα Microsoft Windows είναι προεγκατεστημένο στον υπολογιστή σας. Ο καλύτερος τρόπος για να προστατεύσετε τον υπολογιστή σας από απειλές κατά της ασφάλειας, όπως ιούς, είναι να κάνετε λήψη και να εγκαθιστάτε τακτικά τις πιο πρόσφατες ενημερώσεις των Windows.

Μπορείτε να κάνετε λήψη σημαντικών ενημερώσεων των Windows κάνοντας τα ακόλουθα:

**!**<br>Ο υπολογιστής σας πρέπει να είναι συνδεδεμένος στο Internet για να μπορείτε να λαμβάνετε τις ενημερώσεις.

- **1**1 Συνδεθείτε στο Internet.
- **2** Κάντε διπλό κλικ στο εικονίδιο **Ειδοποιήσεις ασφαλείας των Windows** στη γραμμή εργασιών.
- **3**3 Ακολουθήστε τις οδηγίες που εμφανίζονται στην οθόνη για να ρυθμίσετε αυτόματες ή προγραμματισμένες ενημερώσεις.

### Πώς μπορώ να διατηρήσω ενημερωμένο το λογισμικό κατά των ιών;

Μπορείτε να διατηρήσετε ενημερωμένο το πρόγραμμα λογισμικού **McAfee Internet Security Suite** με τις πιο πρόσφατες ενημερώσεις από τη McAfee, Inc.

Για να κάνετε λήψη και εγκατάσταση της πιο πρόσφατης ενημέρωσης ασφαλείας, ακολουθήστε τα εξής βήματα:

- **1** Κάντε κλικ στο κουμπί **Έναρξη**, επιλέξτε **Όλα τα προγράμματα**, μετά **McAfee** και κάντε κλικ στο **McAfee SecurityCenter**.
- **2** Κάντε κλικ στο κουμπί που βρίσκεται στην επάνω αριστερή γωνία του παραθύρου για να ενημερώσετε το λογισμικό.
- **3** Ακολουθήστε τις οδηγίες που εμφανίζονται στην οθόνη για να κάνετε λήψη ενημερώσεων.

Για περισσότερες πληροφορίες, ανατρέξτε στο αρχείο βοήθειας που περιλαμβάνεται στο πρόγραμμα λογισμικού σας.

<span id="page-147-0"></span>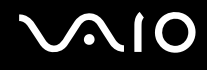

## Μπαταρία

#### Πώς μπορώ να δω την κατάσταση φόρτισης της μπαταρίας;

Ανατρέξτε στην ενότητα **Φόρτιση της μπαταρίας [\(σελίδα 27\)](#page-26-0)**.

#### Πότε χρησιμοποιεί ο υπολογιστής εναλλασσόμενο ρεύμα;

Όταν ο υπολογιστής συνδέεται απευθείας στο μετασχηματιστή ρεύματος, χρησιμοποιεί εναλλασσόμενο ρεύμα, ακόμα και όταν υπάρχει μπαταρία.

### Πότε θα πρέπει να επαναφορτίσω την μπαταρία;

- □ Όταν το επίπεδο φόρτισης της μπαταρίας πέσει κάτω από το 10%.
- ❑□ Όταν αναβοσβήνουν οι ενδεικτικές λυχνίες φόρτισης και λειτουργίας.
- □ Όταν δεν έχετε χρησιμοποιήσει την μπαταρία για μεγάλο χρονικό διάστημα.

### Πότε θα πρέπει να αντικαταστήσω την μπαταρία;

Εάν η ισχύς της μπαταρίας εξαντληθεί γρήγορα μετά τη φόρτιση, είναι πιθανό η μπαταρία να φθάνει στο τέλος της διάρκειας ζωής της και να πρέπει να αντικατασταθεί.

Για να ελέγξετε το επίπεδο φθοράς της μπαταρίας, ανατρέξτε στην ενότητα **Για να ελέγξετε το επίπεδο φθοράς της μπαταρίας [\(σελίδα 29\)](#page-28-0)**.

<span id="page-148-0"></span>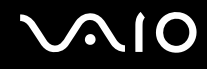

## Θα πρέπει να ανησυχήσω εάν η μπαταρία που έχω τοποθετήσει είναι ζεστή;

Όχι, είναι φυσιολογικό για την μπαταρία να είναι ζεστή όταν τροφοδοτεί τον υπολογιστή σας.

#### Μπορεί ο υπολογιστής μου να περάσει στην κατάσταση Αδρανοποίησης ενώ χρησιμοποιεί την ισχύ της μπαταρίας;

Ο υπολογιστής σας μπορεί να περάσει στην κατάσταση αδρανοποίησης ενώ χρησιμοποιεί την ισχύ της μπαταρίας, αλλά ορισμένα προγράμματα λογισμικού και περιφερειακές συσκευές αποτρέπουν το σύστημα από το να περνάει στην κατάσταση αδρανοποίησης. Εάν χρησιμοποιείτε ένα πρόγραμμα που αποτρέπει το σύστημα από το να περάσει στην κατάσταση Αδρανοποίησης, αποθηκεύετε τακτικά τα δεδομένα σας για να αποφύγετε κάθε ενδεχόμενο να χαθούν δεδομένα. Ανατρέξτε στην ενότητα **Χρήση της κατάστασης Αδρανοποίησης [\(σελίδα 110\)](#page-109-0)** για πληροφορίες σχετικά με το πώς μπορείτε να ενεργοποιήσετε την κατάσταση Αδρανοποίησης με μη αυτόματο τρόπο.

# <span id="page-149-0"></span>Ενσωματωμένη κάμερα MOTION EYE

#### Γιατί το παράθυρο προβολής δεν εμφανίζει εικόνες ή εμφανίζει εικόνες χαμηλής ποιότητας;

- ❑ Η ενσωματωμένη κάμερα **MOTION EYE** δεν μπ ρεί να ρησιμ π ιηθεί απ περισστερες απ μία εφαρμ γές λογισμικού. Εάν μια άλλη εφαρμογή λογισμικού χρησιμοποιεί την κάμερα, τερματίστε την εφαρμογή πριν να χρησιμοποιήσετε την ενσωματωμένη κάμερα **MOTION EYE**.
- □ H μνήμη βίντεο του υπολογιστή ίσως να μην επαρκεί για την εμφάνιση εικόνων από την ενσωματωμένη κάμερα **MOTION EYE**. Η μείωση της ανάλυσης ή των χρωμάτων της οθόνης LCD μπορεί να βοηθήσει.
- □ Το παράθυρο προβολής ενδεχομένως να εμφανίζει κάποιο θόρυβο, για παράδειγμα, οριζόντιες γραμμές, εάν προβάλετε ένα αντικείμενο που κινείται γρήγορα. Αυτό είναι φυσιολογικό φαινόμενο και δεν αποτελεί ένδειξη βλάβης.
- □ Eἀν το πρόβλημα παραμένει, επανεκκινήστε τον υπολογιστή.

## Γιατί οι καταγεγραμμένες εικόνες είναι χαμηλής ποιότητας;

- ❑ /ι εικνες π υ έ υν καταγραφεί με φωτισμ απ λάμπα φθ ρί υ μπ ρεί να εμφανί? υν αντανάκλαση τ υ φωτός.
- □ Ενδέχεται να εμφανίζεται ένα σκοτεινό τμήμα στις εικόνες ως θόρυβος.
- □ Eἀν το προστατευτικό κάλυμμα του φακού είναι βρόμικο, δεν μπορείτε να πραγματοποιήσετε καθαρές λήψεις. Καθαρίστε το κάλυμμα. Ανατρέξτε στην ενότητα **Χειρισμός της ενσωματωμένης κάμερας MOTION EYE [\(σελίδα 128\)](#page-127-0)**.

<span id="page-150-0"></span>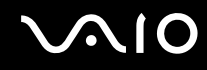

## Γιατί οι καταγεγραμμένες εικόνες περιέχουν διακεκομμένα καρέ και διακοπές ήχου;

- ❑□ Οι ρυθμίσεις εφἑ στην εφαρμογή λογισμικού σας ενδέχεται να έχουν προκαλέσει τα διακεκομμένα καρέ. Για περισσότερες πληροφορίες, ανατρέξτε στο αρχείο βοήθειας που περιλαμβάνεται στο πρόγραμμα λογισμικού σας.
- □ Eνδεχομένως να εκτελούνται περισσότερες εφαρμογές λογισμικού από όσες μπορεί να χειριστεί ο υπολογιστής σας. Τερματίστε τις εφαρμογές που δεν χρησιμοποιείτε τη δεδομένη στιγμή.
- □ Hλειτουργία διαχείρισης ενέργειας του υπολογιστή σας ενδέχεται να είναι ενεργοποιημένη. Ελέγξτε τις επιδόσεις της μονάδας CPU.

#### Γιατί κατά την αναπαραγωγή ταινιών εμφανίζονται διακεκομμένα καρέ όταν ο υπ λ γιστής μ υ λειτ υργεί με μπαταρία;

Η μπαταρία έχει αποφορτιστεί. Συνδέστε τον υπολογιστή σας με πηγή εναλλασσόμενου ρεύματος.

#### Γιατί οι καταγεγραμμένες εικόνες από την ενσωματωμένη κάμερα MOTION EYE τρεμοπαίζουν;

Αυτό συμβαίνει όταν χρησιμοποιείτε την κάμερα κάτω από φωτισμό φθορίου λόγω της ασυμφωνίας μεταξύ της συχνότητας φωτισμού εξόδου και της ταχύτητας του κλείστρου.

Για να μειώσετε το θόρυβο τρεμοπαίγματος, αλλάξτε την κατεύθυνση της κάμερας ή τη φωτεινότητα των εικόνων της κάμερας. Σε ορισμένες εφαρμογές λογισμικού, μπορείτε να ορίσετε μια κατάλληλη τιμή σε μία από τις ιδιότητες της κάμερας (π.χ. πηγή φωτός, τρεμόπαιγμα) για να περιορίσετε το θόρυβο τρεμοπαίγματος.

<span id="page-151-0"></span>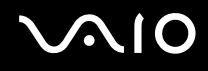

#### Γιατί η είσοδος δεδομένων βίντεο από την ενσωματωμένη κάμερα MOTION EYE αναστέλλεται για λίγα δευτερλεπτα;

Η είσοδος βίντεο μπορεί να ανασταλεί για λίγα δευτερόλεπτα εάν:

- ❑ ρησιμ π ιηθεί ένα πλήκτρ συντμευσης μα?ί με τ πλήκτρ **Fn**.
- □ αυξηθεί το φορτίο της μονάδας CPU.

Αυτό είναι φυσιολογικό φαινόμενο και δεν αποτελεί ένδειξη βλάβης.

## Γιατί η χρήση της ενσωματωμένης κάμερας MOTION EYE δεν είναι δυνατή;

- ❑ Η ενσωματωμένη κάμερα **MOTION EYE** δεν μπ ρεί να ρησιμ π ιηθεί απ περισστερες απ μία εφαρμ γές λογισμικού. Εάν μια άλλη εφαρμογή λογισμικού χρησιμοποιεί την κάμερα, τερματίστε την εφαρμογή πριν να χρησιμοποιήσετε την ενσωματωμένη κάμερα **MOTION EYE**.
- ❑ Εάν τ πρλημα επιμείνει, θα πρέπει να εγκαταστήσετε τ πργραμμα δήγησης για την κάμερα. Ακολουθήστε τα παρακάτω βήματα:
	- **1**Κάντε κλικ στ κ υμπί **Έναρ\$η**, **Πίνακας Ελέγυ**, **Υλικ και Ής** και **Διαείριση συσκευών**.
	- **2** Κάντε διπλό κλικ στο **Συσκευές απεικόνισης**.
	- **3** Κάντε δε\*ί κλικ στ ν μα συσκευής της κάμεράς σας και μετά κάντε κλικ στην επιλ γή **Ενημέρωση πργράμματς δήγησης**.

<span id="page-152-0"></span>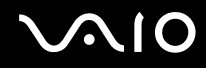

#### Τι θα πρέπει να κάνω αν ο υπολογιστής μου παρουσιάζει ασταθή λειτουργία μόλις εισέρχεται σε κάποια κατάσταση εξοικονόμησης ενέργειας, ενώ χρησιμοποιείται η ενσωματωμένη κάμερα MOTION EYE;

- $\Box$ □ Μην θἑτετε τον υπολογιστή σας σε κατάσταση Αναστολής ή Αδρανοποίησης ενώ χρησιμοποιείτε την ενσωματωμένη κάμερα **MOTION EYE**.
- □ Εάν ο υπολογιστής σας μεταβεί αυτόματα σε κατάσταση Αναστολής ή Αδρανοποίησης, αλλάξτε την αντίστοιχη ρύθμιση για την κατάσταση εξοικονόμησης ενέργειας. Για αλλαγή της ρύθμισης, ανατρέξτε στην ενότητα **Χρήση των ρυθμίσεων εξοικονόμησης ενέργειας <mark>(σελίδα 107)</mark>.**

<span id="page-153-0"></span>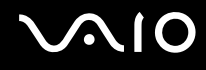

## Internet

#### Τι θα πρέπει να κάνω εάν το μόντεμ δεν λειτουργεί;

- $\Box$ □ \_ Βεβαιωθείτε ότι το καλώδιο του τηλεφώνου είναι σωστά συνδεδεμένο με τη θύρα μόντεμ του υπολογιστή σας και με την πρίζα στον τοίχο.
- □ \_ Βεβαιωθείτε ότι το καλώδιο του τηλεφώνου λειτουργεί. Συνδέστε το καλώδιο σε ένα κανονικό τηλέφωνο και ακούστε τον τόνο κλήσης.
- □ \_ Βεβαιωθείτε ότι το πρόγραμμα καλεί τον σωστό αριθμό τηλεφώνου.
- ❑□ Βεβαιωθείτε ότι το λογισμικό που χρησιμοποιείτε είναι συμβατό με το μόντεμ του υπολογιστή σας. (Όλα τα προεγκατεστημένα προγράμματα Sony είναι συμβατά.)
- □ Βεβαιωθείτε ότι το μόντεμ είναι η μόνη συσκευή που βρίσκεται συνδεδεμένη στην τηλεφωνική σας γραμμή.
- ❑□ Ακολουθήστε αυτά τα βήματα για να ελέγξετε τις ρυθμίσεις:
	- **11** – Κάντε κλικ στις επιλογές **Έναρξη** και **Πίνακας Ελέγχου**.
	- **2** Κάντε κλικ στο **Υλικό και Ήχος**.
	- **3**Κάντε κλικ στ **Επιλγές Τηλεφώνυ και M ντεμ**.
	- **44** – Βεβαιωθείτε ότι το μόντεμ σας περιέχεται στη λίστα της καρτέλας **Μόντεμ**.
	- **55** Στην καρτέλα **Κανόνες κλήσης**, ελέγξτε ότι οι πληροφορίες τοποθεσίας είναι σωστές.

## <span id="page-154-0"></span>Γιατί η σύνδεση του μόντεμ είναι αργή;

Ο υπολογιστής σας είναι εξοπλισμένος με συμβατό μόντεμ V.92/V.90. Η ταχύτητα της σύνδεσης του μόντεμ επηρεάζεται από πολλούς παράγοντες, μεταξύ των οποίων είναι ο θόρυβος της τηλεφωνικής γραμμής ή η συμβατότητα με τον τηλεπικοινωνιακό εξοπλισμό (όπως είναι οι συσκευές φαξ ή άλλα μόντεμ). Εάν πιστεύετε ότι το μόντεμ σας δεν συνδέεται κανονικά με τα άλλα μόντεμ προσωπικών υπολογιστών, με συσκευές φαξ ή με τον Παροχέα Υπηρεσιών Διαδικτύου, τότε κάντε κάποιο από τα εξής:

- □ Ζητήστε από την εταιρεία τηλεφωνίας να ελέγξει ότι η τηλεφωνική γραμμή δεν έχει θόρυβο γραμμής.
- □ Eἀν το πρόβλημα που αντιμετωπίζετε είναι σχετικό με το φαξ, βεβαιωθείτε ότι δεν υπάρχουν προβλήματα στη συσκευή φαξ την οποία καλείτε και ότι είναι συμβατή με φαξ μόντεμ.
- □ Eἀν δεν μπορείτε να συνδεθείτε με τον Παροχέα Υπηρεσιών Διαδικτύου που χρησιμοποιείτε, βεβαιωθείτε ότι ο παροχέας δεν αντιμετωπίζει τεχνικά προβλήματα.
- ❑□ Εάν διαθέτετε μια δεύτερη τηλεφωνική γραμμή, δοκιμάστε να συνδέσετε το μόντεμ με τη συγκεκριμένη γραμμή.

# <span id="page-155-0"></span>Σύνδεση σε δίκτυ

#### <span id="page-155-1"></span>Τι πρέπει να κάνω εάν ο υπολογιστής μου δεν μπορεί να συνδεθεί σε ένα σημείο πρόσβασης ασύρματου δικτύου LAN;

- □ Η ισχύς της σύνδεσης επηρεάζεται από την απόσταση και τυχόν εμπόδια. Ενδέχεται να χρειαστεί να μετακινήσετε τον υπολογιστή σας μακριά από εμπόδια ή κοντά στο σημείο πρόσβασης που χρησιμοποιείτε.
- $\Box$  Βεβαιωθείτε ότι ο διακόπτης **WIRELESS** είναι ενεργοποιημένος και ότι ανάβει η ενδεικτική λυχνία **WIRELESS** στον υπολογιστή σας.
- □ \_ Βεβαιωθείτε ότι η ισχύς για το σημείο πρόσβασης είναι ενεργή.
- □ Ακολουθήστε αυτά τα βήματα για να ελέγξετε τις ρυθμίσεις:
	- **11** – Κάντε κλικ στις επιλογές **Έναρξη** και **Πίνακας Ελέγχου**.
	- **2** Κάντε κλικ στην επιλογή **Προβολή κατάστασης δικτύου και εργασιών** στο στοιχείο **Δίκτυο και Internet**.
	- **3** Κάντε κλικ στην επιλογή **Σύνδεση σε δίκτυο** για να επιβεβαιώσετε την επιλογή του σημείου πρόσβασής σας.
- □ \_ Βεβαιωθείτε ότι το κλειδί κρυπτογράφησης είναι σωστό.
- **□ βεβαιωθείτε ότι έχει οριστεί η επιλογή <b>Μέγιστες επιδόσεις** για το στοιχείο **Ρυθμίσεις ασύρματου προσαρμογέα** στο παράθυρο **Επιλογές παροχής ενέργειας**. Εάν ορίσετε οποιαδήποτε άλλη επιλογή ενδέχεται να προκληθεί βλάβη επικοινωνίας. Για να αλλάξετε τις ρυθμίσεις, ακολουθήστε τα παρακάτω βήματα:
	- **1**1 – Κάντε δεξί κλικ στο εικονίδιο της κατάστασης ενέργειας στη γραμμή εργασιών και επιλέξτε **Επιλογές παροχής ενέργειας.**
	- **2** Κάντε κλικ στην επιλογή **Αλλαγή ρυθμίσεων σχεδίου** κάτω από το τρέχον σχέδιο ενέργειας.
	- **3**3 Κάντε κλικ στο **Αλλαγή ρυθμίσεων παροχής ενέργειας για προχωρημένους**.
	- **4**Επιλέ\*τε την καρτέλα **Ρυθμίσεις για πρωρημένυς**.
	- **5**5 – Κάντε διπλό κλικ στο στοιχείο **Ρυθμίσεις ασύρματου προσαρμογέα** και **Λειτουργία εξοικονόμησης ενέργειας**.
	- **6** Επιλέ\*τε **Μέγιστες επιδ σεις** απ την αναπτυσσμενη λίστα και για τ στ ιεί **Με μπαταρία** και για τ στοιχείο **Συνδεδεμένο**.

<span id="page-156-0"></span>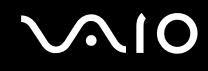

## Τι θα πρέπει να κάνω εάν δεν έχω τη δυνατότητα πρόσβασης στο Internet;

- ❑□ Eλἑγξτε τις ρυθμίσεις σημείου πρόσβασης. Για περισσότερες πληροφορίες, ανατρέξτε στο εγχειρίδιο που συνοδεύει το σημείο πρόσβασης που διαθέτετε.
- □ \_ Βεβαιωθείτε ότι ο υπολογιστής σας και το σημείο πρόσβασης συνδέονται μεταξύ τους.
- ❑□ Μετακινήστε τον υπολογιστή σας μακριά από εμπόδια ή κοντά στο σημείο πρόσβασης που χρησιμοποιείτε.
- ❑ $\Box$  Βεβαιωθείτε ότι ο υπολογιστής σας είναι σωστά ρυθμισμένος για να έχει πρόσβαση στο Internet.
- **□ Βεβαιωθείτε ότι έχει οριστεί η επιλογή <b>Μέγιστες επιδόσεις** για το στοιχείο **Ρυθμίσεις ασύρματου προσαρμογέα** στο παράθυρο **Επιλογές παροχής ενέργειας**. Εάν ορίσετε οποιαδήποτε άλλη επιλογή ενδέχεται να προκληθεί βλάβη επικοινωνίας. Ακολουθήστε τα βήματα της ενότητας **Τι πρέπει να κάνω εάν ο υπολογιστής μου δεν μπορεί να συνδεθεί σε ένα σημείο πρόσβασης ασύρματου δικτύου LAN; [\(σελίδα 156\)](#page-155-1) για να αλλάξετε τις ρυθμίσεις.**

## Γιατί η ταχύτητα μεταφοράς δεδομένων είναι μικρή;

- □ Η ταχὐτητα ασὐρματης μεταφορἀς δεδομένων LAN επηρεἀζεται από την απόσταση και τα εμπόδια ανἀμεσα στις συσκευές και τα σημεία πρόσβασης. Άλλοι παράγοντες είναι η διαμόρφωση της συσκευής, οι συνθήκες ραδιοεπικοινωνίας και η συμβατότητα του λογισμικού. Για να μεγιστοποιήσετε την ταχύτητα μεταφοράς δεδομένων, μετακινήστε τον υπολογιστή σας μακριά από εμπόδια ή κοντά στο σημείο πρόσβασης που χρησιμοποιείτε.
- □ Eἀν χρησιμοποιείτε ἐνα ασὐρματο σημείο πρόσβασης LAN, η συσκευή μπορεί να υπερφορτωθεί προσωρινἀ ανάλογα με το πόσες άλλες συσκευές επικοινωνούν μέσω του σημείου πρόσβασης.
- □ Eἀν το σημείο πρόσβασης παρεμβαίνει σε άλλα σημεία πρόσβασης, αλλάξτε το κανάλι σημείου πρόσβασης. Για περισσότερες πληροφορίες, ανατρέξτε στο εγχειρίδιο που συνοδεύει το σημείο πρόσβασης που διαθέτετε.
- **□ Βεβαιωθείτε ότι έχει οριστεί η επιλογή <b>Μέγιστες επιδόσεις** για το στοιχείο **Ρυθμίσεις ασύρματου προσαρμογέα** στο παράθυρο **Επιλογές παροχής ενέργειας**. Εάν ορίσετε οποιαδήποτε άλλη επιλογή ενδέχεται να προκληθεί βλάβη επικοινωνίας. Ακολουθήστε τα βήματα της ενότητας **Τι πρέπει να κάνω εάν ο υπολογιστής μου δεν μπορεί να συνδεθεί σε ένα σημείο πρόσβασης ασύρματου δικτύου LAN; [\(σελίδα 156\)](#page-155-1) για να αλλάξετε τις ρυθμίσεις.**

## <span id="page-157-0"></span>Πώς μπορώ να αποφύγω τις διακοπές μεταφοράς δεδομένων;

- □ Όταν ο υπολογιστής σας συνδέεται με ένα σημείο πρόσβασης, ενδέχεται να σημειωθούν διακοπές μεταφοράς δεδομένων όταν ανταλλάσετε μεγάλα αρχεία ή όταν ο υπολογιστής βρίσκεται κοντά σε μικροκύματα ή ασύρματα τηλέφωνα.
- □ Μετακινήστε τον υπολογιστή σας πιο κοντά στο σημείο πρόσβασης.
- $\Box$ □ \_ Βεβαιωθείτε ότι η σύνδεση σημείου πρόσβασης δεν έχει κανένα πρόβλημα.
- □ Αλλάξτε το κανάλι σημείου πρόσβασης. Για περισσότερες πληροφορίες, ανατρέξτε στο εγχειρίδιο που συνοδεύει το σημείο πρόσβασης που διαθέτετε.
- ❑**□ Βεβαιωθείτε ότι έχει οριστεί η επιλογή <b>Μέγιστες επιδόσεις** για το στοιχείο **Ρυθμίσεις ασύρματου προσαρμογέα** στο παράθυρο **Επιλογές παροχής ενέργειας**. Εάν ορίσετε οποιαδήποτε άλλη επιλογή ενδέχεται να προκληθεί βλάβη επικοινωνίας. Ακολουθήστε τα βήματα της ενότητας **Τι πρέπει να κάνω εάν ο υπολογιστής μου δεν μπορεί να συνδεθεί σε ένα σημείο πρόσβασης ασύρματου δικτύου LAN; [\(σελίδα 156\)](#page-155-1) για να αλλάξετε τις ρυθμίσεις.**

### Τι είναι τα κανάλια;

- $\Box$  Η επικοινωνία μέσω ασύρματου LAN πραγματοποιείται σε διαχωρισμένες ζώνες συχνοτήτων γνωστές ως κανάλια. Τα κανάλια ασύρματου σημείου πρόσβασης LAN τρίτων μερών μπορεί να προκαθορίζονται σε διαφορετικά κανάλια από τις συσκευές Sony.
- □ Eἀν χρησιμοποιείτε ἐνα ασὐρματο σημείο πρόσβασης LAN, ανατρέξτε στις πληροφορίες συνδεσιμότητας που περιλαμβάνονται στο εγχειρίδιο το οποίο συνοδεύει το σημείο πρόσβασης που διαθέτετε.

## Γιατί διακόπτεται η σύνδεση στο δίκτυο όταν αλλάζω το κλειδί κρυπτογράφησης;

Δύο υπολογιστές με λειτουργία ασύρματου LAN ενδέχεται να χάσουν τη σύνδεση μεταξύ ομότιμων υπολογιστών εάν αλλάξει το κλειδί κρυπτογράφησης. Μπορείτε είτε να αλλάξετε το κλειδί κρυπτογράφησης στο αρχικό του προφίλ είτε να εισαγάγετε εκ νέου το κλειδί και στους δύο υπολογιστές έτσι ώστε να ταιριάζουν τα κλειδιά.

<span id="page-158-0"></span>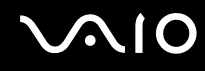

## Πώς εμφανίζω το παράθυρο VAIO Smart Network;

Για να εμφανίσετε το παράθυρο **VAIO Smart Network** στην επιφάνεια εργασίας, ακολουθήστε τα εξής βήματα:

- **11** – Κάντε κλικ στο κουμπί **Έναρξη**, επιλέξτε **Όλα τα προγράμματα** και κάντε κλικ στην επιλογή **VAIO Control Center**.
- **2** $\mathbf 2 - \mathsf{K}$ άντε κλικ στην επιλογή **Network Connections** και επιλέξτε **VAIO Smart Network**.
- **33** – Κάντε κλικ στο κουμπί **Advanced** στο δεξιό παράθυρο.

#### ✍

Για πληροφορίες σχετικά με το λογισμικό **VAIO Smart Network** ανατρέξτε στο αρχείο βοήθειας που περιλαμβάνεται στο λογισμικό.

## <span id="page-159-0"></span>Τεχνολογία Bluetooth

#### Τι πρέπει να κάνω εάν άλλες συσκευές Bluetooth δεν μπορούν να εντοπίσουν τον υπολογιστή μου;

- ❑ $\Box$  Βεβαιωθείτε ότι και οι δύο συσκευές έχουν ενεργοποιημένη τη λειτουργία Bluetooth.
- ❑ $\Box$  - Αν η ενδεικτική λυχνία **WIRELESS** είναι σβηστή, ενεργοποιήστε τον διακόπτη **WIRELESS**.
- $\Box$  Δεν μπορείτε να χρησιμοποιήσετε τη λειτουργία Bluetooth όταν ο υπολογιστής σας βρίσκεται σε κατάσταση i εξοικονόμησης ενέργειας. Επαναφέρετε τον υπολογιστή σας στην Κανονική κατάσταση λειτουργίας και ενεργοποιήστε το διακόπτη **WIRELESS**.
- □ H απόσταση μεταξύ του υπολογιστή και της συσκευής ενδέχεται να είναι πολύ μεγάλη. Η ασύρματη τεχνολογία Bluetooth λειτουργεί με τον βέλτιστο τρόπο όταν οι συσκευές έχουν απόσταση μεταξύ τους έως και 10 μέτρα.

#### Για ποιο λόγο δεν είναι δυνατός ο εντοπισμός άλλων συσκευών Bluetooth από τον υπολογιστή μου;

Εάν η συνδεδεμένη συσκευή είναι συνδεδεμένη και σε άλλες συσκευές, μπορεί να μην εμφανίζεται στο παράθυρο **Συσκευές Bluetooth** ή ενδέχεται να μην μπορείτε να επικοινωνήσετε με την άλλη συσκευή.

<span id="page-160-0"></span>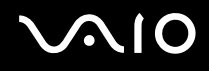

#### Τι πρέπει να κάνω εάν δεν μπορώ να βρω τη συσκευή Bluetooth με την οποία θέλω να επικ ινωνήσω;

- □ Ελέγξτε εάν η λειτουργία Bluetooth της συσκευής με την οποία θέλετε να επικοινωνήσετε είναι ενεργοποιημένη. Ανατρέξτε στις οδηγίες χρήσης της άλλης συσκευής για περισσότερες πληροφορίες.
- $\Box$  Ξάν η συσκευή με την οποία θέλετε να επικοινωνήσετε βρίσκεται ήδη σε επικοινωνία με άλλη συσκευή Bluetooth, μπορεί να μη βρεθεί ή να μην μπορεί να επικοινωνήσει με τον υπολογιστή σας.
- □ Για να είναι δυνατή η επικοινωνία του υπολογιστή σας με άλλες συσκευές Bluetooth, ακολουθήστε τα εξής · βήματα:
	- **1** Κάντε κλικ στ κ υμπί **Έναρ\$η**, **Πίνακας Ελέγυ**, **Υλικ και Ής**, **Συσκευές Bluetooth**, και **Ρυθμίσεις Bluetooth**.
	- **2** Κάντε κλικ στην καρτέλα **Επιλγές** και επιλέ\*τε τ πλαίσι ελέγ <sup>υ</sup>**Να επιτρέπεται σε συσκευές Bluetooth**  να εντοπἰζουν αυτόν τον υπολογιστή.

### <span id="page-161-0"></span>Τι πρέπει να κάνω εάν άλλες συσκευές Bluetooth δεν μπορούν να συνδεθούν με τον υπολογιστή μου;

- ❑ $\square$  Βεβαιωθείτε ότι η ταυτότητα των άλλων συσκευών είναι πιστοποιημένη.
- □ Για να είναι δυνατή η επικοινωνία του υπολογιστή σας με άλλες συσκευές Bluetooth, ακολουθήστε τα εξής · βήματα:
	- **1** Κάντε κλικ στ κ υμπί **Έναρ\$η**, **Πίνακας Ελέγυ**, **Υλικ και Ής**, **Συσκευές Bluetooth**, και **Ρυθμίσεις Bluetooth**.
	- **2** Κάντε κλικ στην καρτέλα **Επιλγές** και επιλέ\*τε τ πλαίσι ελέγ <sup>υ</sup>**Να επιτρέπεται σε συσκευές Bluetooth**  να εντοπἰζουν αυτόν τον υπολογιστή.
- □ H απόσταση μεταφοράς δεδομένων μπορεί να είναι μικρότερη από 10 μέτρα και εξαρτάται από τα υπάρχοντα ι εμπόδια μεταξύ των δύο συσκευών, από την ποιότητα των ραδιοκυμάτων και από το λειτουργικό σύστημα ή το λογισμικό που χρησιμοποιείται. Μετακινήστε τον υπολογιστή σας και τις συσκευές Bluetooth πιο κοντά μεταξύ τους.
- $\Box$  = Εάν η συσκευή με την οποία θέλετε να επικοινωνήσετε βρίσκεται ήδη σε επικοινωνία με άλλη συσκευή Bluetooth, μπορεί να μη βρεθεί ή να μην μπορεί να επικοινωνήσει με τον υπολογιστή σας.
- □ \_ Ελέγξτε εάν η λειτουργία Bluetooth της συσκευής με την οποία θέλετε να επικοινωνήσετε είναι ενεργοποιημένη. Ανατρέξτε στις οδηγίες χρήσης της άλλης συσκευής για περισσότερες πληροφορίες.

## <span id="page-162-0"></span>Γιατί η σύνδεση Bluetooth είναι αργή;

- □ H ταχύτητα μεταφοράς δεδομένων εξαρτάται από τα εμπόδια ή/και την απόσταση μεταξύ των δύο συσκευών, από την ποιότητα των ραδιοκυμάτων, και από το λειτουργικό σύστημα ή το λογισμικό που χρησιμοποιείται. Μετακινήστε τον υπολογιστή σας και τις συσκευές Bluetooth πιο κοντά μεταξύ τους.
- □ H ραδιοσυχνότητα 2,4 GHz που χρησιμοποιείται από συσκευές Bluetooth και ασύρματου δικτύου LAN χρησιμοποιείται επίσης και από άλλες συσκευές. Οι συσκευές Bluetooth εμπεριέχουν τεχνολογία ειδική για την ελαχιστοποίηση των παρεμβολών από άλλες συσκευές που χρησιμοποιούν το ίδιο μήκος κύματος. Ωστόσο, η ταχύτητα επικοινωνίας και το εύρος σύνδεσης ενδέχεται να εμφανίζονται ελαττωμένα. Οι παρεμβολές από άλλες συσκευές ενδέχεται επίσης να προκαλούν διακοπή της επικοινωνίας.
- □ Hισχύς της σύνδεσης επηρεάζεται από την απόσταση και τυχόν εμπόδια. Μπορεί να χρειαστεί να απομακρύνετε τον υπολογιστή από εμπόδια ή να τον μετακινήσετε πιο κοντά στη συσκευή με την οποία συνδέεται.
- □ Bρείτε και απομακρύνετε τυχόν εμπόδια που υπάρχουν μεταξύ του υπολογιστή και της συνδεδεμένης συσκευής.
- ❑□ Σημειώνεται ότι λόγω των περιορισμών του προτύπου Bluetooth και λόγω ηλεκτρομαγνητικών παρεμβολών στο περιβάλλον, τα μεγάλα αρχεία ενδέχεται να καταστραφούν κατά τη συνεχή μεταφορά.

#### Τι θα πρέπει να κάνω εάν ο υπολογιστής μου παρουσιάζει ασταθή λειτουργία, όταν χρησιμοποιώ συσκευή ήχου Bluetooth;

Ο υπολογιστής σας ενδέχεται να παρουσιάζει ασταθή λειτουργία, εἀν αλλάξετε μια συσκευή εξόδου ήχου με συσκευή ήχου Bluetooth, ενώ εκτελείται λογισμικό αναπαραγωγής ήχου ή βίντεο.

Για την ακρόαση ήχου αναπαραγωγής από τη συσκευή ήχου Bluetooth, συνδέστε πρώτα τη συσκευή ήχου Bluetooth στον υπολογιστή και, στη συνέχεια, εκκινήστε το λογισμικό αναπαραγωγής ήχου ή βίντεο. Για περισσότερες πληροφορίες σχετικά με τη σύνδεση της συσκευής ήχου Bluetooth, ανατρέξτε στο αρχείο βοήθειας.

<span id="page-163-0"></span>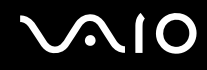

#### Για ποιο λόγο δεν μπορώ να χρησιμοποιήσω τις υπηρεσίες που υποστηρίζονται από τη συνδεδεμένη συσκευή Bluetooth;

Η σύνδεση μπορεί να γίνει μόνο για υπηρεσίες που υποστηρίζονται και από τον υπολογιστή που διαθέτει λειτουργία Bluetooth. Για περισσότερες λεπτομέρειες, αναζητήστε πληροφορίες σχετικά με το Bluetooth χρησιμοποιώντας τη **Βοήθεια και υποστήριξη των Windows**. Για να ανοίξετε τη **Βοήθεια και υποστήριξη των Windows**, κάντε κλικ στο κ υμπί **Έναρ\$η** και μετά στ **Βήθεια και υπστήρι\$η**.

#### Μπορώ να χρησιμοποιήσω συσκευή με τεχνολογία Bluetooth σε αεροπλάνο;

Με την τεχνολογία Bluetooth, ο υπολογιστής εκπέμπει σε ραδιοσυχνότητα 2,4 GHz. Σε ορισμένες ευαίσθητες τοποθεσίες, όπως νοσοκομεία και αεροπλάνα, ενδέχεται να επιβάλλονται περιορισμοί στη χρήση συσκευών Bluetooth, λόγω ραδιοπαρεμβολών. Απευθυνθείτε στο υπεύθυνο προσωπικό για να διαπιστώσετε εάν επιτρέπεται η χρήση της λειτουργίας Bluetooth στον υπολογιστή.

#### Γιατί δεν μπορώ να χρησιμοποιήσω τη λειτουργία Bluetooth όταν συνδέομαι στον υπολογιστή μου ως χρήστης με τυπικό λογαριασμό χρήστη;

Η λειτουργία Bluetooth ενδέχεται να μην διατίθεται σε χρήστη με τυπικό λογαριασμό χρήστη στον υπολογιστή σας. Συνδεθείτε στον υπολογιστή ως χρήστης με δικαιώματα διαχειριστή.

#### Γιατί δεν μπ ρώ να συνδεθώ με μια συσκευή Bluetooth μέσω πρ σωπικ ύ δικτύ υ (Personal Area Network - PAN);

Eάν η συσκευή με την οποία θέλετε να συνδεθείτε δεν υποστηρίζει επικοινωνία Bluetooth σε λειτουργία χρήστη προσωπικού δικτύου (PANU), δεν μπορείτε να πραγματοποιήσετε σύνδεση στη συσκευή μέσω προσωπικού δικτύου (PAN).

<span id="page-164-0"></span>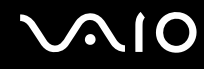

## Γιατί δεν μπορώ να χρησιμοποιήσω τις συσκευές Bluetooth όταν αλλάζω χρήστη;

Εάν πραγματοποιήσετε εναλλαγή χρήστη χωρίς να αποσυνδεθείτε από το σύστημά σας, οι συσκευές Bluetooth δεν λειτουργούν. Πριν πραγματοποιήσετε εναλλαγή χρηστών, βεβαιωθείτε ότι έχετε αποσυνδεθεί από το σύστημα. Για να αποσυνδεθείτε από το σύστημά σας, κάντε κλικ στο κουμπί **Έναρξη**, στο βέλος δίπλα στο κουμπί **Κλείδωμα** · **αυτού του υπολογιστή** και μετά στο **Αποσύνδεση**.

#### Γιατί δεν είναι δυνατή η ανταλλαγή δεδομένων επαγγελματικών καρτών με κινητό τηλέφων ;

Η λειτουργία ανταλλαγής δεδομένων επαγγελματικών καρτών δεν υποστηρίζεται.

# <span id="page-165-0"></span>Οπτικοί δίσκοι

## Γιατί ο υπολογιστής μου παγώνει όταν προσπαθώ να διαβάσω έναν δίσκο;

Ο δίσκος τον οποίο προσπαθεί να διαβάσει ο υπολογιστής σας μπορεί να είναι βρώμικος ή να έχει υποστεί ζημιά. Ακολουθήστε τα παρακάτω βήματα:

- **11** Πατήστε τα πλήκτρα **Ctrl+Alt+Delete** και κάντε κλικ στο βέλος δίπλα στο κουμπί **Τερματισμός λειτουργίας** και μετά **Επανεκκίνηση** για να επανεκκινήσετε τον υπολογιστή.
- **2** Αφαιρέστε το δίσκο από τη μονάδα οπτικού δίσκου.
- **3** Εξετάστε το δίσκο για σκόνη ή φθορά. Εάν χρειάζεται να καθαρίσετε το δίσκο, ανατρέξτε στην ενότητα **/ειρισμ ς των Δίσκων [\(σελίδα 130\)](#page-129-0)** για δηγίες.

## Τι θα πρέπει να κάνω εάν τ συρτάρι τ υ δίσκ υ δεν αν ίγει;

- ❑□ \_Βεβαιωθείτε ότι ο υπολογιστής σας είναι αναμμένος.
- $\Box$ □ Πατήστε το κουμπί εξαγωγής δίσκου.
- □ Eἀν το κουμπί εξαγωγής δίσκου δεν λειτουργεί, κάντε κλικ στις επιλογές **Έναρξη** και **Υπολογιστής**, κάντε δεξί κλικ στο εικονίδιο της μονάδας οπτικού δίσκου και επιλέξτε **Εξαγωγή**.
- □ Eἀν δεν φέρει αποτέλεσμα καμία από τις πιο πάνω επιλογές, εισαγάγετε ένα λεπτό, ίσιο αντικείμενο (όπως έναν συνδετήρα) στην οπή χειροκίνητης εξαγωγής που βρίσκεται στη μονάδα οπτικού δίσκου.
- ❑ Δ κιμάστε να επανεκκινήσετε τ ν υπ λ γιστή σας.

## <span id="page-166-0"></span>Τι πρέπει να κάνω εάν κάποιος δίσκος δεν αναπαράγεται σωστά στον υπολογιστή μου;

- □ Βεβαιωθείτε ότι έχετε τοποθετήσει το δίσκο στη μονάδα οπτικού δίσκου με την ετικέτα στραμμένη προς τα πάνω.
- □ Βεβαιωθείτε ότι το απαραίτητο πρόγραμμα είναι εγκατεστημένο σύμφωνα με τις οδηγίες του κατασκευαστή.
- □ Eἀν ένας δίσκος είναι βρώμικος ή έχει υποστεί ζημιά, ο υπολογιστής σας θα σταματήσει να ανταποκρίνεται. Ακολουθήστε τα παρακάτω βήματα:
	- **11** Πατήστε τα πλήκτρα Ctrl+Alt+Delete και κάντε κλικ στο βέλος δίπλα στο κουμπί **Τερματισμός λειτουργίας** και μετά **Επανεκκίνηση** για να επανεκκινήσετε τον υπολογιστή.
	- **2** Αφαιρέστε το δίσκο από τη μονάδα οπτικού δίσκου.
	- **3** Εξετάστε το δίσκο για σκόνη ή φθορά. Εάν χρειάζεται να καθαρίσετε το δίσκο, ανατρέξτε στην ενότητα **/ειρισμ ς των Δίσκων [\(σελίδα 130\)](#page-129-0)** για δηγίες.
- □ Eἀν κατά την αναπαραγωγή ενός δίσκου δεν ακούγεται ο ήχος, πραγματοποιήστε μία από τις ακόλουθες ενέργειες:
	- ❑ Η ένταση μπ ρεί να έει απενεργ π ιηθεί με τα πλήκτρα **Fn** <sup>+</sup>**F2**. Πατήστε τα πάλι.
	- □ H ένταση μπορεί να έχει ελαχιστοποιηθεί με το πλήκτρο **VOL-**. Πατήστε το πλήκτρο **VOL+** για να αυξήσετε την ένταση ώστε να ακούγεται ήχος.
	- □ Κάντε δεξί κλικ στο εικονίδιο της έντασης του ήχου στη γραμμή εργασιών και κάντε κλικ στην επιλογή **Άνοιγμα του μείκτη έντασης ήχου** για να ελέγξετε τις ρυθμίσεις.
	- □ Ελέγξτε τη ρύθμιση έντασης στο μείκτη ήχου.
	- ❑□ Eἀν χρησιμοποιείτε εξωτερικά ηχεία, ελέγξτε τις ρυθμίσεις έντασης στα ηχεία και τις συνδέσεις ανάμεσα στα ηχεία και τον υπολογιστή σας.

<span id="page-167-0"></span>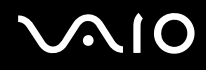

- □ \_ Βεβαιωθείτε πως είναι εγκατεστημένο το σωστό λογισμικό προγράμματος οδήγησης. Ακολουθήστε τα παρακάτω βήματα:
- **1** Κάντε κλικ στο κουμπί **Έναρξη** και επιλέξτε **Πίνακας Ελέγχου**.
- **2** Κάντε κλικ στ **Σύστημα και Συντήρηση**.
- **3** Κάντε κλικ στ **Σύστημα**.
- **44** – Κάντε κλικ στο στοιχείο **Διαχείριση συσκευών** στο αριστερό πλαίσιο. Εμφανίζεται το παράθυρο **Διαχείριση συσκευών** με έναν κατάλογο με τις συσκευές υλικού του υπολογιστή σας.

Εάν εμφανιστεί ένα "X" ή ένα θαυμαστικό στην καταχωρημένη συσκευή, ενδέχεται να χρειαστεί να ενεργ π ιήσετε τη συσκευή ή να εγκαταστήσετε εκ νέ υ τα πρ γράμματα δήγησης.

- **5** Κάντε διπλό κλικ στη συσκευή της μονάδας οπτικού δίσκου για να ανοίξει η λίστα των μονάδων οπτικού δίσκου του υπολογιστή σας.
- **6** Κάντε διπλό κλικ στην επιθυμητή συσκευή. Μπορείτε να επιβεβαιώσετε το λογισμικό του προγράμματος οδήγησης επιλέγοντας την καρτέλα **Πρόγραμμα οδήγησης** και κάνοντας κλικ στην επιλογή **Λεπτομέρειες προγράμματος οδήγησης**.
- **7** Κάντε κλικ στο **ΟΚ** για να κλείσετε το παράθυρο.
- □ \_ Βεβαιωθείτε ότι δεν υπάρχει καμιά αυτοκόλλητη ετικέτα επάνω στο δίσκο. Οι αυτοκόλλητες ετικέτες μπορεί να ξεκολλήσουν όταν ο δίσκος είναι στη μονάδα οπτικού δίσκου και να προκαλέσουν ζημιά ή βλάβη στη μονάδα.
- □ Eἀν εμφανιστεί μια ειδοποίηση κωδικού περιοχής, ο δίσκος μπορεί να μην είναι συμβατός με τη μονάδα οπτικού ι δίσκου. Ελέγξτε τη συσκευασία για να βεβαιωθείτε ότι ο κωδικός περιοχής είναι συμβατός με τη μονάδα οπτικού δίσκου.
- □ Eἀν παρατηρήσετε συγκἐντρωση υγρασίας στον υπολογιστή σας, μην χρησιμοποιήσετε τον υπολογιστή για τουλάχιστον μία ώρα. Η συγκέντρωση υγρασίας ενδέχεται να προκαλέσει βλάβη στον υπολογιστή.
- □ \_ Βεβαιωθείτε ότι ο υπολογιστής σας παίρνει ρεύμα από το τροφοδοτικό εναλλασσόμενου ρεύματος και πρ σπαθήστε πάλι να αναπαραγάγετε τ δίσκ .

## <span id="page-168-0"></span>Τι θα πρέπει να κάνω εάν δεν μπ ρώ να αναπαράγω μέσα δίσκ υ Blu-ray;

Ενδέχεται να μην μπορείτε να αναπαράγετε κάποια περιεχόμενα δίσκου Blu-ray στον υπολογιστή σας. Για την αναπαραγωγή τἑτοιου περιεχομένου, θα πρέπει να πραγματοποιήσετε λήψη και εγκατάσταση των πιο πρόσφατων ενημερώσεων για τ **WinDVD BD** ρησιμ π ιώντας τ **VAIO Update**.

Ο υπολογιστής πρέπει να είναι συνδεδεμένος στο Internet για να γίνει λήψη και εγκατάσταση των ενημερώσεων σε αυτόν. Για πληροφορίες σχετικά με τη σύνδεση του υπολογιστή στο Internet, ανατρέξτε στην ενότητα **/ρήση τυ Internet [\(σελίδα 64\)](#page-63-0)**.

## Τι θα πρέπει να κάνω εάν δεν μπ ρώ να γράψω δεδ μένα σε ένα δίσκ CD;

- □ Μην εκκινήσετε καμία εφαρμογή λογισμικού και μην επιτρέπετε σε καμία εφαρμογή να εκκινείται αυτόματα, ούτε καν στην προστασία οθόνης.
- □ Σταματήστε να χρησιμοποιείτε το πληκτρολόγιο.
- □ Eἀν χρησιμοποιείτε δίσκο CD-R/RW με τοποθετημένη αυτοκόλλητη ετικέτα, αντικαταστήστε τον με κάποιον που δεν έχει τοποθετημένη αυτοκόλλητη ετικέτα. Η χρήση δίσκου με τοποθετημένη αυτοκόλλητη ετικέτα μπορεί να προκαλέσει σφάλμα στην εγγραφή ή άλλη βλάβη.

#### Τι θα πρέπει να κάνω εάν δεν μπ ρώ να γράψω δεδ μένα σε DVD;

- ❑□ Βεβαιωθείτε ότι χρησιμοποιείτε τον σωστό τύπο εγγράψιμου DVD.
- ❑ Ελέγ\*τε π ια εγγράψιμη μ ρφή DVD είναι συματή με την ενσωματωμένη μ νάδα εγγραφής DVD τ υ υπολογιστή σας. Υπάρχει πιθανότητα ορισμένες μάρκες εγγράψιμων μέσων DVD να μην λειτουργούν.

<span id="page-169-0"></span>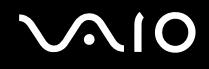

## Γιατί δεν είναι δυνατή η εγγραφή δεδ μένων σε μέσα δίσκ υ Blu-ray;

**!**<br>Αυτή η καταχώρηση ερωταπαντήσεων ισχύει μόνο για επιλεγμένα μοντέλα. Ανατρέξτε στις ηλεκτρονικές προδιαγραφές για να μάθετε τον τύπο της μονάδας οπτικού δίσκου και στη συνέχεια στην ενότητα **Ανάγνωση και εγγραφή οπτικών δίσκων [\(σελίδα 43\)](#page-42-0) γι**α να λάβετε πληροφορίες για τα μέσα δίσκου που υποστηρίζονται.

- $\Box$  Βεβαιωθείτε ότι η μονάδα οπτικού δίσκου υποστηρίζει τη λειτουργία εγγραφής δίσκων Blu-ray. Η μονάδα ' DVD±RW/±R DL/RAM δεν την υποστηρίζει.
- ❑□ Τα μέσα δίσκου BD-R δεν είναι επανεγγράψιμα. Δεν μπορείτε να προσθέσετε ή να διαγράψετε δεδομένα από ιο πρ τα μέσα δίσκ υ BD-R.

# <span id="page-170-0"></span>0θό*νη*

## Γιατί η οθόνη μου είναι κενή;

- □ Hoθόνη του υπολογιστή σας μπορεί να μείνει κενή εάν ο υπολογιστής δεν τροφοδοτείται ή περνά σε κατάσταση εξοικονόμησης ενέργειας (Αναστολή ή Αδρανοποίηση). Εάν ο υπολογιστής είναι στην κατάσταση LCD (Video) Sleep, πατήστε οποιοδήποτε πλήκτρο για να επαναφέρετε τον υπολογιστή στην Κανονική κατάσταση. Ανατρέξτε στην ενότητα **Χρήση των ρυθμίσεων εξοικονόμησης ενέργειας [\(σελίδα 107\)](#page-106-0) για περισσότερες πληροφορίες.**
- □ \_ Βεβαιωθείτε ότι ο υπολογιστής σας είναι σωστά συνδεδεμένος με μια πηγή ρεύματος, ότι έχει τεθεί σε λειτουργία και ότι ανάβει η ενδεικτική λυχνία λειτουργίας.
- □ Eἀν ο υπολογιστής σας τροφοδοτείται με μπαταρία, βεβαιωθείτε ότι η μπαταρία είναι σωστά τοποθετημένη και φορτισμένη. Για περισσότερες πληροφορίες, ανατρέξτε στην ενότητα **Χρήση της μπαταρίας [\(σελίδα 24\)](#page-23-0)**.
- □ Eἀν η ἐξοδος της οθόνης ἐχει οριστεί στην εξωτερική οθόνη, πατήστε τα πλήκτρα **Fn+F7**. Ανατρἐξτε στην ενότητα **Συνδυασμοί και λειτουργίες με το πλήκτρο Fn [\(σελίδα 33\)](#page-32-0) για περισσότερες πληροφορίες.**

#### Τι θα πρέπει να κάνω εάν δεν εμφανίζεται καμία εικόνα στην οθόνη της τηλεόρασής μου ή την εξωτερική οθόνη που είναι συνδεδεμένη στη θύρα HDMI;

Βεβαιωθείτε πως χρησιμοποιείτε μια οθόνη συμβατή με το πρότυπο HDCP. Τα περιεχόμενα με προστασία πνευματικών δικαιωμάτων δεν εμφανίζονται σε οθόνη μη συμβατή με το πρότυπο HDCP. Ανατρέξτε στην ενότητα **Σύνδεση οθόνης υπολογιστή (<mark>σελίδα 81</mark>)** για περισσότερες πληροφορίες.

## <span id="page-171-0"></span>Γιατί η οθόνη μου δεν εμφανίζει κάποιο βίντεο;

- □ Eἀν η εξωτερική οθόνη επιλεχθεί ως ἐξοδος εικόνας και η εξωτερική οθόνη αποσυνδεθεί, δεν μπορεί να εμφανιστεί βίντεο στην οθόνη του υπολογιστή. Διακόψτε την αναπαραγωγή του βίντεο, αλλάξτε τη ρύθμιση εξόδου εικόνας στην οθόνη του υπολογιστή και έπειτα ξεκινήστε ξανά την αναπαραγωγή του βίντεο. Ανατρέξτε **στην ενότητα <b>Επιλογή καταστάσεων λειτουργίας οθόνης [\(σελίδα 87\)](#page-86-0)**. Διαφορετικά, μπορείτε να πατήσετε τα πλήκτρα **Fn+F7** για να αλλάξετε την έξοδο της εικόνας. Ανατρέξτε στην ενότητα **Συνδυασμοί και λειτουργίες** · **με το πλήκτρο Fn (<mark>σελίδα 33</mark>)** για περισσότερες πληροφορίες.
- □ H μνήμη βίντεο του υπολογιστή σας ενδέχεται να μην επαρκεί για την προβολή βίντεο υψηλής ανάλυσης. Στην περίπτωση αυτή, μειώστε την ανάλυση της οθόνης LCD.

Για να αλλάξετε την ανάλυση της οθόνης, ακολουθήστε τα παρακάτω βήματα:

- **1**Κάντε δεξιό κλικ στην επιφάνεια εργασίας και επιλέξτε **Εξατομίκευση**.
- **2** Κάντε κλικ στ **Ρυθμίσεις θ νης**.
- **33** – Μετακινήστε το ρυθμιστικό κάτω από το στοιχείο **Ανάλυση** προς τα αριστερά για να μειώσετε ή προς τα δεξιά για να αυξήσετε την ανάλυση της οθόνης.

#### ✍

Μπορείτε να ελέγξετε τη συνολική διαθέσιμη μνήμη γραφικών και βίντεο. Κάντε δεξί κλικ στην επιφάνεια εργασίας, επιλέξτε **Εξατομίκευση** και κάντε κλικ στην επιλογή **Ρυθμίσεις οθόνης, <b>Ρυθμίσεις για προχωρημένους** και στην καρτέλα **Προσαρμογέας**. Η τιμή που εμφανίζεται ενδέχεται να διαφέρει από την πραγματική μνήμη του υπολογιστή σας.

## Τι θα πρέπει να κάνω εάν η οθόνη μου είναι σκοτεινή;

Πατήστε τα πλήκτρα **Fn+F6** για να αυξήσετε τη φωτεινότητα της οθόνης.

## <span id="page-172-0"></span>Τι θα πρέπει να κάνω εάν αλλάξει η φωτεινότητα της οθόνης LCD;

- $\Box$  Η ρύθμιση φωτεινότητας της οθόνης LCD, η οποία προσαρμόζεται με τα πλήκτρα **Fn+F5/F6**, είναι προσωρινή και μπορεί να επανέλθει στην αρχική ρύθμιση όταν ο υπολογιστής σας επιστρέψει στην Κανονική κατάσταση λειτουργίας από την κατάσταση λειτουργίας Αναστολής ή Αδρανοποίησης. Για να αποθηκεύσετε τις προτιμήσεις σας για τη φωτεινότητα, ακολουθήστε τα παρακάτω βήματα:
	- **1** Κάντε δεξί κλικ στο εικονίδιο της κατάστασης ενέργειας στη γραμμή εργασιών και επιλέξτε **Επιλογές παροχής ενέργειας.**
	- **22** – Κάντε κλικ στην επιλογή **Αλλαγή ρυθμίσεων σχεδίου** κάτω από το τρέχον σχέδιο ενέργειας.
	- **3**3 Κάντε κλικ στο **Αλλαγή ρυθμίσεων παροχής ενέργειας για προχωρημένους**.
	- **4**Επιλέ\*τε την καρτέλα **Ρυθμίσεις για πρωρημένυς**.
	- **55** Κάντε διπλό κλικ στην επιλογή **Οθόνη**.
	- **66** Προσαρμόστε τη ρύθμιση φωτεινότητας της οθόνης LCD στο στοιχείο για την προσαρμογή φωτεινότητας.

<span id="page-173-0"></span>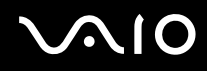

- ❑□ Στα μοντέλα με ελεγκτή βίντεο ATI, μπορεί να μην εμφανίζεται τίποτα στην οθόνη του υπολογιστή προσωρινά:
	- □ Όταν συνδέεται ή αποσυνδέεται το μετασχηματιστή εναλλασσόμενου ρεύματος.
	- □ Αμέσως μετά από την ενεργοποίηση του υπολογιστή με ρεύμα από την μπαταρία.

Για να αποθηκεύσετε τις προτιμήσεις σας για τη φωτεινότητα, ακολουθήστε τα παρακάτω βήματα:

- **11** – Κάντε κλικ στις επιλογές **Έναρξη** και **Πίνακας Ελέγχου**.
- **22** Κάντε κλικ στο **Υλικό και Ήχος**.
- **33** Κάντε κλικ στο **Επιλογή χρόνου μετάβασης σε κατάσταση αναστολής λειτουργίας** στην επιλογή **Επιλγές παρής ενέργειας**.
- **4**4 Κάντε κλικ στο **Αλλαγή ρυθμίσεων παροχής ενέργειας για προχωρημένους**.
- **5**5 Μετακινηθείτε προς τα κάτω στη λίστα και κάντε διπλό κλικ στο **ATI Graphics Power Settings**.
- **66** Κάντε διπλό κλικ στο **ATI PowerPlay Settings**.
- **7**7 Αλλἁξτε την τρἐχουσα επιλογἠ για το **On battery** σε **Maximum Performance**.
- **88** Κάντε κλικ στο **ΟΚ**.

#### <span id="page-174-0"></span>Τι θα πρέπει να κάνω εάν η εξωτερική οθόνη συνεχίζει να μην εμφανίζει καμία εικόνα;

**Εάν δεν μπορείτε να αλλάξετε τη ρύθμιση εξόδου εικόνας πατώντας τα πλήκτρα <b>Fn+F7**, θα πρέπει να αλλάξετε τις ρυθμίσεις για την εξωτερική οθόνη μέσω της εφαρμογής **VAIO Control Center**. Για να αλλάξετε τις ρυθμίσεις, εκκινήστε την εφαρμογή **VAIO Control Center**, επιλέξτε το στοιχείο ελέγχου για την εξωτερική οθόνη και έπειτα κάντε κλικ για να επιλέξετε το πλαίσιο ελέγχου για την αλλαγή των επιλογών εντοπισμού της εξωτερικής οθόνης. Στη συνέχεια, πατήσετε τα πλήκτρα **Fn+F7** για να αλλάξετε την έξοδο της εικόνας.

## Πώς μπορώ να ενεργοποιήσω το Windows Aero;

**!**<br>Αυτή η καταχώρηση ερωταπαντήσεων ισχύει μόνο για επιλεγμένα μοντέλα.

Για να ενεργοποιήσετε το Windows Aero, ακολουθήστε τα παρακάτω βήματα:

- **11** – Κάντε κλικ στο κουμπί **Έναρξη** και επιλέξτε **Πίνακας Ελέγχου**.
- **2**2 Κάντε κλικ στο **Προσαρμογή χρωμάτων** στο στοιχεἱο **Εμφάνιση και Εξατομἰκευση**.
- **3**3 Κάντε κλικ στο Ἀνοιγμα ιδιοτἠτων κλασικἠς εμφἀνισης για περισσότερες επιλογές χρωμἀτων.
- **44** - Επιλέξτε το **Windows Aero** από τις επιλογές του στοιχείου **Συνδυασμός χρωμάτων** στην καρτέλα **Εμφάνιση**.
- **55** – Κάντε κλικ στο κουμπί **ΟΚ**.

Για πληροφορίες σχετικά με τις λειτουργίες του Windows Aero, όπως το Windows Flip 3D, ανατρέξτε στην ενότητα **Βήθεια και υπστήρι\$η των Windows**.

## <span id="page-175-0"></span>Εκτύπωση

## Τι πρέπει να κάνω εάν δεν μπορώ να εκτυπώσω ένα έγγραφο;

- ❑ Βεαιωθείτε τι εκτυπωτής σας είναι αναμμέν ς και τι τ καλώδι τ υ εκτυπωτή είναι καλά συνδεδεμέν στις θύρες του εκτυπωτή και του υπολογιστή.
- $\Box$  Βεβαιωθείτε ότι ο εκτυπωτής σας είναι συμβατός με το λειτουργικό σύστημα των Windows που βρίσκεται εγκατεστημένο στον υπολογιστή σας.
- □ Evδἑχεται να χρειαστεί να εγκαταστήσετε το λογισμικό προγράμματος οδήγησης του εκτυπωτή πριν τον χρησιμοποιήσετε. Για περισσότερες πληροφορίες, ανατρέξτε στο εγχειρίδιο που συνοδεύει τον εκτυπωτή σας.
- □ Eἀν ο εκτυπωτής δεν λειτουργήσει αφού ο υπολογιστής ξεκινήσει να λειτουργεί μετά από κατάσταση εξοικονόμησης ενέργειας (Αναστολή ή Αδρανοποίηση), θα πρέπει να κάνετε επανεκκίνηση του υπολογιστή.
- □ Eἀν ο εκτυπωτής σας διαθέτει λειτουργίες αμφίδρομης επικοινωνίας, η απενεργοποίηση των λειτουργιών στον υπολογιστή μπορεί να κάνει δυνατή την εκτύπωση. Ακολουθήστε τα παρακάτω βήματα:
	- **11** – Κάντε κλικ στις επιλογές **Έναρξη** και **Πίνακας Ελέγχου**.
	- **22** – Κάντε κλικ στο στοιχείο **Εκτυπωτής**, στο **Υλικό και Ήχος**.
	- **33** Κάντε δεξί κλικ στο εικονίδιο του εκτυπωτή και επιλέξτε **Ιδιότητες**.
	- **4**Κάντε κλικ στην καρτέλα **Θύρες**.
	- **5**5 Κάντε κλικ για να ακυρώσετε το πλαίσιο ελέγχου **Ενεργοποίηση υποστήριξης αμφίδρομης επικοινωνίας**.
	- **66** Κάντε κλικ στο **ΟΚ**.

Αυτή η αλλαγή στις ρυθμίσεις θα απενεργοποιήσει τις λειτουργίες αμφίδρομης επικοινωνίας του εκτυπωτή σας, όπως μεταφορά δεδομένων, παρακολούθηση κατάστασης και απομακρυσμένος πίνακας.

## <span id="page-176-0"></span>Μικρόφωνο

## Τι θα πρέπει να κάνω εάν το μικρόφωνο δεν λειτουργεί;

Εάν χρησιμοποιείτε ένα εξωτερικό μικρόφωνο, βεβαιωθείτε ότι το μικρόφωνο είναι ενεργοποιημένο και σωστά συνδεδεμένο στην υποδοχή μικροφώνου του υπολογιστή σας.

## Πώς μπ ρώ να απ φύγω την επιστρ φή μικρ φών υ;

Η επιστροφή μικροφώνου παρουσιάζεται όταν το μικρόφωνο λαμβάνει τον ήχο από μια συσκευή εξόδου ήχου, όπως ένα ηχείο.

Για να αποφύγετε αυτό το πρόβλημα:

- ❑□ Κρατήστε το μικρόφωνο μακριά από τη συσκευή εξόδου ήχου.
- ❑□ Μειώστε την ένταση των ηχείων και του μικροφώνου.

<span id="page-177-0"></span>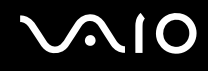

## Ποντίκι

## Τι πρέπει να κάνω εάν ο υπολογιστής μου δεν αναγνωρίζει το ποντίκι;

- ❑□ Βεβαιωθείτε ότι το ποντίκι είναι σωστά συνδεδεμένο στη θύρα.
- ❑□ Πραγματοποιἠστε επανεκκίνηση του υπολογιστἠ με το ποντίκι συνδεδεμένο.

## Τι πρέπει να κάνω εάν ο δείκτης δεν μετακινείται όταν χρησιμοποιώ το ποντίκι;

- ❑□ \_ Βεβαιωθείτε ότι δεν υπάρχει συνδεδεμένο άλλο ποντίκι.
- $\Box$ □ Εάν ο δείκτης σταματήσει να κινείται κατά τη διάρκεια της εκτέλεσης κάποιας εφαρμογής λογισμικού, πατήστε τα πλήκτρα **Alt**+**F4** για να κλείσετε τ παράθυρ της εφαρμ γής.
- □ Αν δεν λειτουργούν τα πλήκτρα **Alt+F4**, πατήστε το πλήκτρο των Windows μία φορά και στη συνέχεια το πλήκτρο ➡ πολλές φορές, επιλέξτε **Επανεκκίνηση** με το πλήκτρο ♠ ή ➡, και πατήστε το πλήκτρο **Enter** για επανεκκίνηση του υπολογιστή σας.
- □ Av δεν μπορείτε να επανεκκινήσετε τον υπολογιστή σας, πατήστε τα πλήκτρα **Ctrl+Alt+Delete**, επιλέξτε το βέλος δίπλα στο κουμπί **Τερματισμός λειτουργίας** με τα πλήκτρα ↓ και ➡ και στη συνέχεια επιλέξτε **Επανεκκίνηση** με το πλήκτρο ♠ ή ➡, και πατήστε το πλήκτρο **Enter** για επανεκκίνηση του υπολογιστή σας.
- □ Eἀν το πρόβλημα δεν λυθεί με αυτήν τη διαδικασία, πατήστε και κρατήστε πατημένο το κουμπί λειτουργίας μέχρι να απενεργοποιηθεί ο υπολογιστής.

#### Η απενεργοποίηση του υπολογιστή σας με το κουμπί λειτουργίας ενδέχεται να προκαλέσει απώλεια των μη αποθηκευμένων δεδομένων.

# <span id="page-178-0"></span>Ηχεία

## Τι θα πρέπει να κάνω εάν τα εξωτερικά ηχεία μου δεν λειτουργούν;

- $\Box$ □ Eἀν χρησιμοποιείτε ένα πρόγραμμα που διαθέτει το δικό του χειριστήριο έντασης, βεβαιωθείτε ότι το χειριστήριο έντασης είναι σωστά ρυθμισμένο. Για περισσότερες πληροφορίες, ανατρέξτε στο αρχείο βοήθειας του προγράμματος.
- □ Βεβαιωθείτε ότι τα ηχεία σας είναι σωστά συνδεδεμένα και ότι η ένταση είναι αρκετή ώστε να μπορείτε να ακ ύσετε.
- □ \_ Βεβαιωθείτε ότι τα ηχεία που διαθέτετε προορίζονται για χρήση με υπολογιστή.
- □ Eἀν τα ηχεία διαθέτουν κουμπί σίγασης, απενεργοποιήστε το κουμπί.
- ❑Η ένταση μπ ρεί να έει απενεργ π ιηθεί με τα πλήκτρα **Fn**+**F2**. Πατήστε τα πάλι.
- □ H ένταση μπορεί να έχει ελαχιστοποιηθεί με το πλήκτρο **VOL-**. Πατήστε το πλήκτρο **VOL+** για να αυξήσετε την ένταση ώστε να ακούγεται ήχος.
- □ Eἀν τα ηχεία απαιτοὐν εξωτερική τροφοδοσία ρεὐματος, βεβαιωθείτε ὀτι είναι συνδεδεμένα με μια πηγή ρεύματος. Για περισσότερες πληροφορίες, ανατρέξτε στο εγχειρίδιο που συνοδεύει τα ηχεία σας.
- □ Eλἑγξτε τις ρυθμίσεις έντασης ήχου των Windows κάνοντας κλικ στο εικονίδιο της έντασης του ήχου στη γραμμή εργασιών.

<span id="page-179-0"></span>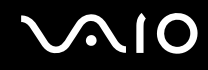

## Τι θα πρέπει να κάνω εάν δεν ακούγεται ήχος από τα ενσωματωμένα ηχεία μου;

- □ Eἀν χρησιμοποιείτε ἐνα πρόγραμμα που διαθέτει το δικό του χειριστήριο ἐντασης, βεβαιωθείτε ὀτι το χειριστήριο έντασης είναι σωστά ρυθμισμένο. Για περισσότερες πληροφορίες, ανατρέξτε στο αρχείο βοήθειας του προγράμματος.
- ❑ Η ένταση μπ ρεί να έει απενεργ π ιηθεί με τα πλήκτρα **Fn**+**F2**. Πατήστε τα πάλι.
- □ H ένταση μπορεί να έχει ελαχιστοποιηθεί με το πλήκτρο **VOL-**. Πατήστε το πλήκτρο **VOL+** για να αυξήσετε την ένταση ώστε να ακούγεται ήχος.
- □ Eλἑγξτε τις ρυθμίσεις έντασης ήχου των Windows κάνοντας κλικ στο εικονίδιο της έντασης του ήχου στη γραμμή εργασιών.
# <span id="page-180-0"></span>Επιφάνεια αφής

#### Τι θα πρέπει να κάνω εάν η επιφάνεια αφής δεν λειτ υργεί;

- □ Eνδεχομένως να απενεργοποιήσατε το πληκτρολόγιο αφής πριν να συνδέσετε το ποντίκι στον υπολογιστή σας. Ανατρέξτε στην ενότητα **Χρήση της επιφάνειας αφής [\(σελίδα 35\)](#page-34-0)**.
- □ \_ Βεβαιωθείτε ότι δεν υπάρχει συνδεδεμένο ποντίκι στον υπολογιστή σας.
- □ Eἀν ο δείκτης σταματήσει να κινείται κατά τη διάρκεια της εκτέλεσης κάποιας εφαρμογής λογισμικού, πατήστε τα πλήκτρα **Alt+F4** για να κλείσετε το παράθυρο της εφαρμογής.
- □ Αν δεν λειτουργούν τα πλήκτρα **Alt+F4**, πατήστε το πλήκτρο των Windows μία φορά και στη συνέχεια το πλήκτρο ➡ πολλές φορές, επιλέξτε **Επανεκκίνηση** με το πλήκτρο ♠ ή ➡, και πατήστε το πλήκτρο **Enter** για επανεκκίνηση του υπολογιστή σας.
- □ Av δεν μπορείτε να επανεκκινήσετε τον υπολογιστή σας, πατήστε τα πλήκτρα **Ctrl+Alt+Delete**, επιλέξτε το βέλος δίπλα στο κουμπί **Τερματισμός λειτουργίας** με τα πλήκτρα ➡ και ➡ και στη συνέχεια επιλέξτε **Επανεκκίνηση** με το πλήκτρο **↑** ή ➡, και πατήστε το πλήκτρο **Enter** για επανεκκίνηση του υπολογιστή σας.
- □ Εάν το πρόβλημα δεν λυθεί με αυτήν τη διαδικασία, πατήστε και κρατήστε πατημένο το κουμπί λειτουργίας μέχρι να απενεργοποιηθεί ο υπολογιστής.

**!**Η απενεργοποίηση του υπολογιστή σας με το κουμπί λειτουργίας ενδέχεται να προκαλέσει απώλεια των μη αποθηκευμένων δεδομένων.

# <span id="page-181-0"></span>Πληκτρολόγιο

## Τι θα πρέπει να κάνω εάν η ρύθμιση τ υ πληκτρ λ γί υ είναι λανθασμένη;

Η διάταξη γλώσσας του πληκτρολογίου του υπολογιστή σας αναγράφεται πάνω στο κουτί συσκευασίας. Εάν επιλέξετε ένα διαφορετικό τοπικό πληκτρολόγιο όταν ολοκληρώσετε τη ρύθμιση των Windows, δεν θα υπάρχει αντιστοιχία στη ρύθμιση των πλήκτρων.

Για να αλλάξετε τη ρύθμιση του πληκτρολογίου, ακολουθήστε τα παρακάτω βήματα:

- **11** – Κάντε κλικ στο κουμπί **Έναρξη** και επιλέξτε **Πίνακας Ελέγχου**.
- **2** Κάντε κλικ στο στοιχείο **Ώρα, Γλώσσα και Περιοχή** και μετά στην επιλογή **Τοπικές ρυθμίσεις και ρυθμίσεις γλώσσας**.
- **3** Αλλάξτε τις ρυθμίσεις σύμφωνα με τις προτιμήσεις σας.

#### Τι θα πρέπει να κάνω εάν δεν μπορώ να χρησιμοποιήσω ορισμένους χαρακτήρες με το πληκτρολόγιο;

Εάν δεν μπορείτε να εισαγάγετε τα **U**, I, O, P, J, K, L, M κ.τ.λ., ενδεχομένως να είναι ενεργοποιημένο το πλήκτρο **Num Lk**. Βεβαιωθείτε ότι η ενδεικτική φωτεινή λυχνία Num lock είναι σβηστή. Εάν η ενδεικτική λυχνία του Num lock είναι αναμμένη, πατήστε το πλήκτρο **Num Lk** για να το απενεργοποιήσετε πριν εισάγετε αυτούς τους αρακτήρες.

## <span id="page-182-0"></span>Δισκέτες

#### Γιατί δεν εμφανίζεται το εικονίδιο "Ασφαλής κατάργηση συσκευών υλικού" στη γραμμή εργασιών όταν η μονάδα είναι συνδεδεμένη;

Ο υπολογιστής σας δεν αναγνωρίζει τη μονάδα δισκέτας. Πρώτα, βεβαιωθείτε ότι το καλώδιο USB είναι σωστά συνδεδεμένο με τη θύρα USB. Εάν χρειάζεται να διασφαλίσετε τη σύνδεση, περιμένετε μερικά λεπτά έως ότου ο υπολογιστής αναγνωρίσει τη μονάδα. Εάν το εικονίδιο εξακολουθεί να μην εμφανίζεται, ακολουθήστε τα παρακάτω ήματα:

- **1**1 – Κλείστε όλες τις εφαρμογές που χρησιμοποιούν τη μονάδα δισκέτας.
- **2**2 – Περιμένετε έως ότου απενεργοποιηθεί η ενδεικτική λυχνία στη μονάδα δισκέτας.
- **33** Πατήστε το κουμπί εξαγωγής για να αφαιρέσετε το δίσκο και αποσυνδέστε τη μονάδα δισκέτας USB από τον υπολογιστή.
- **4**4 Συνδέστε ξανά τη μονάδα δισκέτας τοποθετώντας το βύσμα USB στη θύρα USB.
- **55** Κάντε επανεκκίνηση του υπολογιστή κάνοντας κλικ στο κουμπί **Έναρξη**, στο βέλος δίπλα στο κουμπί **Κλείδωμα αυτού του υπολογιστή** και στο **Επανεκκίνηση**.

## Τι θα πρέπει να κάνω εάν δεν μπ ρώ να γράψω δεδ μένα σε μια δισκέτα;

- ❑Βεαιωθείτε τι η δισκέτα είναι σωστά τ π θετημένη στη μ νάδα.
- □ Eάν ο δίσκος είναι σωστά τοποθετημένος και εξακολουθείτε να μην μπορείτε να εγγράψετε δεδομένα σε αυτόν, ο δίσκος ενδέχεται να είναι πλήρης ή να προστατεύεται από εγγραφή. Μπορείτε είτε να χρησιμοποιήσετε μια δισκέτα που δεν έχει προστασία εγγραφής είτε να απενεργοποιήσετε τη λειτουργία προστασίας από εγγραφή.

# <span id="page-183-0"></span>Ήχος/Εικόνα

#### Τι θα πρέπει να κάνω εάν δεν μπορώ να χρησιμοποιήσω την ψηφιακή βιντεοκάμερά μου;

Εάν εμφανιστεί μήνυμα ότι η συσκευή i.LINK είναι αποσυνδεδεμένη ή απενεργοποιημένη, το καλώδιο i.LINK μπορεί να μην έχει συνδεθεί σωστά στη θύρα του υπολογιστή ή της βιντεοκάμερας. Αποσυνδέστε το καλώδιο και συνδέστε το πάλι. Ανατρέξτε στην ενότητα **Σύνδεση συσκευής i.LINK [\(σελίδα 97\)](#page-96-0)** για περισσότερες πληροφορίες.

 $\n *A*$ Το i.LINK είναι εμπορικό σήμα της Sony Corporation, το οποίο χρησιμοποιείται αποκλειστικά για να προσδιορίσει ότι κάποιο προϊόν διαθέτει σύνδεση IEEE 1394. Η διαδικασία πραγματοποίησης μιας σύνδεσης i.LINK ενδέχεται να διαφέρει, ανάλογα με την εφαρμογή λογισμικού, το λειτουργικό σύστημα και τη συμβατή συσκευή i.LINK. Δεν μπορούν όλα τα προϊόντα με σύνδεση i.LINK να επικοινωνούν μεταξύ τους. Ανατρέξτε στο εγχειρίδιο που συνοδεύει τη συμβατή συσκευή i.LINK για περισσότερες πληροφορίες σχετικά με τις συνθήκες λειτουργίες και τη σωστή σύνδεση. Πριν συνδέσετε τα συμβατά περιφερειακά i.LINK PC με το σύστημά σας, όπως CD-RW ή μονάδα σκληρού δίσκου, επιβεβαιώστε τη συμβατότητα με το λειτουργικό σύστημα και τις απαιτ ύμενες συνθήκες λειτ υργίες.

#### Πώς μπορώ να απενεργοποιήσω τον ήχο εκκίνησης των Windows;

Για να απενεργοποιήσετε τον ήχο εκκίνησης των Windows, ακολουθήστε τα παρακάτω βήματα:

- **11** – Κάντε κλικ στο κουμπί **Έναρξη** και επιλέξτε **Πίνακας Ελέγχου**.
- **22** Κάντε κλικ στο **Υλικό και Ήχος**.
- **33** – Κάντε κλικ στο **Διαχείριση συσκευών ήχου** στο στοιχείο **Ήχος**.
- **44 \_ Στην καρτέλα Ήχοι, κάντε κλικ στο πλαίσιο ελέγχου <b>Αναπαραγωγή ήχου εκκίνησης των Windows** για να το αποεπιλέξετε.
- **55** – Κάντε κλικ στο κουμπί **ΟΚ**.

## <span id="page-184-1"></span><span id="page-184-0"></span>Με ποιον τρόπο αλλάζω τη συσκευή εξόδου του ήχου;

Εάν δεν ακούτε ήχο από τη συσκευή που είναι συνδεδεμένη στη θύρα **HDMI**, πρέπει να αλλάξετε τη συσκευή εξόδου ήχου.

- **1**1 – Κλείστε όλες τις ανοιχτές εφαρμογές.
- **22** – Κάντε κλικ στις επιλογές **Έναρξη** και **Πίνακας Ελέγχου**.
- **3** Κάντε κλικ στο **Υλικό και Ήχος**.
- **44** – Κάντε κλικ στο **Διαχείριση συσκευών ήχου** στην επιλογή **Ήχος**.
- **55** Στην καρτέλα **Αναπαραγωγή**, επιλέξτε την επιθυμητή συσκευή για έξοδο ήχου και κάντε κλικ στο **ρισμ ς πρεπιλγής**.

#### Τι θα πρέπει να κάνω εάν δεν ακούγεται ήχος από τη συσκευή εξόδου ήχου που είναι συνδεδεμένη στη θύρα HDMI;

- □ Αφού συνδέσετε μια συσκευή στη θύρα **HDMI**, πρέπει να αλλάξετε τη συσκευή εξόδου ήχου, εάν θέλετε να ι ακούτε ήχο από τη συσκευή. Για τη λεπτομερή διαδικασία, ανατρέξτε στην ενότητα **Με ποιον τρόπο αλλάζω τη συσκευή ε\$ δυ τυ ήυ; [\(σελίδα 185\)](#page-184-1)**.
- □ Eἀν εξακολουθεί να μην ακούγεται ήχος από τη συσκευή εξόδου ήχου, ακολουθήστε τα παρακάτω βήματα:
	- **1** Ακολουθήστε τα βήματα 1 έως 4 στην ενότητα **Με ποιον τρόπο αλλάζω τη συσκευή εξόδου του ήχου; [\(σελίδα 185\)](#page-184-1)**.
	- **2** Στην καρτέλα **Αναπαραγωγή**, επιλέξτε το εικονίδιο HDMI και κάντε κλικ στην επιλογή **Ιδιότητες**.
	- **3**Κάντε κλικ στην καρτέλα **Για πρωρημένυς**.
	- **4**4 Επιλέξτε το ρυθμό δειγματοληψίας και το βάθος bit (για παράδειγμα 48000 Hz, 16 bit) που υποστηρίζει η συσκευή.
	- **55** Κάντε κλικ στο **ΟΚ**.

<span id="page-185-0"></span>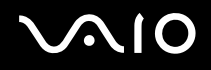

#### Πώς μπορώ να έχω έξοδο ήχου Dolby Digital ή DTS μέσω συσκευής συμβατής με HDMI;

Για έξοδο ήχου Dolby Digital ή DTS από ένα δίσκο μέσω μιας συσκευής συμβατής με HDMI που είναι συνδεδεμένη στον υπολογιστή σας, ακολουθήστε τα παρακάτω βήματα:

- **11** – Κάντε κλικ στο κουμπί **Έναρξη** και επιλέξτε **Πίνακας Ελέγχου**.
- **22** Κάντε κλικ στο **Υλικό και Ήχος**.
- **33** – Κάντε κλικ στο **Διαχείριση συσκευών ήχου** στο στοιχείο **Ήχος**.
- **44** Στην καρτέλα **Αναπαραγωγή**, επιλέξτε το εικονίδιο HDMI και κάντε κλικ στην επιλογή **Ιδιότητες**.
- **55** Κάντε κλικ στην καρτέλα **Υποστηριζόμενες μορφές**.
- **66** – Κάντε κλικ για να επιλέξετε τα πλαίσια ελέγχου **Ήχος DTS** και **Dolby Digital**.
- **7**Κάντε κλικ στ κ υμπί **OK**.

<mark>!</mark><br>Εάν η έξοδος ήχου Dolby Digital ή DTS συνδέεται σε συσκευή που δεν την υποστηρίζει, η συσκευή δεν θα αναπαράγει κάποιο ήχο. Σε αυτήν την περίπτωση, καταργήστε την επιλογή των πλαισίων ελέγχου **Ήχος DTS** και **Dolby Digital**.

## <span id="page-186-0"></span>Memory Stick

#### Τι θα πρέπει να κάνω εάν δεν μπορώ να χρησιμοποιήσω κάποιο Memory Stick, που έχει διαμορφωθεί σε υπολογιστή VAIO, σε άλλες συσκευές;

Ενδέχεται να χρειαστεί να διαμορφώσετε ξανά το Memory Stick σας.

Η διαμόρφωση των Memory Stick διαγράφει όλα τα δεδομένα, συμπεριλαμβανομένων και των δεδομένων μουσικής, που είναι αποθηκευμένα σε αυτά. Πριν διαμορφώσετε ξανά κάποιο Memory Stick, δημιουργήστε εφεδρικά αντίγραφα των σημαντικών δεδομένων και βεβαιωθείτε ότι δεν περιέχει αρχεία που θέλετε να κρατήσετε.

- **1** Αντιγράψτε τα δεδομένα από το Memory Stick στη μονάδα σκληρού δίσκου για να αποθηκεύσετε δεδομένα ή εικόνες.
- **2** Διαμ ρφώστε τ Memory Stick ακ λ υθώντας τη διαδικασία π υ αναφέρεται στην εντητα **Διαμ ρφωση τυ Memory Stick [\(σελίδα 57\)](#page-56-0)**.

#### Γιατί δεν μπορώ να αποθηκεύσω μουσικά αρχεία στο Memory Stick;

Η μουσική που προστατεύεται από πνευματικά δικαιώματα μπορεί να αντιγραφεί στο Memory Stick μόνο εάν φέρει το λογότυπο MagicGate.

**!**<br>Για τη χρήση εγγεγραμμένης μουσικής απαιτείται άδεια των κατόχων των πνευματικών δικαιωμάτων.

Η Sony δεν είναι υπεύθυνη για μουσικά αρχεία που δεν μπορούν να εγγραφούν από ένα CD ή να ληφθούν από άλλες πηγές.

<span id="page-187-0"></span>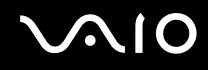

#### Μπορώ να αντιγράψω εικόνες από μια ψηφιακή κάμερα χρησιμοποιώντας το Memory Stick;

Nαι. Επίσης, μπορείτε να δείτε βίντεο κλιπ που έχετε εγγράψει με κάμερες συμβατές με Memory Stick.

## Γιατί δεν είναι δυνατή η εγγραφή δεδ μένων στ Memory Stick;

Ορισμένα Memory Stick διαθέτουν ένα διακόπτη αποτροπής της διαγραφής, προκειμένου να προστατεύονται τα δεδομένα από τυχαία διαγραφή ή αντικατάσταση. Βεβαιωθείτε πως είναι απενεργοποιημένος ο διακόπτης απ τρ πής της διαγραφής.

<span id="page-188-0"></span>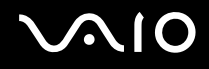

## Περιφερειακά

#### Τι πρέπει να κάνω εάν δεν μπ ρώ να συνδεθώ με μια συσκευή USB;

- □ Εάν υπάρχει η δυνατότητα, βεβαιωθείτε ότι η συσκευή USB είναι ενεργοποιημένη και χρησιμοποιεί τη δική της παροχή ενέργειας. Για παράδειγμα, εάν χρησιμοποιείτε μια ψηφιακή κάμερα, βεβαιωθείτε ότι η μπαταρία είναι φορτισμένη. Εάν χρησιμοποιείτε έναν εκτυπωτή, βεβαιωθείτε ότι το καλώδιο τροφοδοσίας είναι σωστά συνδεδεμένο στην έξοδο εναλλασσόμενου ρεύματος.
- □ Δοκιμἁστε να χρησιμοποιήσετε μια διαφορετική θύρα USB στον υπολογιστή σας. Η μονάδα μπορεί να εγκατασταθεί στη συγκεκριμένη θύρα που χρησιμοποιήσατε την πρώτη φορά που συνδέσατε τη συσκευή.
- □ Για περισσότερες πληροφορίες, ανατρέξτε στο εγχειρίδιο που συνοδεύει τη συσκευή USB. Ενδεχομένως να χρειαστείτε να εγκαταστήσετε το λογισμικό πριν συνδέσετε τη συσκευή.
- □ Δοκιμάστε να συνδέσετε μια απλή, χαμηλής ενέργειας συσκευή όπως ένα ποντίκι για να ελέγξετε εάν η θύρα Δ λειτ υργεί.
- □ Οι διανομείς USB μπορεί να εμποδίσουν μια συσκευή να λειτουργήσει λόγω της διανομής του ρεύματος. Σας συνιστούμε να συνδέσετε τη συσκευή απευθείας στον υπολογιστή σας, χωρίς διανομέα.

<span id="page-189-0"></span>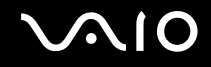

# Επιλογές υποστήριξης

Αυτή η ενότητα περιέχει πληροφορίες σχετικά με το πού μπορείτε να απευθύνετε τις απορίες σας σχετικά με τον υπολογιστή VAIO.

- ❑**Πληρφρίες υπστήρι\$ης της Sony [\(σελίδα 191\)](#page-190-1)**
- ❑**e-Support [\(σελίδα 192\)](#page-191-0)**

## <span id="page-190-1"></span><span id="page-190-0"></span>Πληροφορίες υποστήριξης της Sony

Ανατρέξτε στις εξής πηγές για απαντήσεις με τη σειρά που παρατίθενται παρακάτω.

Ανατρέξτε στην ενότητα **Τεκμηρίωση [\(σελίδα 8\)](#page-7-0)** για λεπτομέρειες σχετικά με την έντυπη και τη μη έντυπη τεκμηρίωση που συνοδεύει τον υπολογιστή σας, καθώς και για περαιτέρω πηγές αναφοράς.

- □ Μεταβείτε στα αρχεία βοἠθειας που συνοδεύουν το λογισμικό για οδηγίες χρήσης του λογισμικού.
- □ Χρησιμοποιήστε τη λειτουργία αναζήτησης της ενότητας **Βοήθεια και υποστήριξη των Windows** πατώντας και κρατώντας πατημένο το πλήκτρο των Microsoft Windows και πατώντας το πλήκτρο **F1**.
- **□ Τοποθεσία Web της υπηρεσίας VAIO-Link**: Εἀν αντιμετωπἰζετε οποιοδήποτε πρόβλημα με τον υπολογιστή, μπορείτε να επισκεφθείτε την τοποθεσία VAIO-Link για την αντιμετώπιση προβλημάτων. Επισκεφθείτε τη διεύθυνση <http://www.vaio-link.com>.
- □ **e-Support**: Το αλληλεπιδραστικό μέρος της τοποθεσίας μας <u>http://www.vaio-link.com</u> σάς επιτρέπει να επικοινωνείτε με την ειδική ομάδα υποστήριξης της εταιρείας μας. Χρησιμοποιώντας έναν προσωπικό λογαριασμό, μπορείτε να υποβάλλετε εύκολα τις απορίες σας σχετικά με τεχνικά θέματα.
- ❑ **Τηλεφωνική υπστήρι\$η απ τη VAIO-Link**: Πρ τ ύ επικ ινωνήσετε τηλεφωνικά με την υπηρεσία VAIO-Link, προσπαθήστε να επιλύσετε το πρόβλημα ανατρέχοντας στην έντυπη και τη μη έντυπη τεκμηρίωση.
- ❑ Επισκεφθείτε τις άλλες τ π θεσίες της Sony:
	- □ <u><http://www.club-vaio.com></u> εάν επιθυμείτε να μάθετε περισσότερα σχετικά με το σύστημα VAIO και να γίνετε ι μέλος της αναπτυσσόμενης κοινότητας VAIO.
	- ❑ $□$  \_<u><http://www.sonystyle-europe.com></u> για αγορές μέσω Internet.
	- ❑□ \_<u><http://www.sony.net></u> για ἀλλα προϊὀντα της Sony.

#### $\mathbb{Z}_n$

Για να έχετε πρόσβαση στις δυνατότητες που περιγράφονται σε αυτό το σημείο πρέπει να εγκαταστήσετε μια σύνδεση με το Internet.

## <span id="page-191-1"></span><span id="page-191-0"></span>e-Support

## Τι είναι η υπηρεσία e-Support;

Εάν έχετε ανατρέξει στα εγχειρίδια χρήσης μας και στην τοποθεσία μας (<u><http://www.vaio-link.com>),</u> αλλά δεν έχετε βρει απάντηση σε κάποια απορία ή κάποιο ζήτημα, χρησιμοποιήστε την υπηρεσία e-Support για την επίλυση του προβλήματός σας.

Η ηλεκτρονική πύλη e-Support είναι μια αλληλεπιδραστική τοποθεσία, στην οποία μπορείτε να υποβάλετε οποιοδήποτε ερώτημα σχετικά με κάποιο τεχνικό θέμα που αφορά τον υπολογιστή σας και να λάβετε απαντήσεις από την ειδική ομάδα υποστήριξης της υπηρεσίας μας.

Κάθε ερώτημα που υποβάλλεται θα λαμβάνει έναν μοναδικό "αριθμό περίπτωσης" για διασφάλιση της ομαλής επικοινωνίας ανάμεσα σε εσάς και στην ομάδα ηλεκτρονικής υποστήριξης.

## Ποιος μπορεί να χρησιμοποιήσει την υπηρεσία e-Support;

Όλοι οι εγγεγραμμένοι αγοραστές υπολογιστών VAIO δικαιούνται απεριόριστη πρόσβαση στην ηλεκτρονική πύλη της υπηρεσίας VAIO-Link e-Support.

#### <span id="page-192-0"></span>Πώς μπορώ να έχω πρόσβαση στην πύλη e-Support;

Όταν καταχωρίσετε τον υπολογιστή σας, θα λάβετε αυτόματα ένα μήνυμα ηλεκτρονικού ταχυδρομείου με τη διεύθυνση για την ηλεκτρονική πύλη e-Support, τον προσωπικό σας κωδικό πελάτη και μερικές βασικές επεξηγήσεις λίγες ώρες αργότερα.

Εσείς το μόνο που χρειάζεται να κάνετε είναι να ενεργοποιήσετε τον λογαριασμό σας κάνοντας κλικ στη σύνδεση που υπάρχει στο μήνυμα ηλεκτρονικού ταχυδρομείου.

Είστε πλέον έτοιμοι να υποβάλετε το πρώτο σας ερώτημα!

Μπορείτε να προσπελάσετε την ηλεκτρονική πύλη e-Support από οποιονδήποτε υπολογιστή που διαθέτει ενεργή σύνδεση στ Internet.

Στην ηλεκτρονική πύλη e-Support υπάρχει διαθέσιμο ένα πλήρες αρχείο βοήθειας, το οποίο θα σας βοηθήσει στη ρήση της υπηρεσίας e-Support.

#### Μπ ρώ να υπ άλλω ερωτήματα στη μητρική μ υ γλώσσα;

Αφού η αλληλεπίδραση με τη ομάδα e-Support πραγματοποιείται μέσω μιας πύλης, η οποία σας συνδέει απευθείας με την κεντρική βάση δεδομένων μας, η υπηρεσία e-Support δέχεται και απαντά μόνον σε ερωτήματα που υποβάλλονται στα Αγγλικά, Γαλλικά ή Γερμανικά.

## Μπορώ να υποβάλλω τα ερωτήματά μου οποιαδήποτε στιγμή επιθυμώ;

Ναι, μπορείτε να υποβάλλετε τα ερωτήματά σας 24 ώρες το εικοσιτετράωρο οποιαδήποτε ημέρα της εβδομάδας, αλλά να έχετε υπόψη σας ότι η ομάδα ηλεκτρονικής υποστήριξης επεξεργάζεται τις απορίες σας από Δευτέρα έως Παρασκευή μεταξύ 08:00:00 και 18:00:00.

<span id="page-193-0"></span>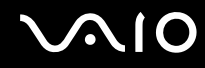

## Υπάρχει κάποια χρέωση για τη χρήση της υπηρεσίας e-Support;

Όχι, πρόκειται για μια δωρεάν υπηρεσία η οποία παρέχεται σε όλους τους εγγεγραμμένους πελάτες των υπ λ γιστών VAIO.

#### Πώς θα γνωρίζω εάν η ομάδα e-Support έχει ασχοληθεί με το ερώτημα/ζήτημα που έχω υποβάλει;

Μόλις η ομάδα e-Support διαχειριστεί την υπόθεσή σας, θα λάβετε ένα μήνυμα ηλεκτρονικού ταχυδρομείου, το οποίο θα σας πληροφορεί ότι η υπόθεσή σας έχει ενημερωθεί.

# <span id="page-194-0"></span>Εμπ ρικά σήματα

Τα Sony, Battery Checker, Click to Disc, Click to Disc Editor, SonicStage Mastering Studio, VAIO Control Center, VAIO Edit Components, VAIO Media plus, VAIO Movie Story, VAIO MusicBox, VAIO Power Management, VAIO Power Management Viewer, VAIO Update είναι εμπ ρικά σήματα ή σήματα κατατεθέντα της Sony Corporation.

 $\mathbf{P}$ 

 και τα "Memory Stick", "Memory Stick Duo", "MagicGate", "OpenMG", "MagicGate Memory Stick", "Memory Stick PRO", "Memory Stick PRO-HG", "Memory Stick Micro", "M2", ο λογότυπος Memory Stick, το VAIO και ο λογότυπος VAIO είναι εμπορικά σήματα ή σήματα κατατεθέντα της Sony Corporation.

To Blu-ray Disc™ και ο λογότυπος Blu-ray Disc είναι εμπορικά σήματα της Blu-ray Disc Association.

Τα Intel, Pentium, και Intel SpeedStep είναι εμπ ρικά σήματα ή σήματα κατατεθέντα της Intel Corporation.

Τα Microsoft Windows Vista, Windows Media Center Edition, MS Works, Microsoft Office 2007 Home & Student, Microsoft Office Ready 2007 και ο λογότυπος των Windows είναι εμπορικά σήματα ή σήματα κατατεθέντα της Microsoft Corporation στις Η.Π.Α. και σε άλλες χώρες.

Το i.LINK είναι εμπορικό σήμα της Sony, το οποίο χρησιμοποιείται αποκλειστικά για να προσδιορίσει ότι κάποιο προϊόν διαθέτει σύνδεση IEEE 1394.

Τ Roxio Easy Media Creator είναι εμπ ρικ σήμα της εταιρίας Sonic Solutions.

Τα WinDVD for VAIO και WinDVD BD for VAIO είναι εμπ ρικά σήματα της εταιρίας InterVideo, Inc.

Το ArcSoft και ο λογότυπος ArcSoft είναι σήματα κατατεθέντα της ArcSoft, Inc. Το ArcSoft WebCam Companion ' είναι εμπορικό σήμα της ArcSoft, Inc.

To ATI και το ATI Catalyst είναι εμπορικά σήματα της Advanced Micro Devices, Inc.

<span id="page-195-0"></span>Το λεκτικό σήμα Bluetooth και οι αντίστοιχοι λογότυποι ανήκουν στην Bluetooth SIG, Inc. και οποιαδήποτε χρήση αυτών από τη Sony Corporation γίνεται βάσει άδειας. Άλλα εμπορικά σήματα και επωνυμίες είναι αυτά των αντίστοιχων κατόχων τους.

Ο σχεδιασμός και οι προδιαγραφές υπόκεινται σε αλλαγές χωρίς προηγούμενη ειδοποίηση.

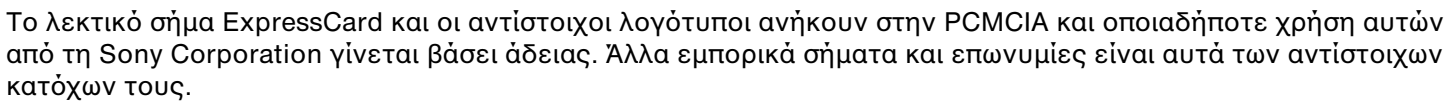

Ο λογότυπος SD είναι εμπορικό σήμα.

Ο λογότυπος SDHC είναι εμπορικό σήμα.

Τ MultiMediaCard™ είναι εμπ ρικ σήμα της MultiMediaCard Association.

Το HDMI, ο λογότυπος HDMI και το High-Definition Multimedia Interface είναι εμπορικά σήματα ή σήματα κατατεθέντα της HDMI Licensing LLC.

Όλες οι υπόλοιπες ονομασίες συστημάτων, προϊόντων και υπηρεσιών είναι εμπορικά σήματα των αντίστοιχων κατόχων τους. Στο παρόν εγχειρίδιο δεν εμφανίζονται τα σύμβολα ™ ή ®.

Οι προδιαγραφές υπόκεινται σε αλλαγές χωρίς προηγούμενη ειδοποίηση. Όλα τα υπόλοιπα εμπορικά σήματα είναι εμπορικά σήματα των αντίστοιχων κατόχων τους.

Ανατρέξτε στην ηλεκτρονική τεκμηρίωση προδιαγραφών για να δείτε ποιο λογισμικό είναι διαθέσιμο για το μοντέλο του υπολογιστή σας.

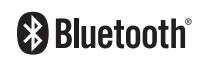

© 2008 Sony Corporation

<span id="page-196-0"></span> $\leq$